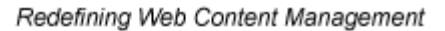

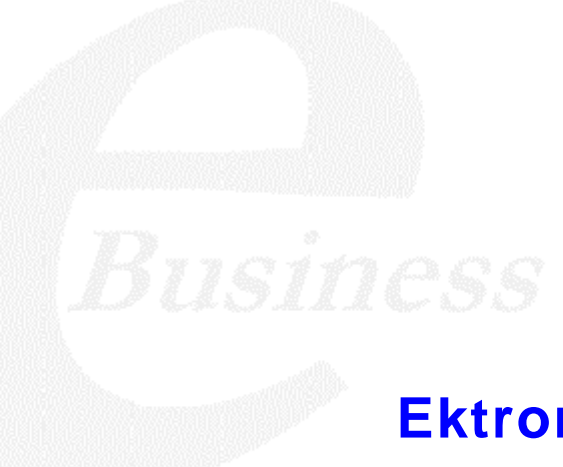

Ektron

## **Ektron DMS400 Manual**

#### **Version 1.1, Revision 2**

*Includes: Setup Section Administration Section Users Section*

Ektron® Inc. 5 Northern Blvd., Suite 6 Amherst, NH 03031 Tel: +1 603-594-0249 Fax: +1 603-594-0258 Email: sales@ektron.com <http://www.ektron.com>

Copyright 200*5* Ektron®, Inc. All rights reserved.

EKTRON is a registered trademark of Ektron, Inc.

Version 1.1, Revision 2, June 13, 2005

#### **EKTRON, INC. SOFTWARE LICENSE AGREEMENT**

#### \*\* READ THIS BEFORE LOADING SOFTWARE\*\*

YOUR RIGHT TO USE THE PRODUCT DELIVERED IS SUBJECT TO THE TERMS AND CONDITIONS SET OUT IN THIS LICENSE AGREEMENT. USING THIS PRODUCT SIGNIFIES YOUR AGREEMENT TO THESE TERMS. IF YOU DO NOT AGREE TO THIS SOFTWARE LICENSE AGREEMENT, DO NOT DOWNLOAD.

CUSTOMER should carefully read the following terms and conditions before using the software program(s) contained herein (the "Software"). Downloading and/or using the Software or copying the Software onto CUSTOMER'S computer hard drive indicates CUSTOMER'S acceptance of these terms and conditions. If CUSTOMER does not agree with the terms of this agreement, CUSTOMER should not download.

Ektron, Inc. ("Ektron") grants, and the CUSTOMER accepts, a nontransferable and nonexclusive License to use the Software on the following terms and conditions:

 1. Right to use: The Software is licensed for use only in delivered code form. Each copy of the Software is licensed for use only on a single URL. Each license is valid for the number of seats listed below (the "Basic Package"). Any use of the Software beyond the number of authorized seats contained in the Basic Package without paying additional license fees as provided herein shall cause this license to terminate. Should CUSTOMER wish to add seats beyond the seats licensed in the Basic Package, the CUSTOMER may add seats on a block basis at the then current price for additional seats (see product pages for current price). The Basic Packages are as follows:

Ektron CMS100 — Licensed for ten seats (10 named users) per URL.

Ektron CMS200 — Licensed for ten seats (10 named users) per URL.

Ektron CMS300 — Licensed for ten seats (10 named users) per URL.

Ektron CMS400.NET — Licensed for ten seats (10 named users) per URL.

Ektron DMS400 — Licensed for ten seats (10 named users) per URL.

Ektron eWebEditPro — Licensed for ten seats (10 named users) per URL.

Ektron eWebEditPro+XML — Licensed for ten seats (10 named users) per URL.

For purposes of this section, the term "seat" shall mean an individual user provided access to the capabilities of the Software.

The CUSTOMER may not modify, alter, reverse engineer, disassemble, or decompile the Software. This software product is licensed, not sold.

 2. Duration: This License shall continue so long as CUSTOMER uses the Software in compliance with this License. Should CUSTOMER breach any of its obligations hereunder, CUSTOMER agrees to return all copies of the Software and this License upon notification and demand by Ektron.

 3. Copyright: The Software (including any images, "applets," photographs, animations, video, audio, music and text incorporated into the Software) as well as any accompanying written materials (the "Documentation") is owned by Ektron or its suppliers, is protected by United States copyright laws and international treaties, and contains confidential information and trade secrets. CUSTOMER agrees to protect the confidentiality of the Software and Documentation. CUSTOMER agrees that it will not provide a copy of this Software or Documentation nor divulge any proprietary information of Ektron to any person, other than its employees, without the prior consent of Ektron; CUSTOMER shall use its best efforts to see that any user of the Software licensed hereunder complies with this license.

 4. Limited Warranty: Ektron warrants solely that the medium upon which the Software is delivered will be free from defects in material and workmanship under normal, proper and intended usage for a period of three (3) months from the date of receipt. Ektron does not warrant the use of the Software will be uninterrupted or error free, nor that program errors will be corrected. This limited warranty shall not apply to any error or failure resulting from (i) machine error, (ii) Customer's failure to follow operating instructions, (iii) negligence or accident, or (iv) modifications to the Software by any person or entity other than Company. In the event of a breach of warranty, Customer's sole and exclusive remedy, is repair of all or any portion of the Software. If such remedy fails of its essential purpose, Customer's sole remedy and Ektron's maximum liability shall be a refund of the paid purchase price for the defective Products only. This limited warranty is only valid if Ektron receives written notice of breach of warranty within thirty days after the warranty period expires.

 5. Limitation of Warranties and Liability: THE SOFTWARE AND DOCUMENTATION ARE SOLD "AS IS" AND WITHOUT ANY WARRANTIES AS TO THE PERFORMANCE, MERCHANTIBILITY, DESIGN, OR OPERATION OF THE SOFTWARE. NO WARRANTY OF FITNESS FOR A PARTICULAR PURPOSE IS OFFERED. EXCEPT AS DESCRIBED IN SECTION 4, ALL WARRANTIES EXPRESS AND IMPLIED ARE HEREBY DISCLAIMED.

NEITHER COMPANY NOR ITS SUPPLIERS SHALL BE LIABLE FOR ANY LOSS OF PROFITS, LOSS OF BUSINESS OR GOODWILL, LOSS OF DATA OR USE OF DATA, INTERRUPTION OF BUSINESS NOR FOR ANY OTHER INDIRECT, SPECIAL, INCIDENTAL, OR CONSEQUENTIAL DAMAGES OF ANY KIND UNDER OR ARISING OUT OF, OR IN ANY RELATED TO THIS AGREEMENT, HOWEVER, CAUSED, WHETHER FOR BREACH OF WARRANTY, BREACH OR REPUDIATION OF CONTRACT, TORT, NEGLIGENCE, OR OTHERWISE, EVEN IF COMPANY OR ITS REPRESENTATIVES HAVE BEEN ADVISED OF THE POSSIBILITY OF SUCH LOSS.

 6. Miscellaneous: This License Agreement, the License granted hereunder, and the Software may not be assigned or in any way transferred without the prior written consent of Ektron. This Agreement and its performance and all claims arising from the relationship between the parties contemplated herein shall be governed by, construed and enforced in accordance with the laws of the State of New Hampshire without regard to conflict of laws principles thereof. The parties agree that any action brought in connection with this Agreement shall be maintained only in a court of competent subject matter jurisdiction located in the State of New Hampshire or in any court to which appeal therefrom may be taken. The parties hereby consent to the exclusive personal jurisdiction of such courts in the State of New Hampshire for all such purposes. The United Nations Convention on Contracts for the International Sale of Goods is specifically excluded from governing this License. If any provision of this License is to be held unenforceable, such holding will not affect the validity of the other provisions hereof. Failure of a party to enforce any provision of this Agreement shall not constitute or be construed as a waiver of such provision or of the right to enforce such provision. If you fail to comply with any term of this License, YOUR LICENSE IS AUTOMATICALLY TERMINATED. This License represents the entire understanding between the parties with respect to its subject matter.

YOU ACKNOWLEDGE THAT YOU HAVE READ THIS AGREEMENT, THAT YOU UNDERSTAND THIS AGREEMENT, AND UNDERSTAND THAT BY CONTINUING THE INSTALLATION OF THE SOFTWARE, BY LOADING OR RUNNING THE SOFTWARE, OR BY PLACING OR COPYING THE SOFTWARE ONTO YOUR COMPUTER HARD DRIVE, YOU AGREE TO BE BOUND BY THIS AGREEMENT'S TERMS AND CONDITIONS. YOU FURTHER AGREE THAT, EXCEPT FOR WRITTEN SEPARATE AGREEMENTS BETWEEN EKTRON AND YOU, THIS AGREEMENT IS A COMPLETE AND EXCLUSIVE STATEMENT OF THE RIGHTS AND LIABILITIES OF THE PARTIES.

Copyright 1999 - 2005 Ektron, Inc. All rights reserved.

LA10031, Revision 1.5

#### **Trademarks**

All terms in this manual that are known to be trademarks have been capitalized. Ektron, Inc. cannot attest to the accuracy of this information. Use of a term in this manual does not affect the validity of any trademark.

The following trademarks might appear in Ektron manuals:

Active Directory®, ActiveX®, Authenticode®, BackOffice®, ClearType®, Developer Studio®, FrontPage®, IntelliSense®, JScript®, Microsoft ®, MS-DOS®, SharePoint ® Visual C++®, Visual C#®, Visual InterDev®, Visual J++®, Visual J#®, Visual Studio®, Visual Web Developer TM, Win32®, Win32s®, Windows®, Windows NT®, Windows Server TM, Windows Server System TM, Netscape®, Netscape Navigator®, Mozilla TM, Firefox TM

## **Table of Contents**

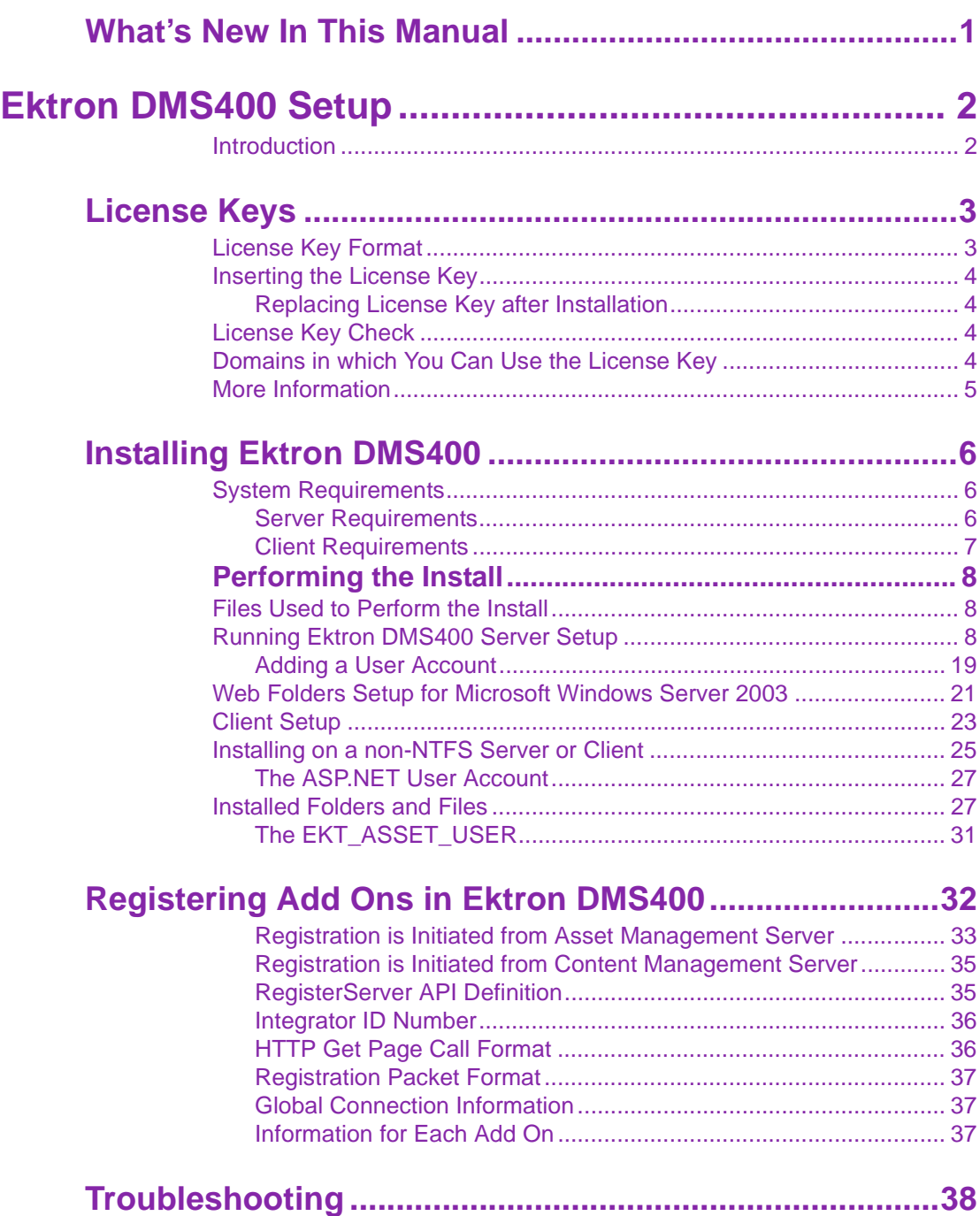

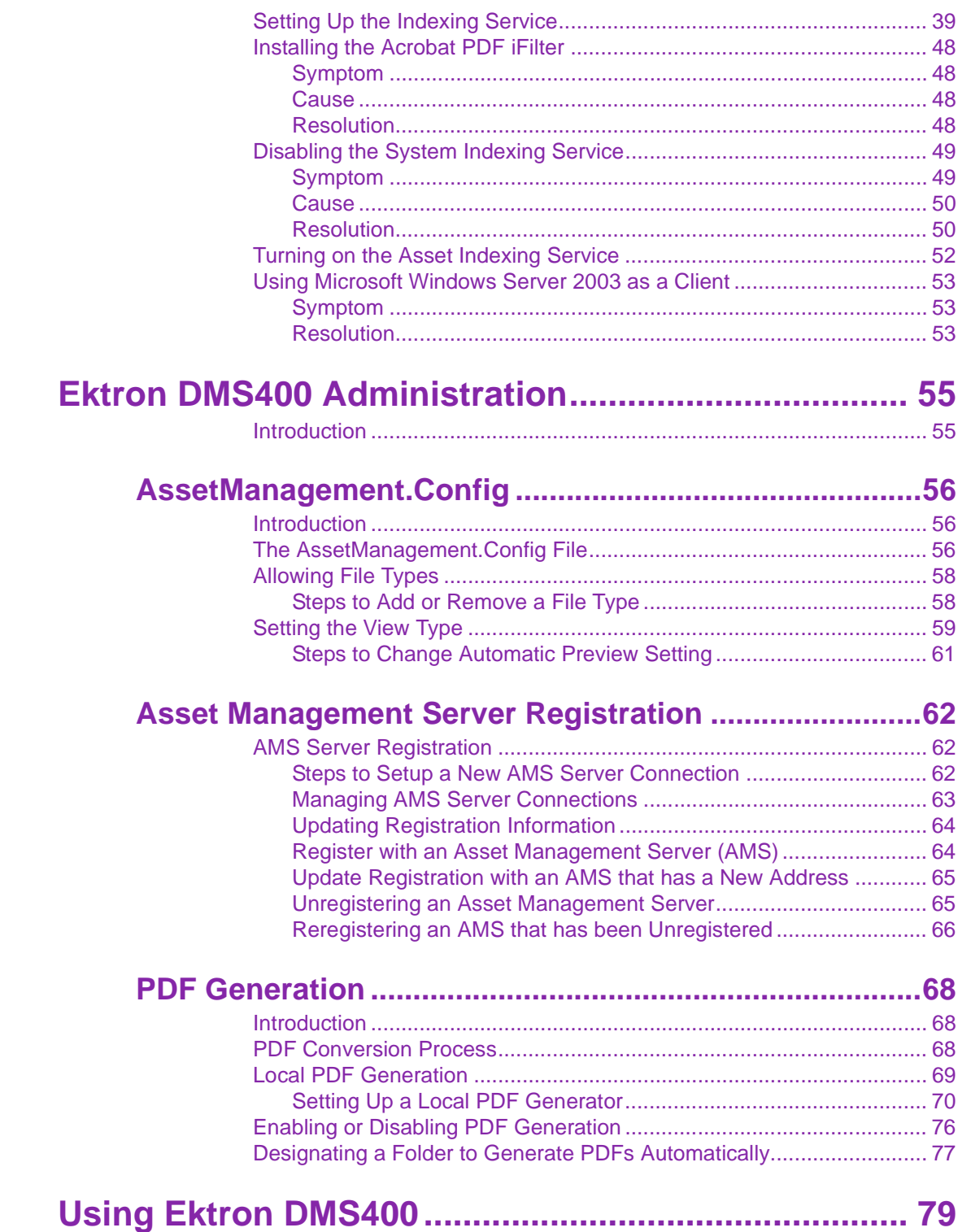

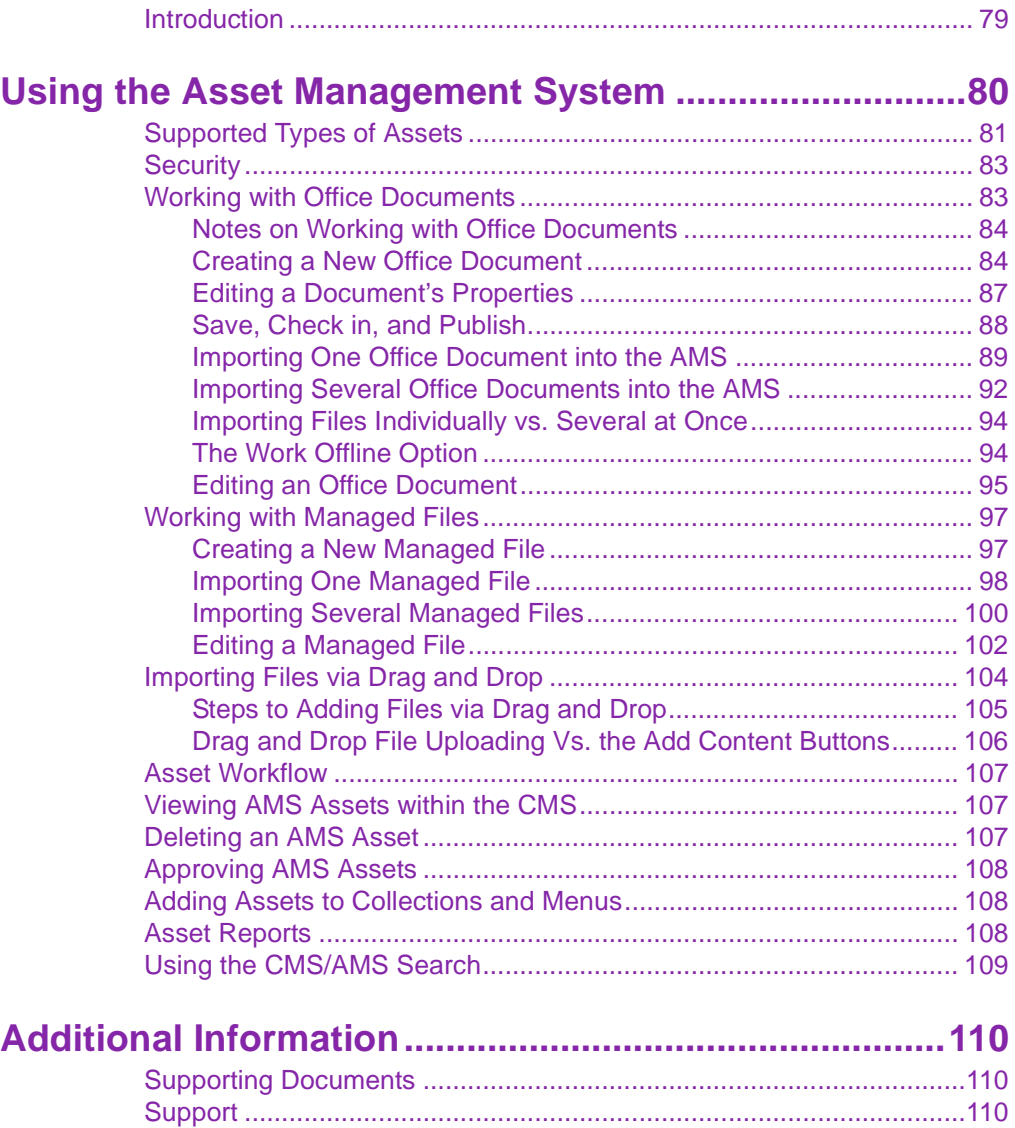

[Sales.....................................................................................................110](#page-121-3)

# <span id="page-9-0"></span>**What's New In This Manual**

In this Ektron DMS400 manual, Version 1.1, you will find the following new information:

- **•** The **installing Ektron DMS400** section has been reworked to match the new Install procedure. See ["Installing Ektron](#page-14-3)  [DMS400" on page 6](#page-14-3).
- **• PDF Generation** You can have your Office documents converted to PDF by Ektron, Inc. or locally on your own network. See ["PDF Generation" on page 68](#page-77-3).
- **• Drag and Drop support for uploading files** you can now upload Office and Managed files via drag and drop. See ["Importing Files via Drag and Drop" on page 104](#page-115-1).

# <span id="page-10-0"></span>**Ektron DMS400 Setup**

### <span id="page-10-1"></span>Introduction

This section of the manual is dedicated to setting up **Ektron DMS400**. It includes the following chapters:

- **•** ["License Keys," on page 3](#page-11-0)
- **•** ["Installing Ektron DMS400," on page 6](#page-14-3)
- **•** ["Registering Add Ons in Ektron DMS400," on page 32](#page-41-1)
- **•** ["Troubleshooting," on page 38](#page-47-1)

# <span id="page-11-2"></span><span id="page-11-0"></span>**License Keys**

Ektron controls the use of **Ektron DMS400** through a license key, a unique code assigned to your **Ektron DMS400**. Your license key is included as an attached .txt file to the email that Ektron sends when you request or purchase **Ektron DMS400**.

Typically, the AssetManagement.config file in the *webroot*/ AssetManagement folder stores the license key.

#### <span id="page-11-1"></span>License Key Format

A license key consists of the following components:

- **•** base URL of the server that communicates with **Ektron DMS400** (domain name, computer network name, or IP address)
- **•** descriptor tags
- **•** a question mark
- **•** a series of numbers
- **•** a hyphen
- **•** one or two digits signifying release number

For example:

<Licenses>

<License>yourdomain(exp-2005-04-30)(DMS)(users-10)?nnnnnnnnnnnnnnnnnnnnnnnnnnn-10</License>

<License>yourdomain(exp-2005-04-30)(UNK)(users-10)?nnnnnnnnnnnnnnnnnnnnnnnnnnn-10</License>

</Licenses>

Where the n's appear above, you see digits.

Note that license keys cannot contain spaces or line breaks.

#### <span id="page-12-0"></span>Inserting the License Key

If you download the executable (.exe) file, you are prompted to enter a license key during installation.

**WARNING!** If you install a test version of **Ektron DMS400**, and later purchase it, Ektron sends you email with license keys for the purchased product. When you receive new license keys, replace the old keys with new ones. If you do not, when the test license key expires, users cannot access **Ektron DMS400**.

#### <span id="page-12-4"></span><span id="page-12-1"></span>**Replacing License Key after Installation**

Sometimes, you need to change a license key after installation. For example, you made a mistake when copying it into the license dialog screen of the installation.

If you need to change the license key after installation, navigate to your Web root directory. Within that, open assetmanagement.config and insert the correct license key within the <License> elements.

### <span id="page-12-2"></span>License Key Check

When you access **Ektron DMS400**, it uses a Web service to check the license key(s) against the domain where your CMS is located.

- **•** If the URL of any valid license key matches the URL of the CMS server making the call, the DMS400 works.
- **•** If no valid license key is found for the URL of the CMS server making the call, the DMS400 is disabled.

### <span id="page-12-3"></span>Domains in which You Can Use the License Key

The license key is assigned to the base URL of your CMS, which is typically your domain name. For example, if your domain name is www.mycompany.com, the license key follows this pattern: www.mycompany.com?1234567890. The key also works with mycompany.com, that is, without the www.

Each domain name requires its own license key. For example, to support the domain names, www.mycompany.com, sales.mycompany.com and support.mycompany.com, you need three license keys.

#### <span id="page-13-0"></span>More Information

Additional information about licenses is available on Ektron's web site at the following address:

<http://www.ektron.com/products.aspx?id=1143>

# <span id="page-14-3"></span><span id="page-14-0"></span>**Installing Ektron DMS400**

## <span id="page-14-1"></span>System Requirements

Before you install **Ektron DMS400**, make sure your system meets the requirements.

**WARNING!** It is important to make sure your Microsoft® Windows® Server 2003 is updated with the latest fixes from Microsoft, before installing **Ektron DMS400**.

#### <span id="page-14-2"></span>**Server Requirements**

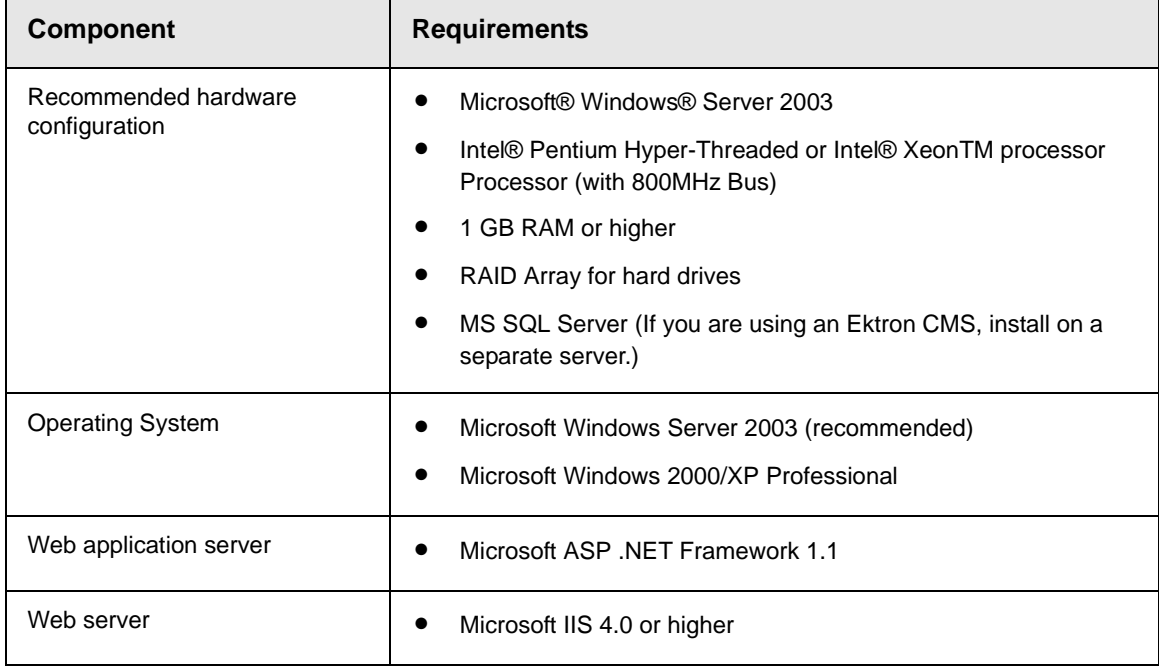

### **Client Requirements**

<span id="page-15-0"></span>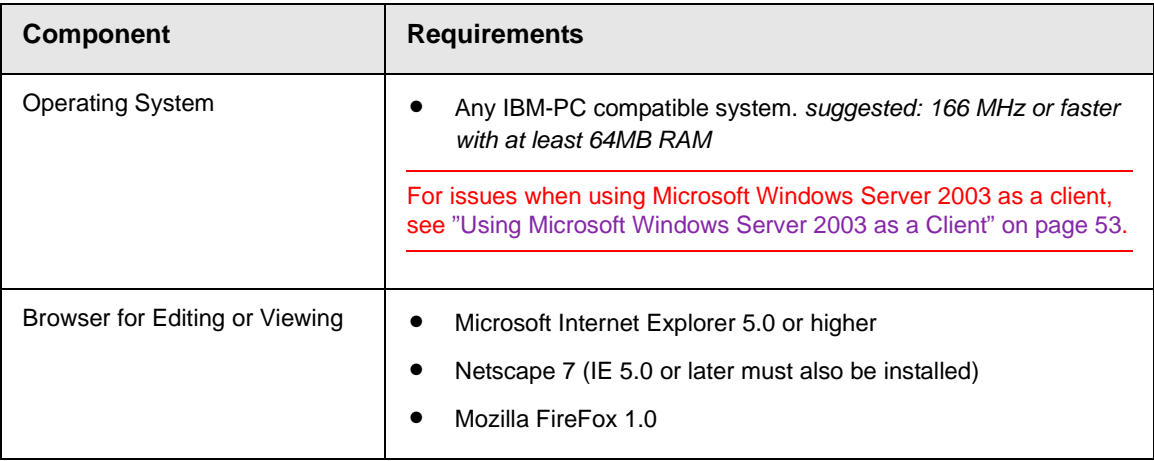

# <span id="page-16-0"></span>**Performing the Install**

This section explains how to setup **Ektron DMS400** on servers and clients. It includes the following topics:

- **•** ["Files Used to Perform the Install" on page 8](#page-16-1)
- **•** ["Running Ektron DMS400 Server Setup" on page 8](#page-16-2)
- **•** ["Web Folders Setup for Microsoft Windows Server 2003" on](#page-29-0)  [page 21](#page-29-0)
- **•** ["Installing on a non-NTFS Server or Client" on page 25](#page-33-0)
- **•** ["Installed Folders and Files" on page 27](#page-35-1)

### <span id="page-16-1"></span>Files Used to Perform the Install

The table below explains the files that are available to install **Ektron DMS400**.

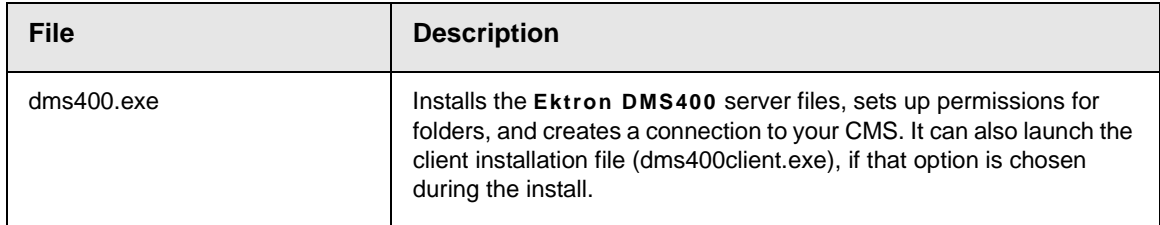

### <span id="page-16-2"></span>Running Ektron DMS400 Server Setup

You can install **Ektron DMS400** on the server that hosts your Ektron CMS400.NET or on a separate server.

**WARNING!** If your server has antivirus software and its script blocking feature is enabled, you must disable script blocking before installing **Ektron DMS400**.

#### **Best Practices**

Ektron recommends Installing the **Ektron DMS400** on a separate server for the following reasons:

- **•** The size of the data files are typically large
- **•** You want to keep a history of data files
- **•** Managing security concerns

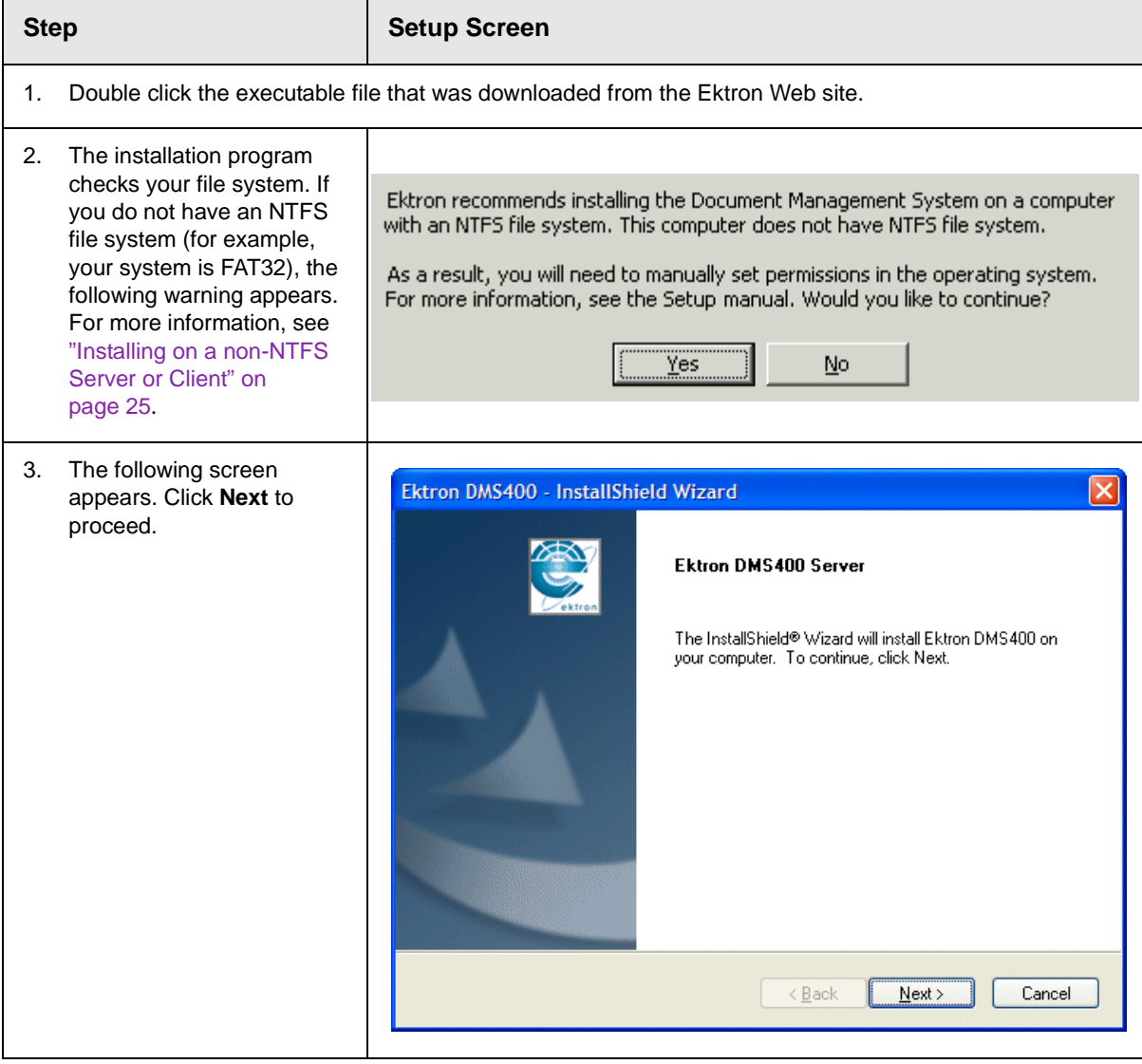

#### *Installing Ektron DMS400*

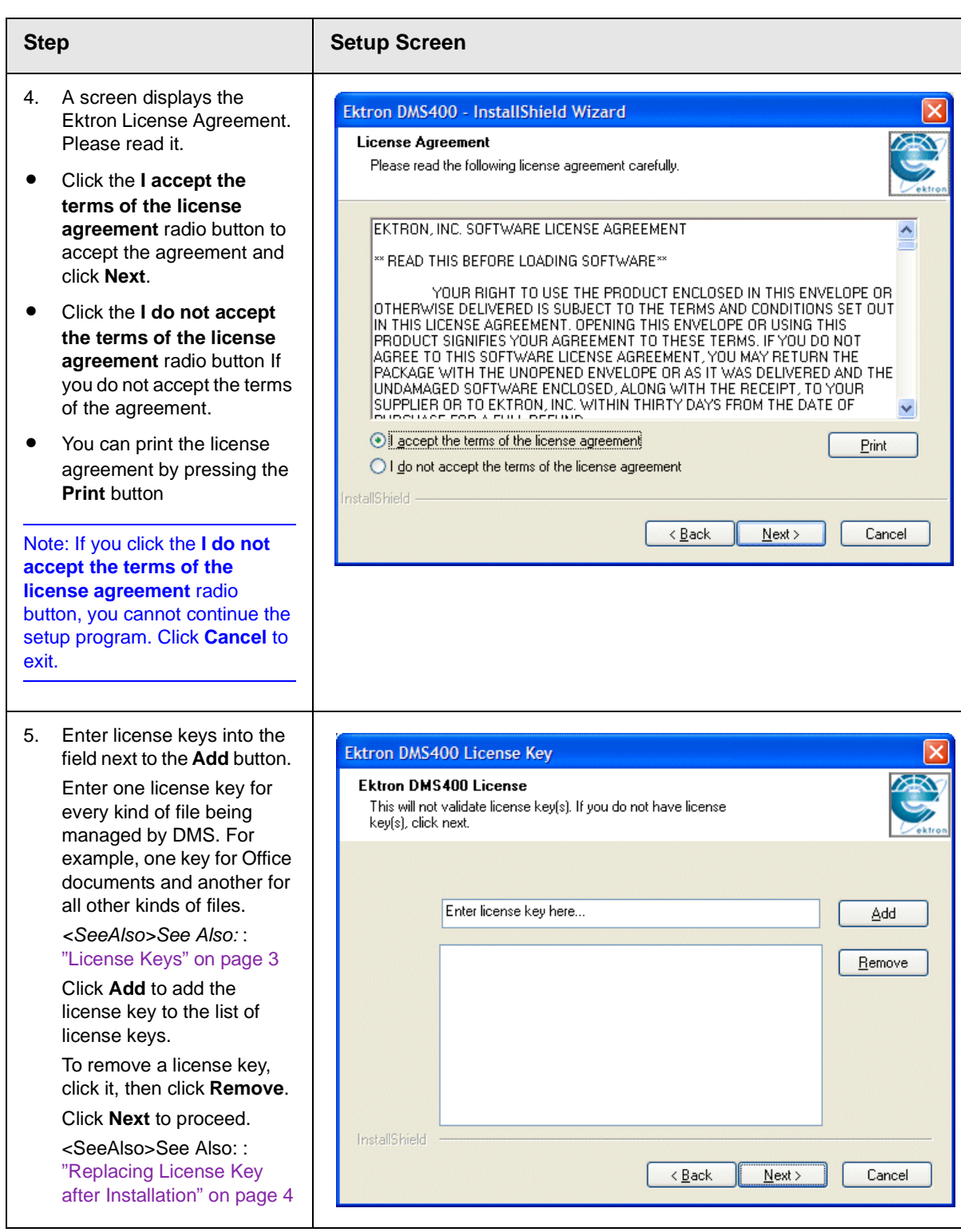

#### *Installing Ektron DMS400*

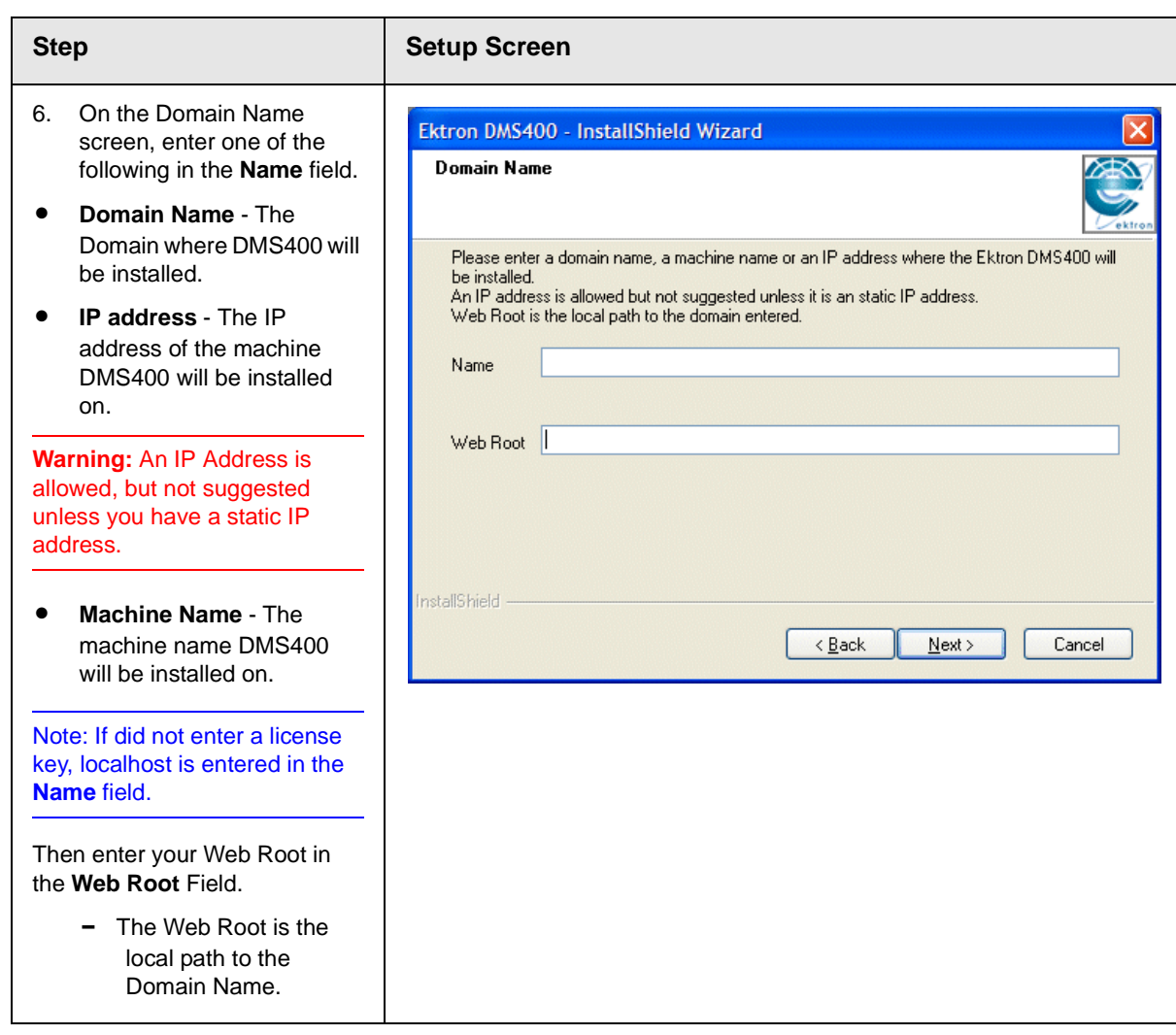

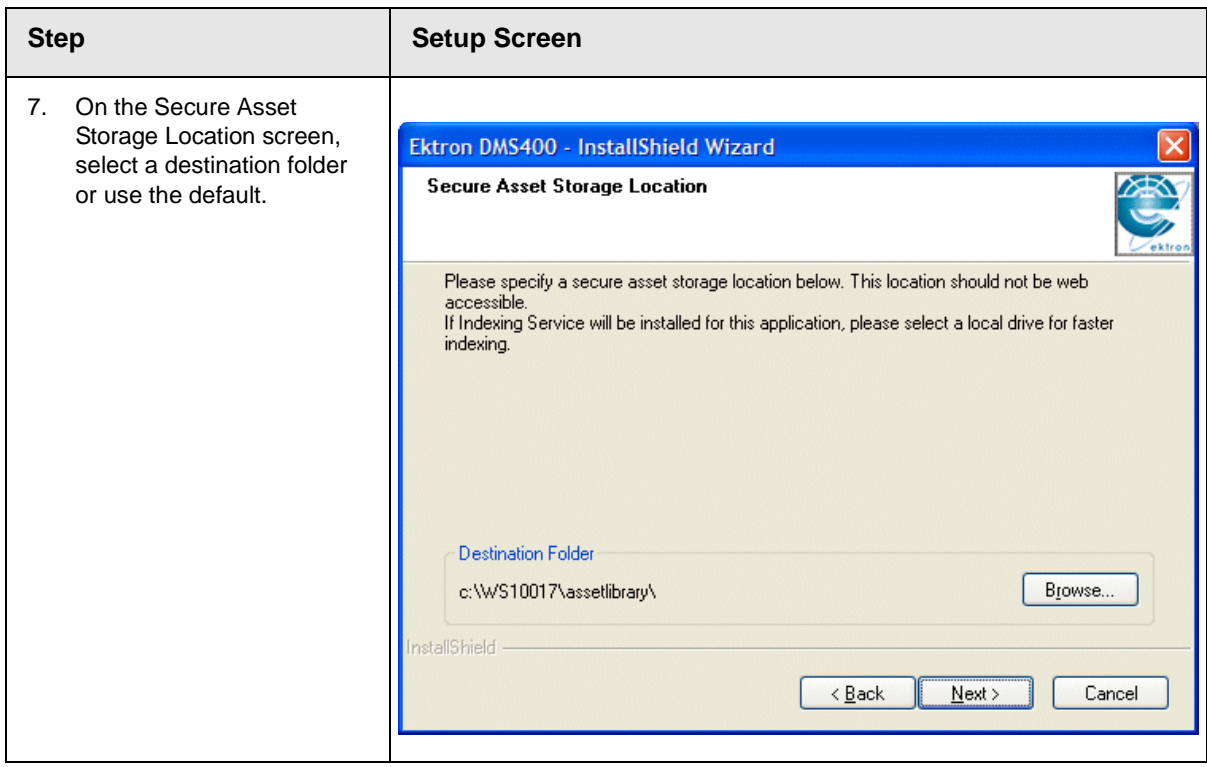

#### **Step Setup Screen**8. At the **Select Features** screen, choose the Ektron DMS400 - InstallShield Wizard features you want to install. **Select Features • Integration Files**: **Ektron**  Select the features setup will install. **DMS400** required server files. This check box cannot Deselect any features you do not want to install. be changed. Description **• Indexing Service Compo-**Integration Files Ektron DMS400 required Indexing Service Component **nent**: This feature supports server files. My Adobe PDF iFilter 6.0 rapid searching of file con-Ektron DMS400 Client Component tents and properties. MSSQL Database Microsoft Web Services 2.0 **• Adobe PDF iFilter 6.0**: Microsoft MSDE2000 Indexes PDF documents using the Indexing service. 25.10 MB of space required on the C drive Note: **Ektron DMS400** 9327.20 MB of space available on the C drive launches the Adobe PDF iFilter InstallShield -6.0 executable during the install. Follow the onscreen steps when  $\leq$  Back  $N$ ext > Cancel the installation screen appears. **• Ektron DMS400 Client Component**: Installs the client -side control on this server. **• MSSQL Database**: The script for creating the DMS400 database. **• Microsoft Web Services version 2.0 • Microsoft MSDE2000**: Used to run the DMS400 database.

#### *Installing Ektron DMS400*

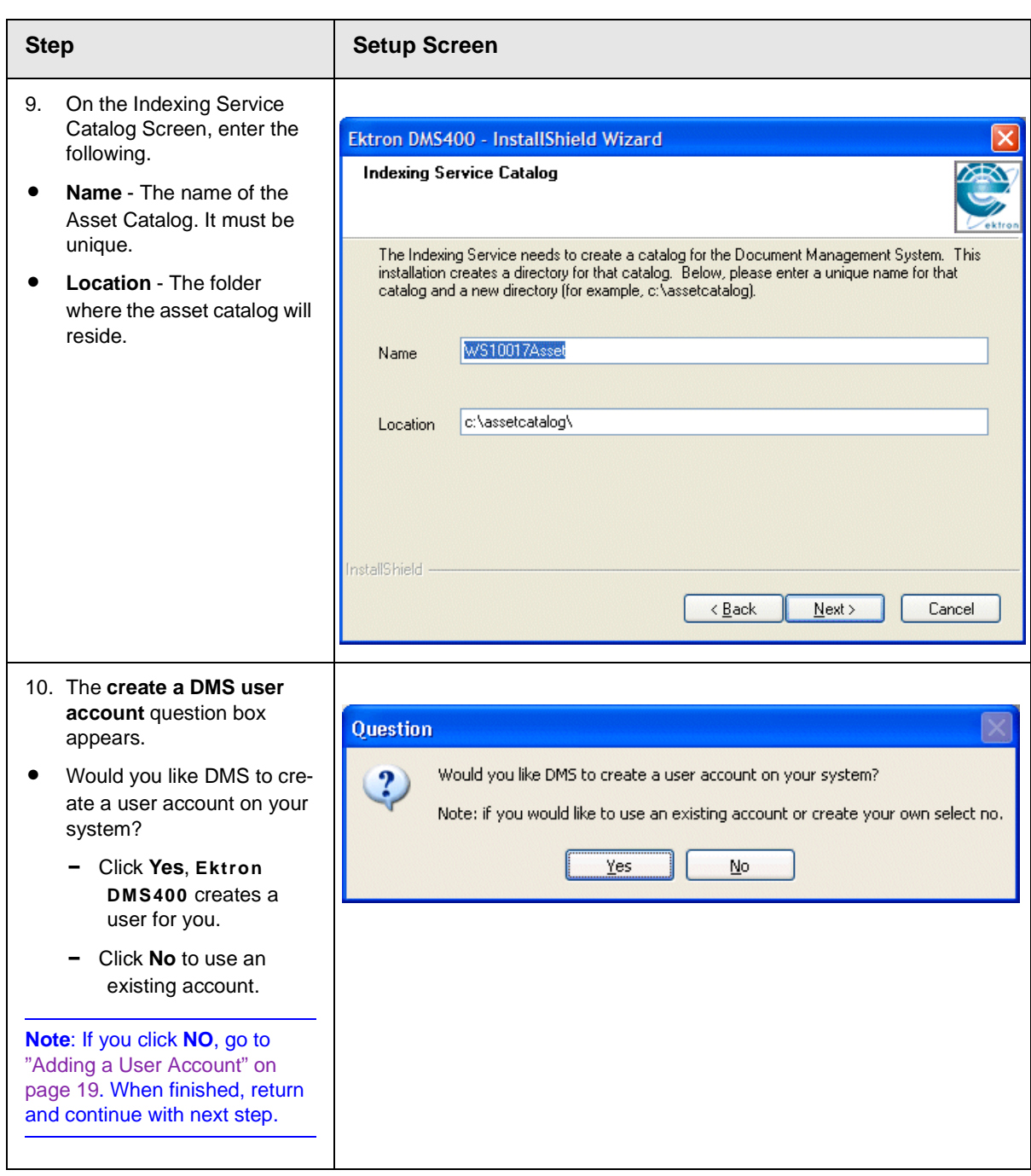

<span id="page-23-0"></span>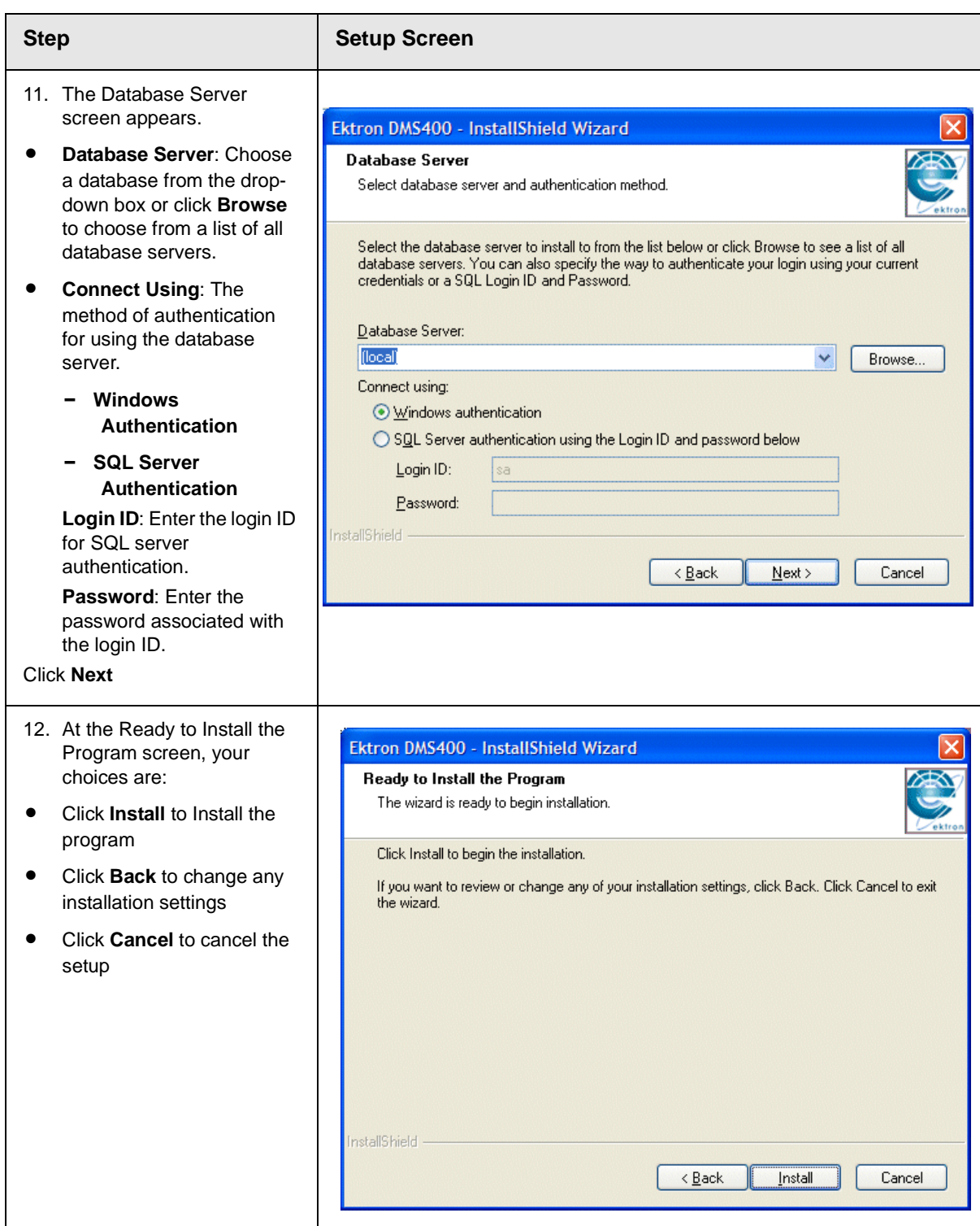

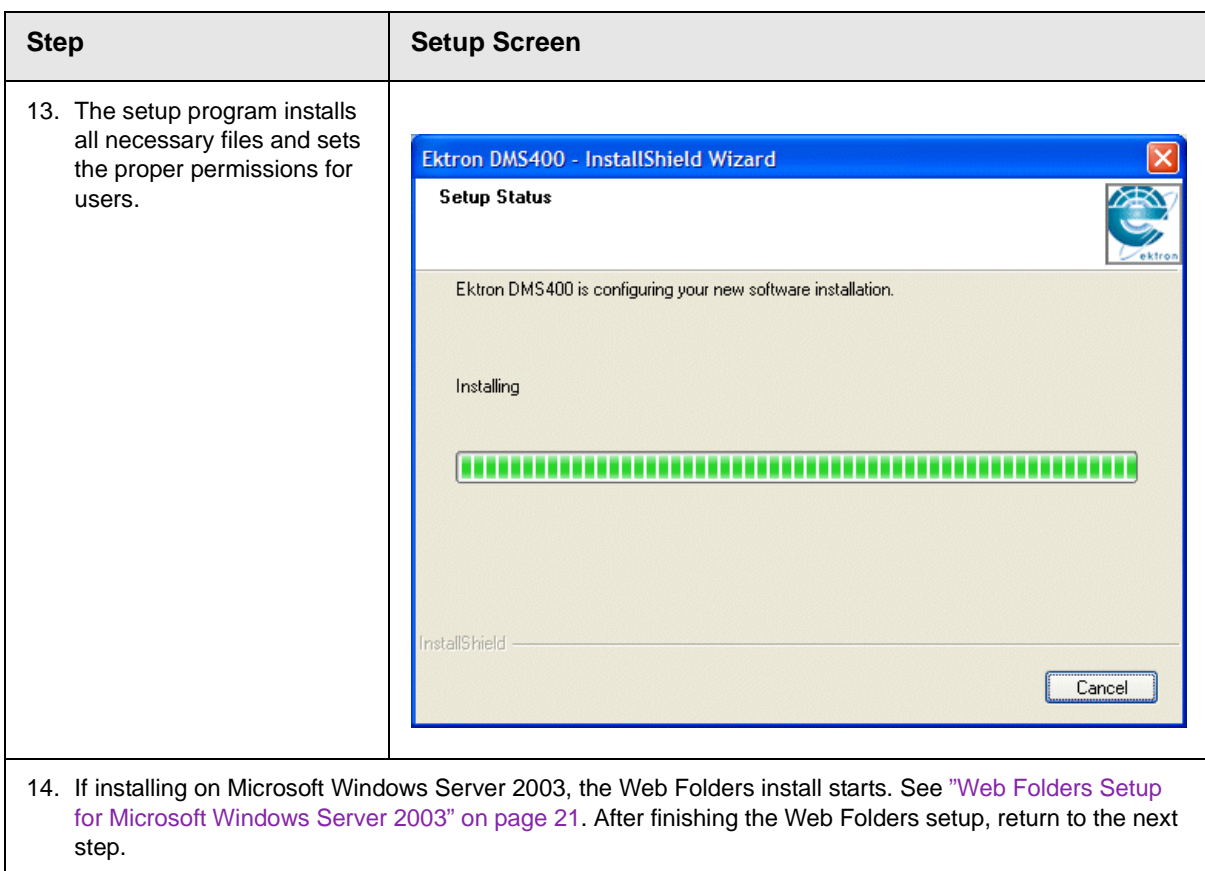

If you are not installing on Microsoft Windows Server 2003, continue to the next step.

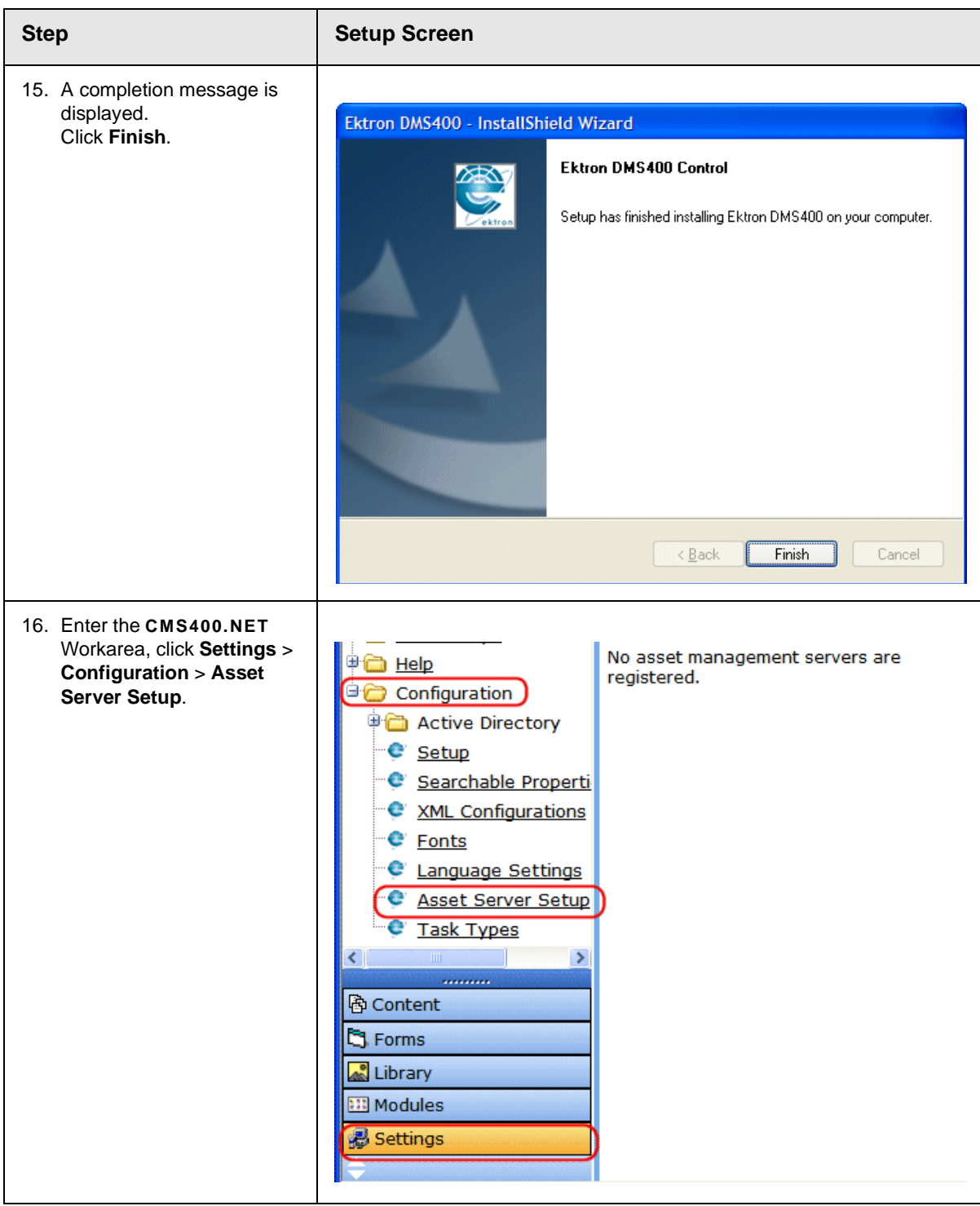

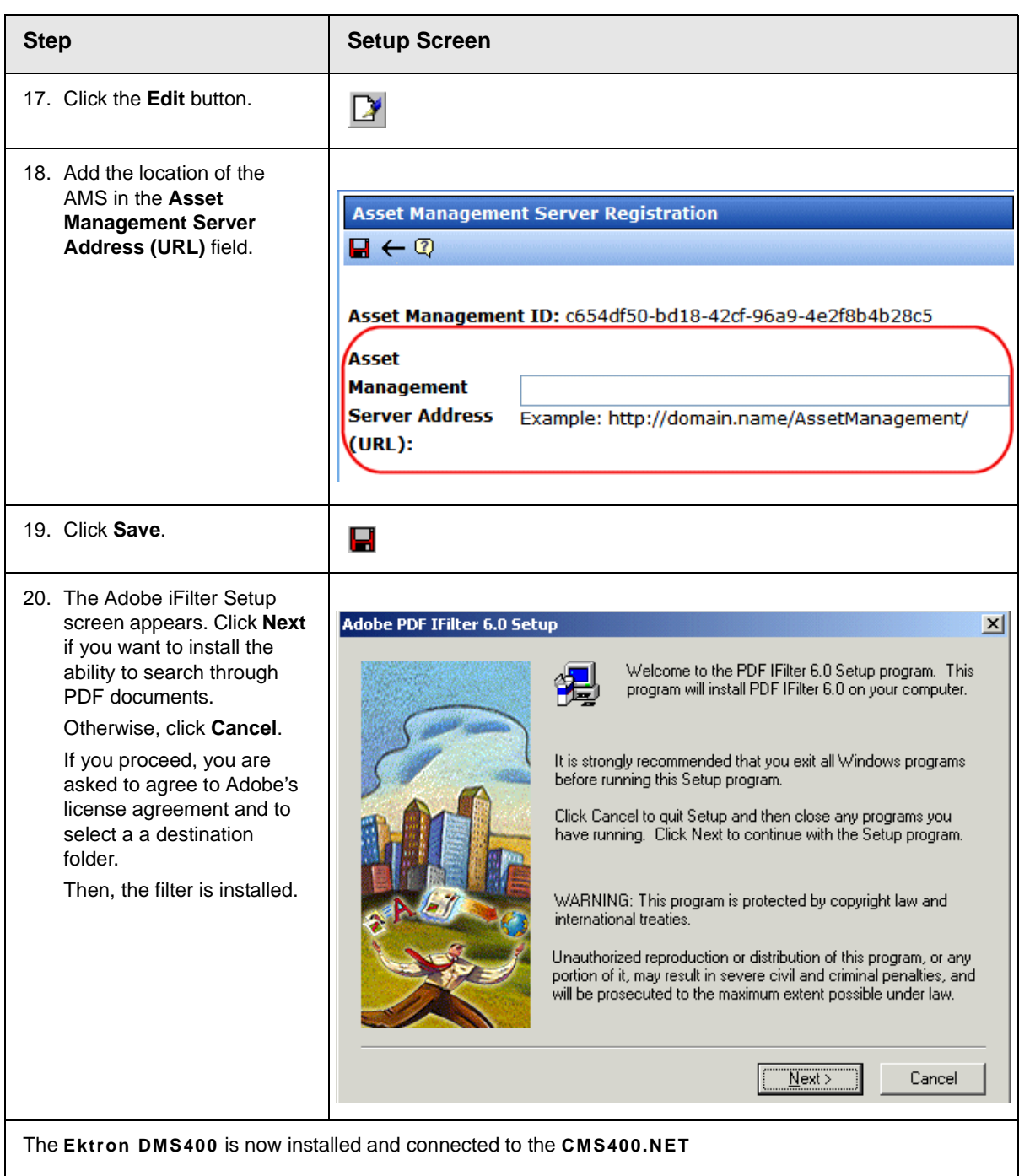

### **Adding a User Account**

<span id="page-27-0"></span>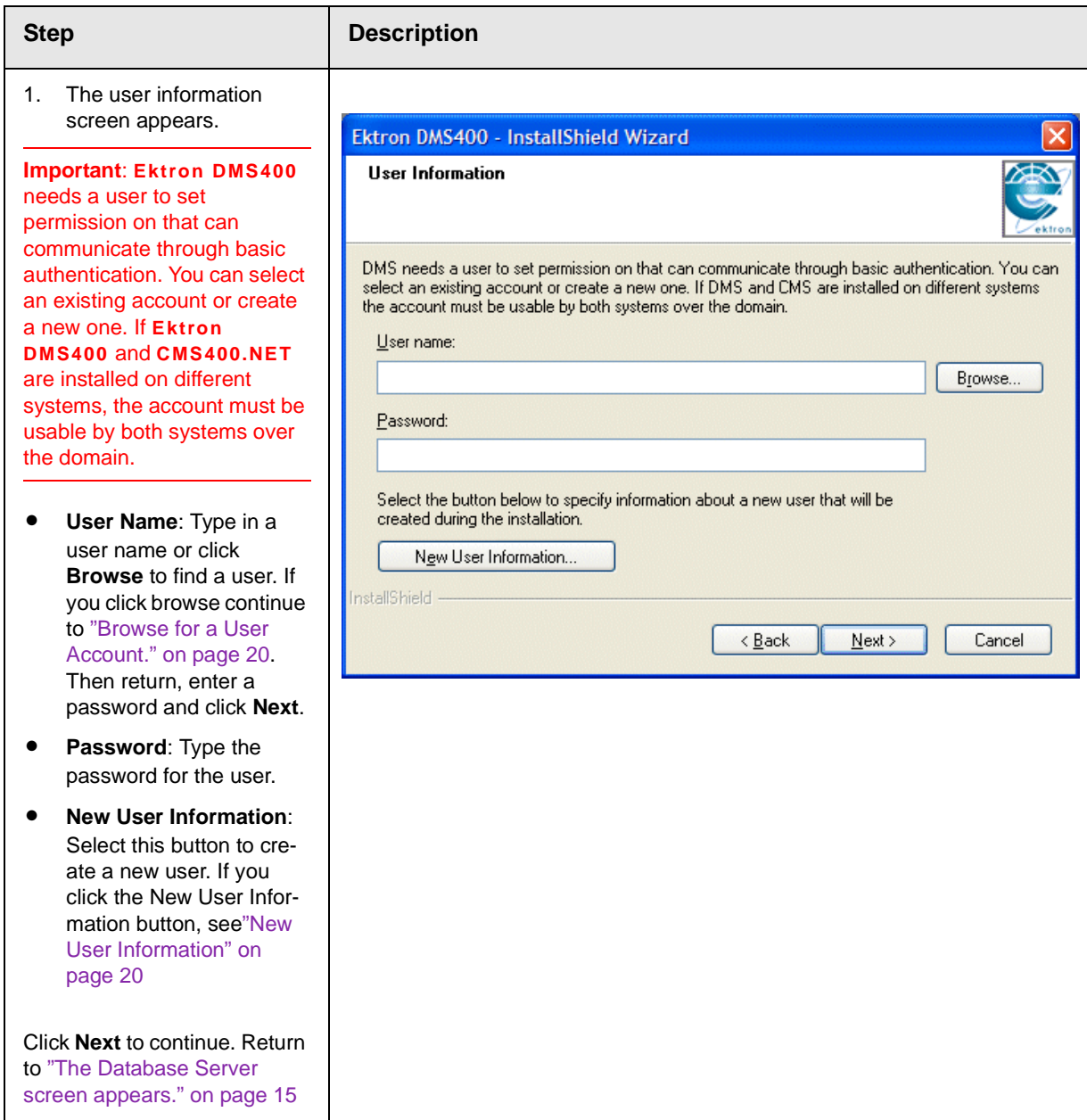

#### *Installing Ektron DMS400*

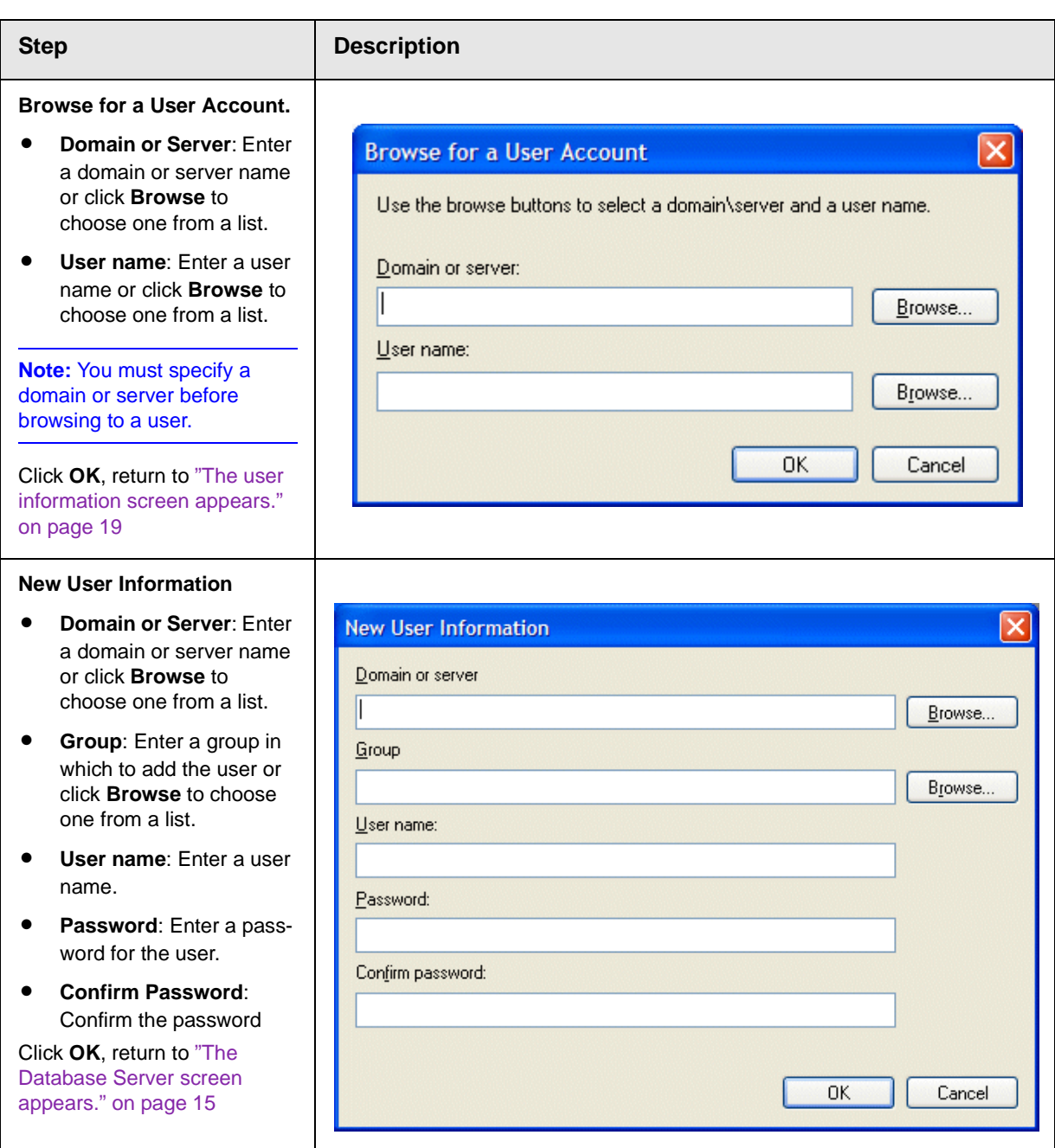

### <span id="page-29-0"></span>Web Folders Setup for Microsoft Windows Server 2003

The MSDAIPP.DLL is no longer shipped with Microsoft Windows Server 2003 making communication with Web folders impossible. To correct this, **Ektron DMS400** setup runs the Web folder setup when it detects Microsoft Windows Server 2003.

The following steps explains installing Web Folders. These steps assume that the install was started by **Ektron DMS400** setup.

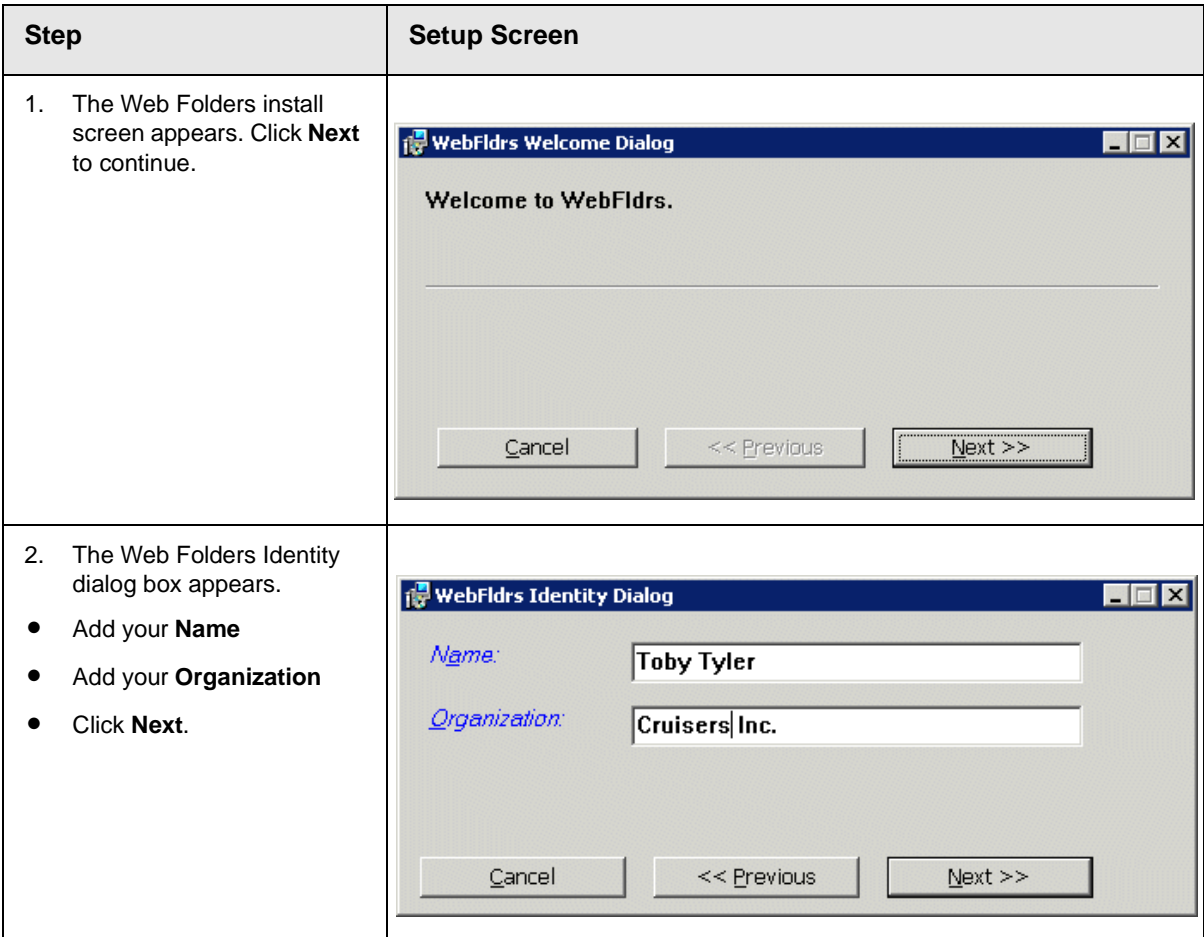

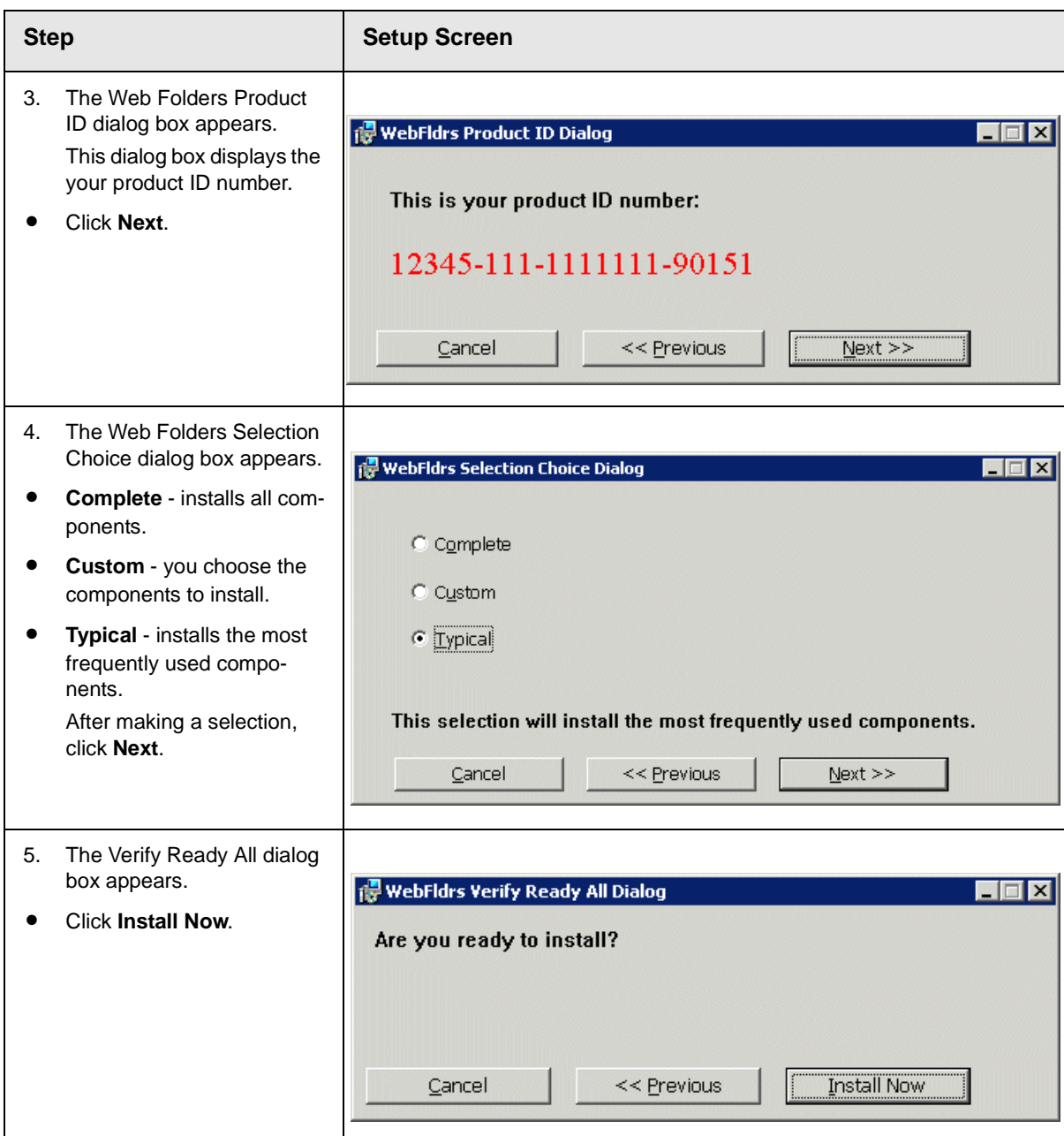

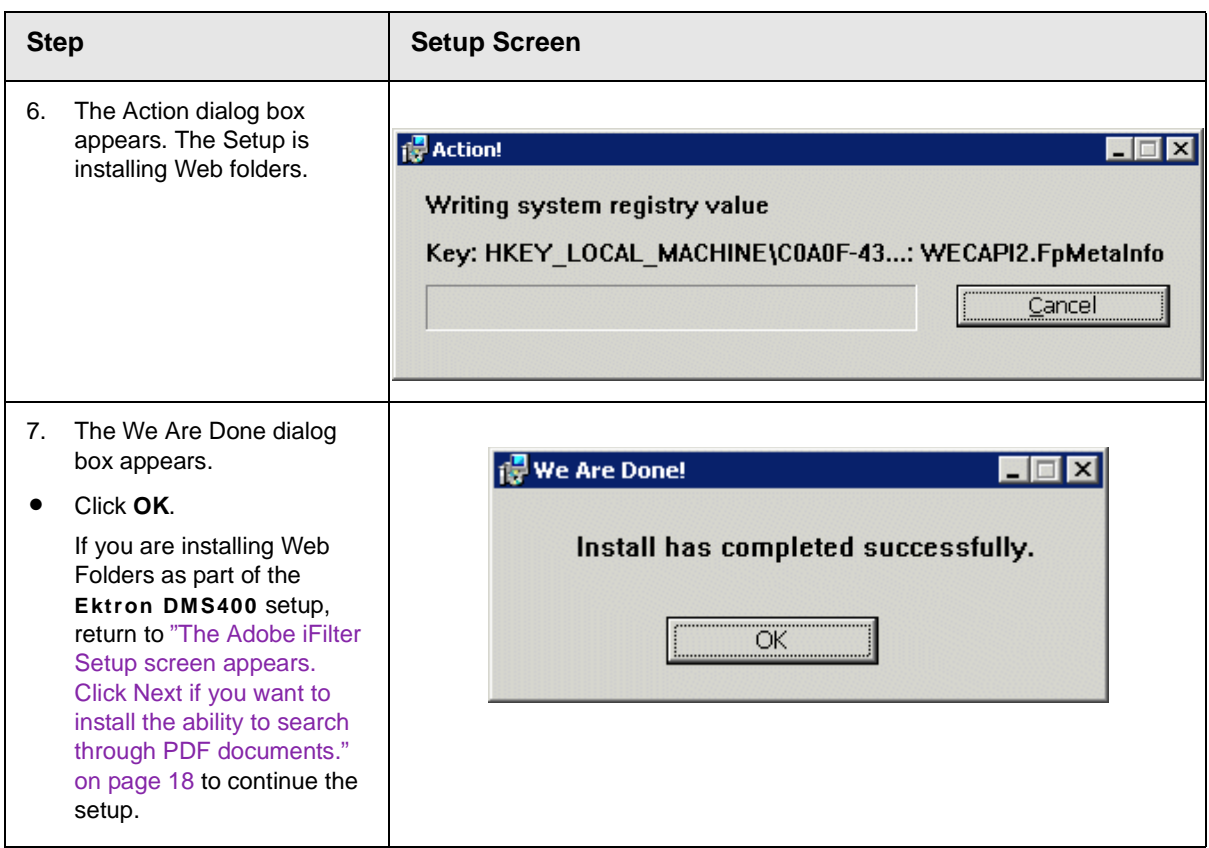

## <span id="page-31-0"></span>Client Setup

If you have a large client base to deploy, you should use deployment software. A good Web site for deployment software information and links is <http://appdeploy.com/>.

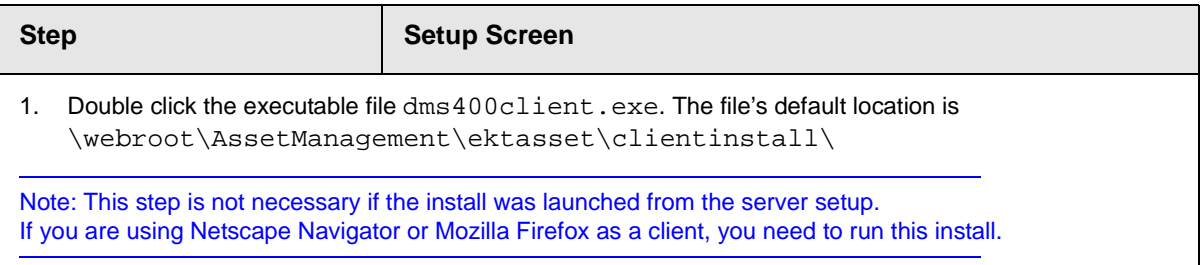

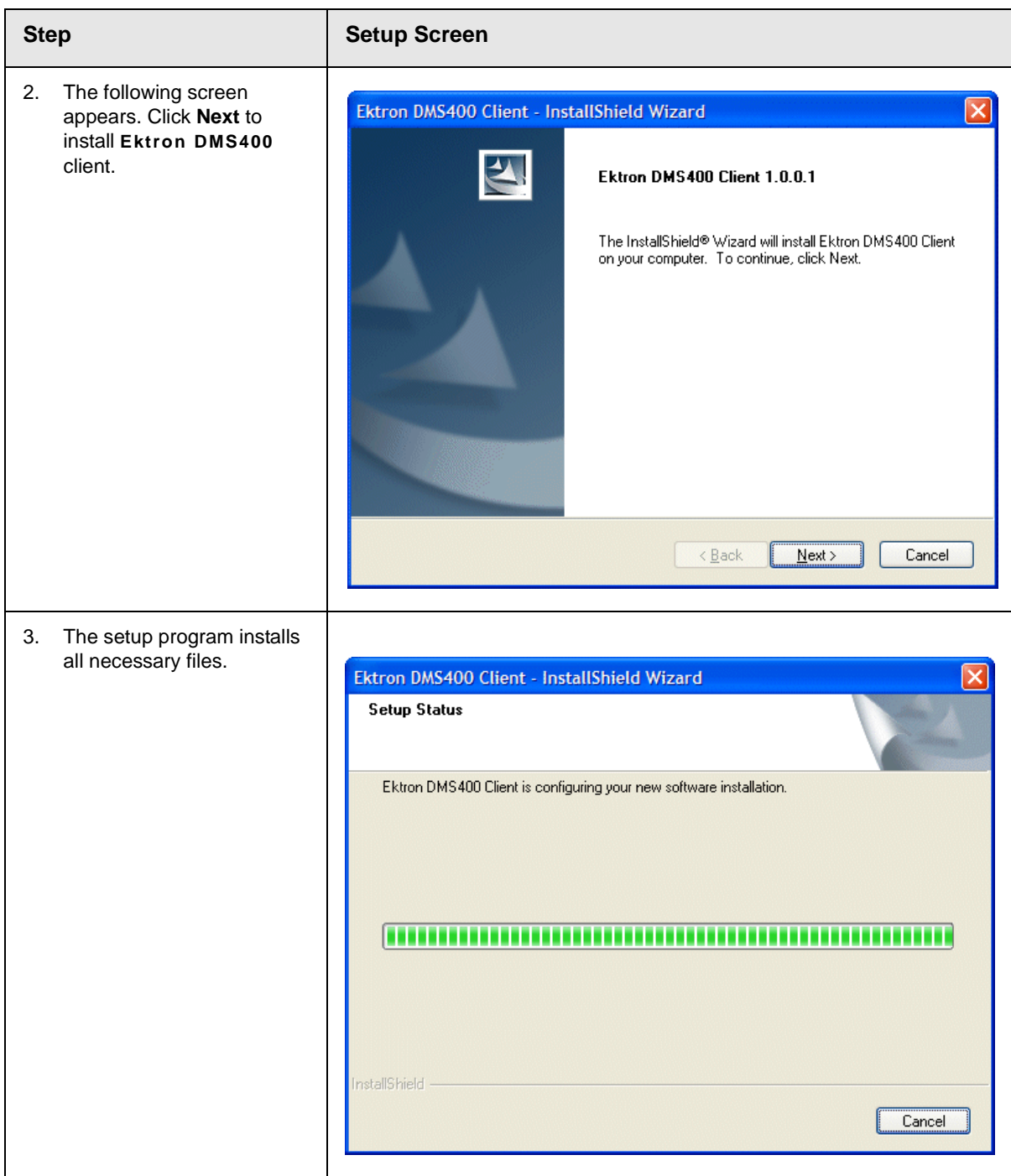

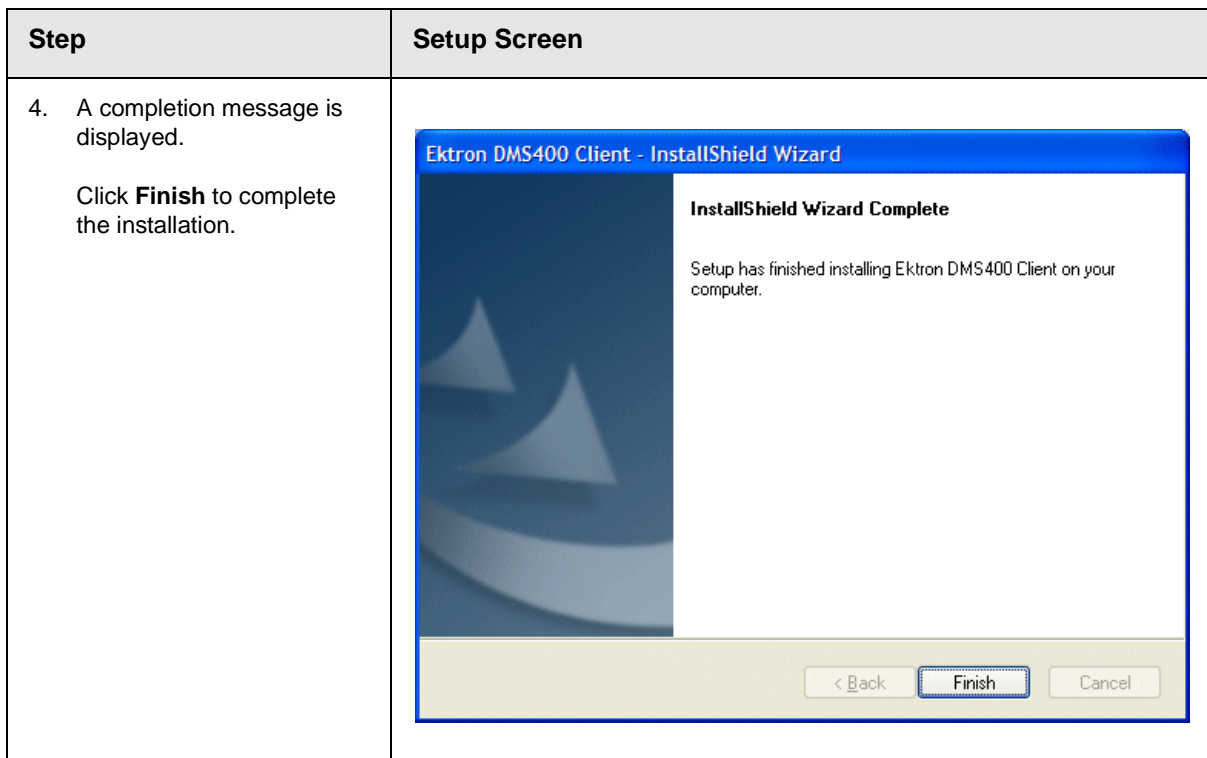

### <span id="page-33-0"></span>Installing on a non-NTFS Server or Client

If you install **Ektron DMS400** on a non-NTFS server, the following warning message appears at the beginning of the server installation.

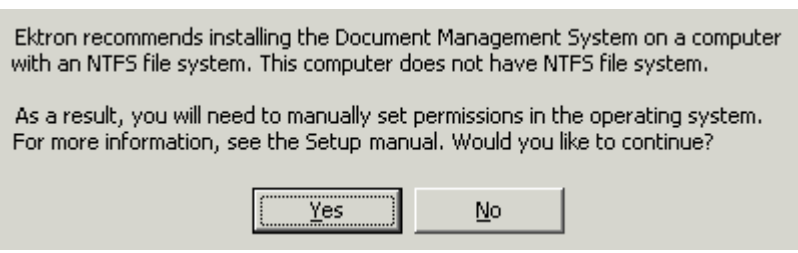

After completing the installation, you must manually set permissions on the following folders.

#### **NOTE** When using Windows Server 2003, you need to give the same permissions to machinename\IIS\_WPG that you do for ASP .NET User.

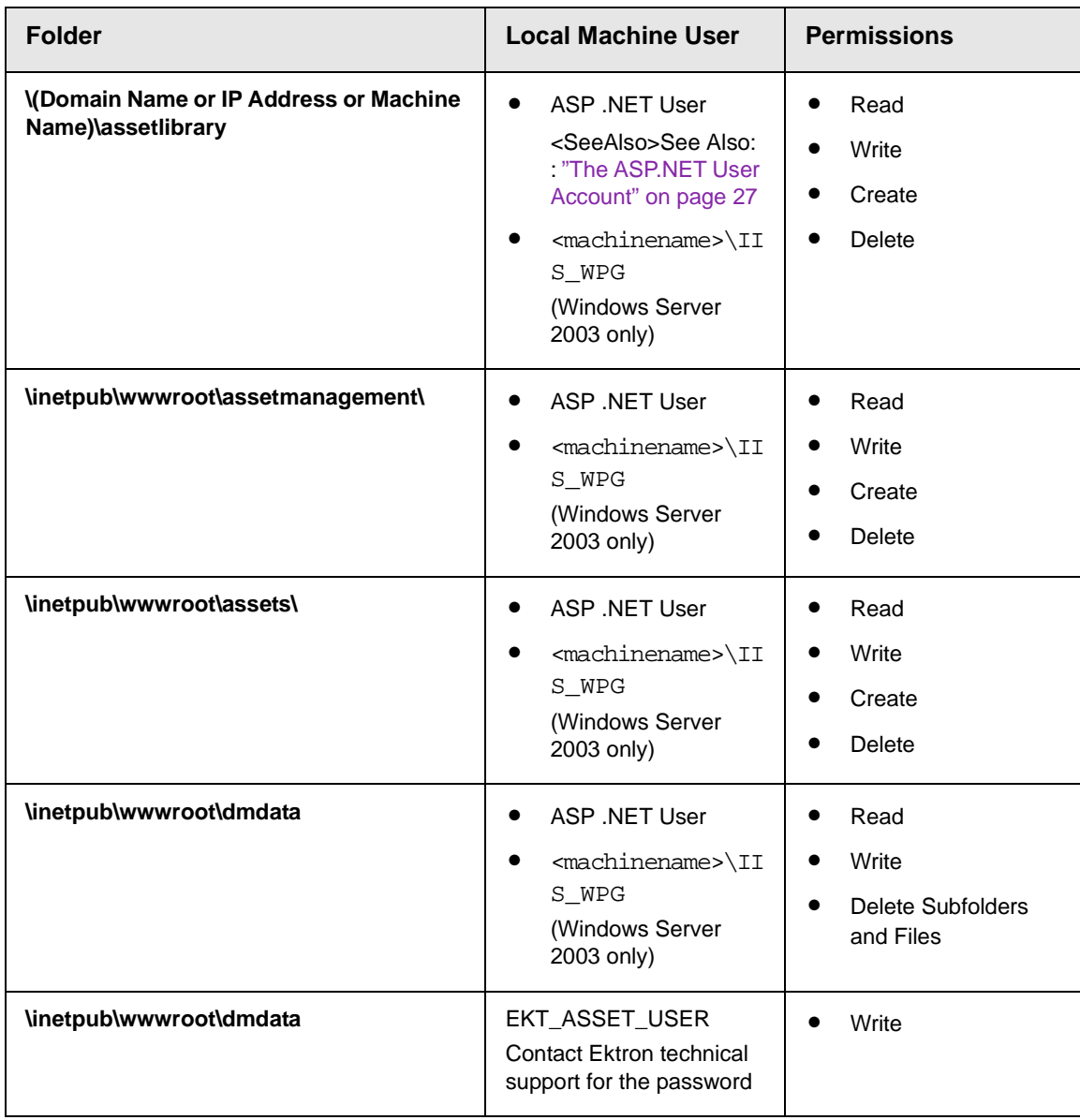

#### <span id="page-35-0"></span>**The ASP.NET User Account**

The ASPNet user account in a .NET system is created by the following Microsoft file.

<WINDIR>\Microsoft.Net\Framework\[Current Version]\aspnet\_regiis.exe

Run the executable file to set up the user account.

### <span id="page-35-1"></span>Installed Folders and Files

Here is a list of the folders and files that are created after the install is complete.

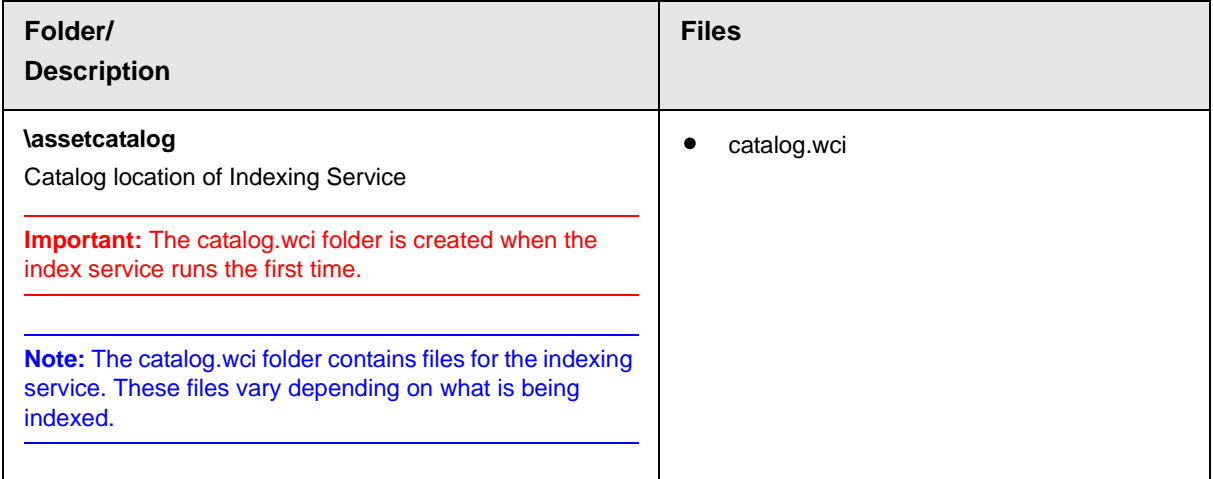
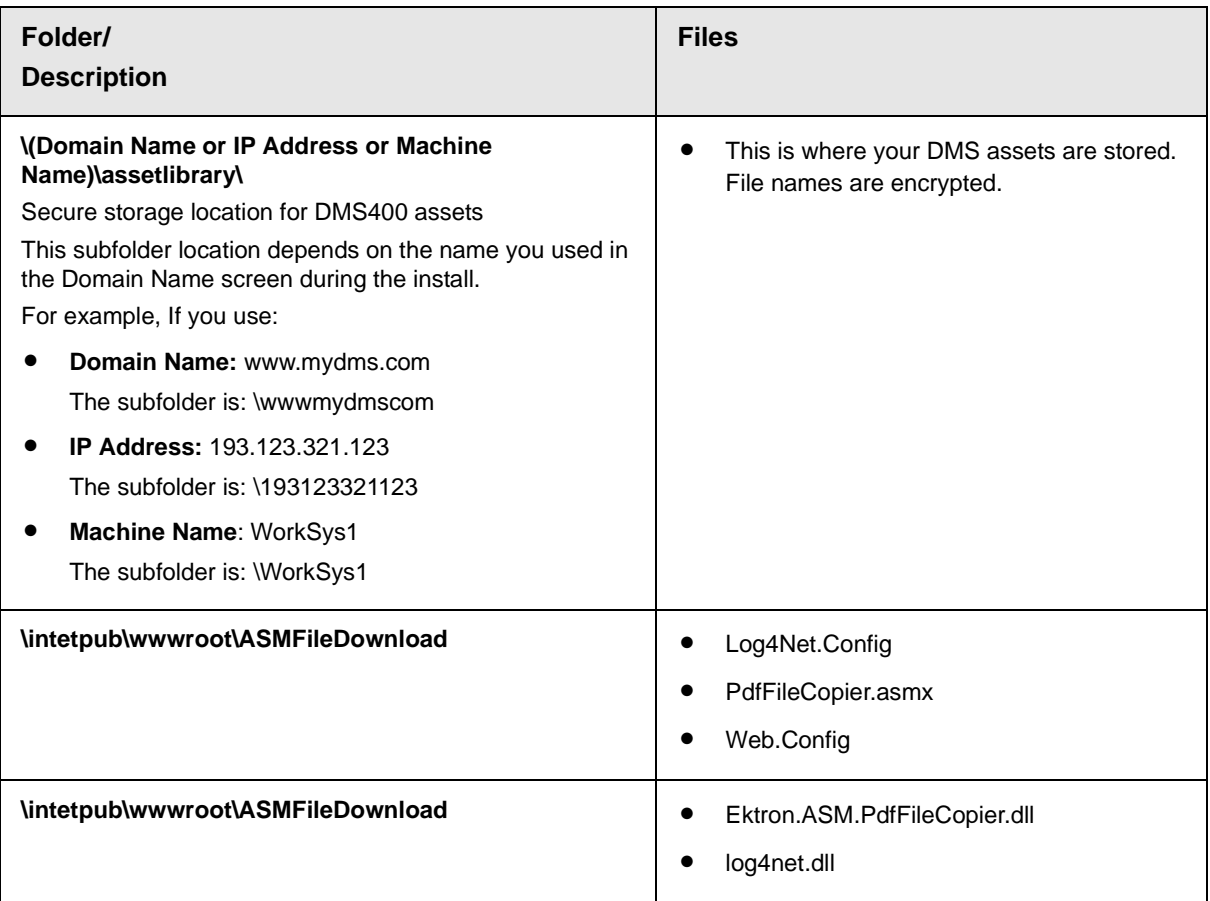

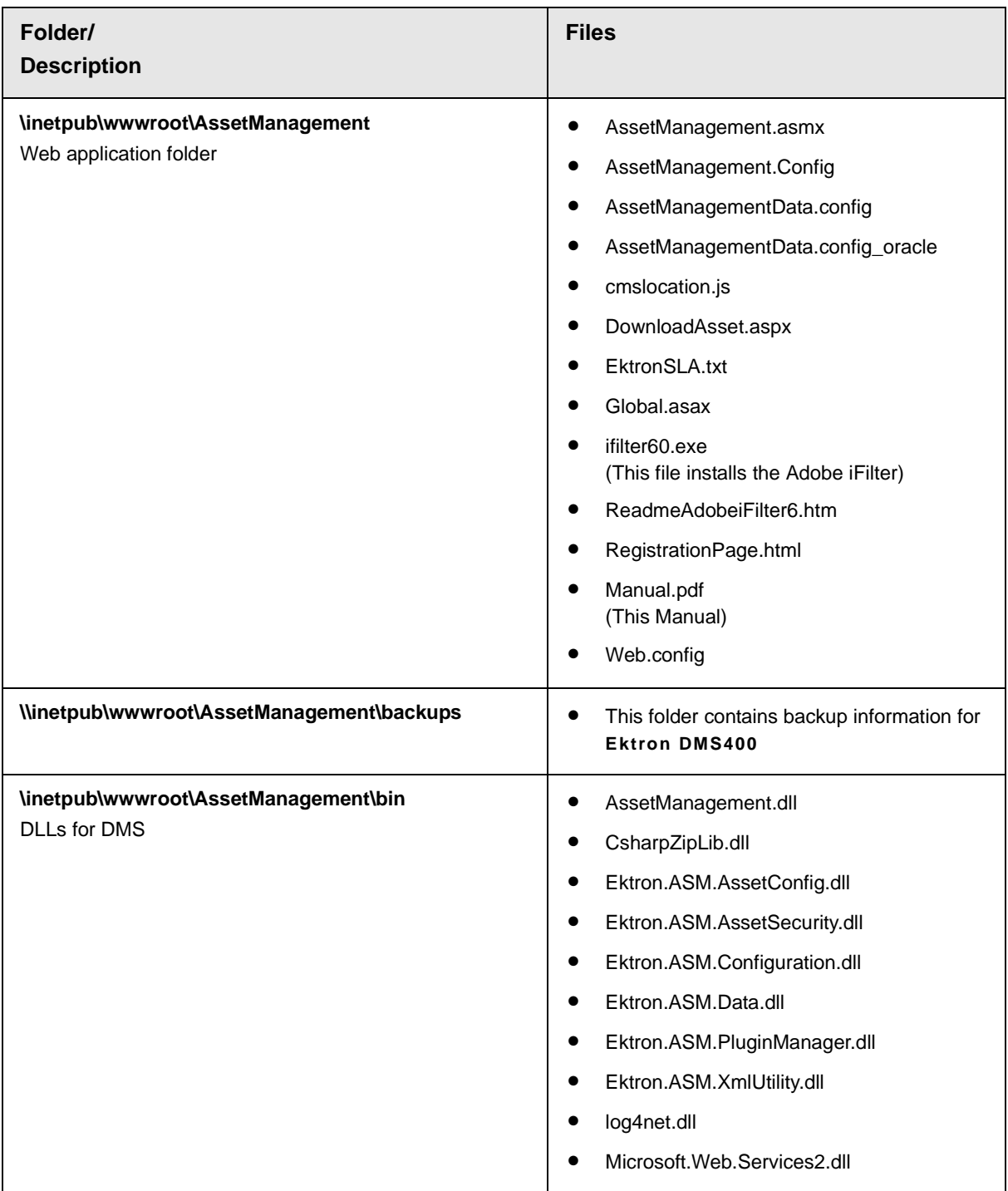

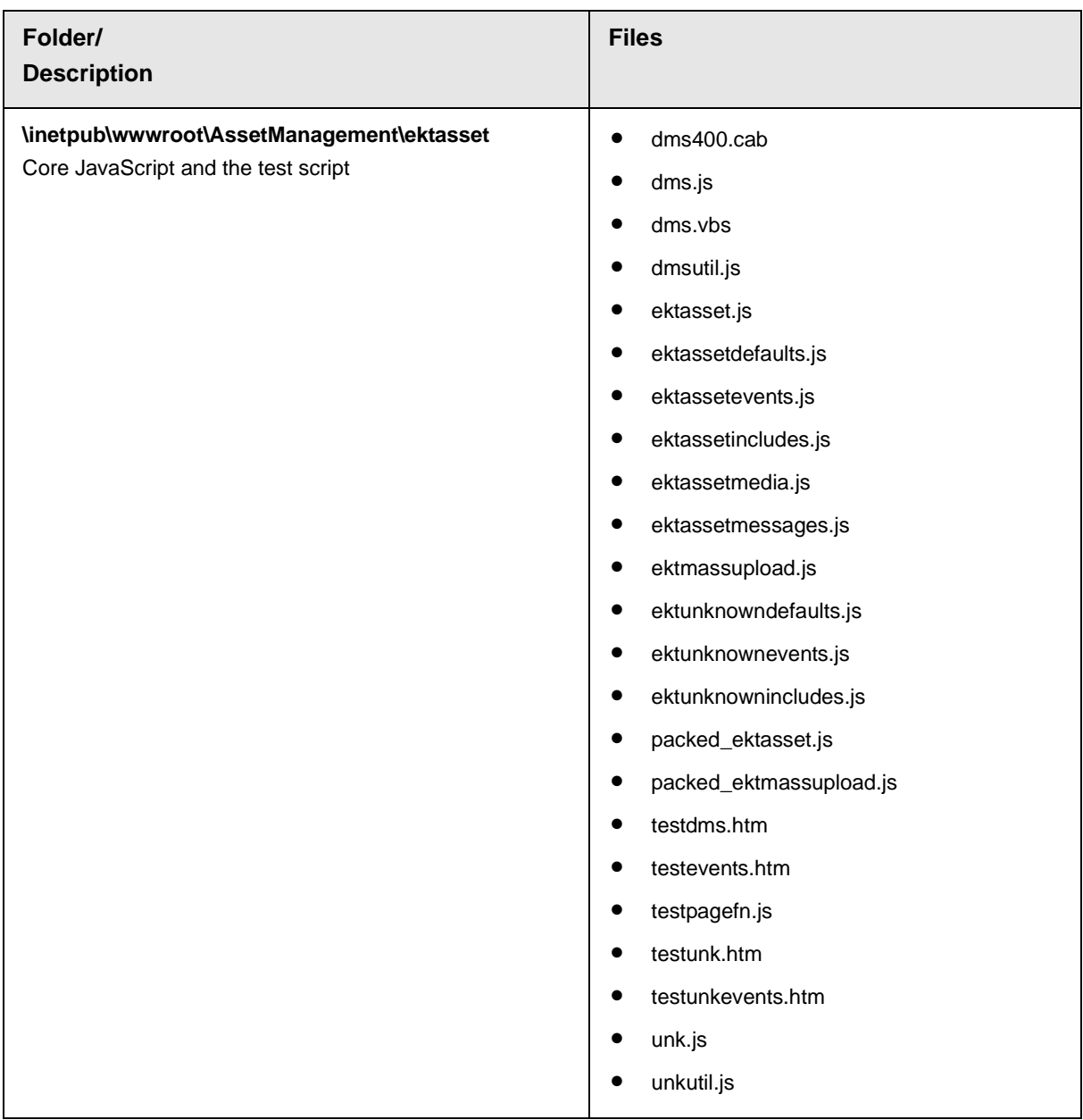

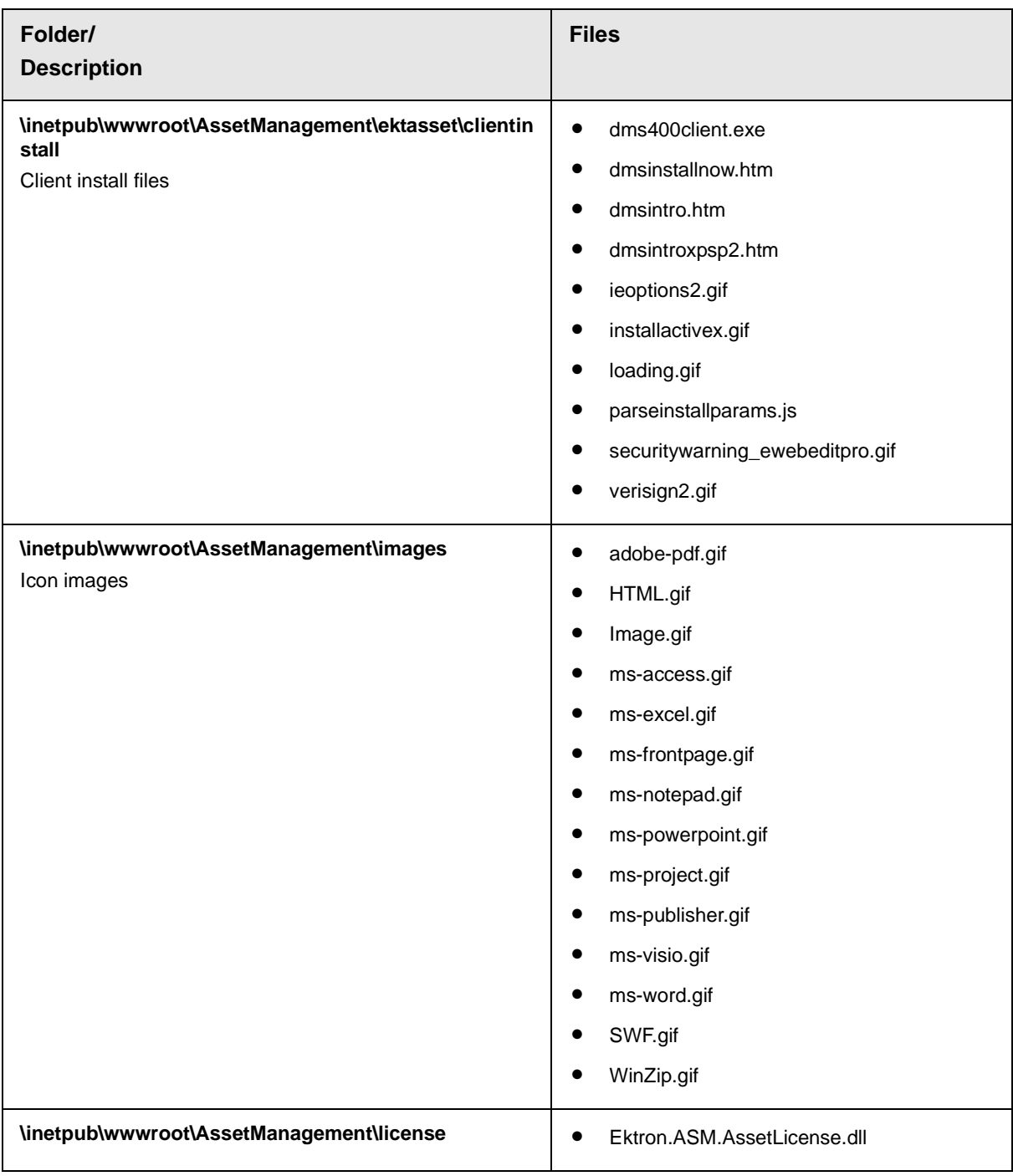

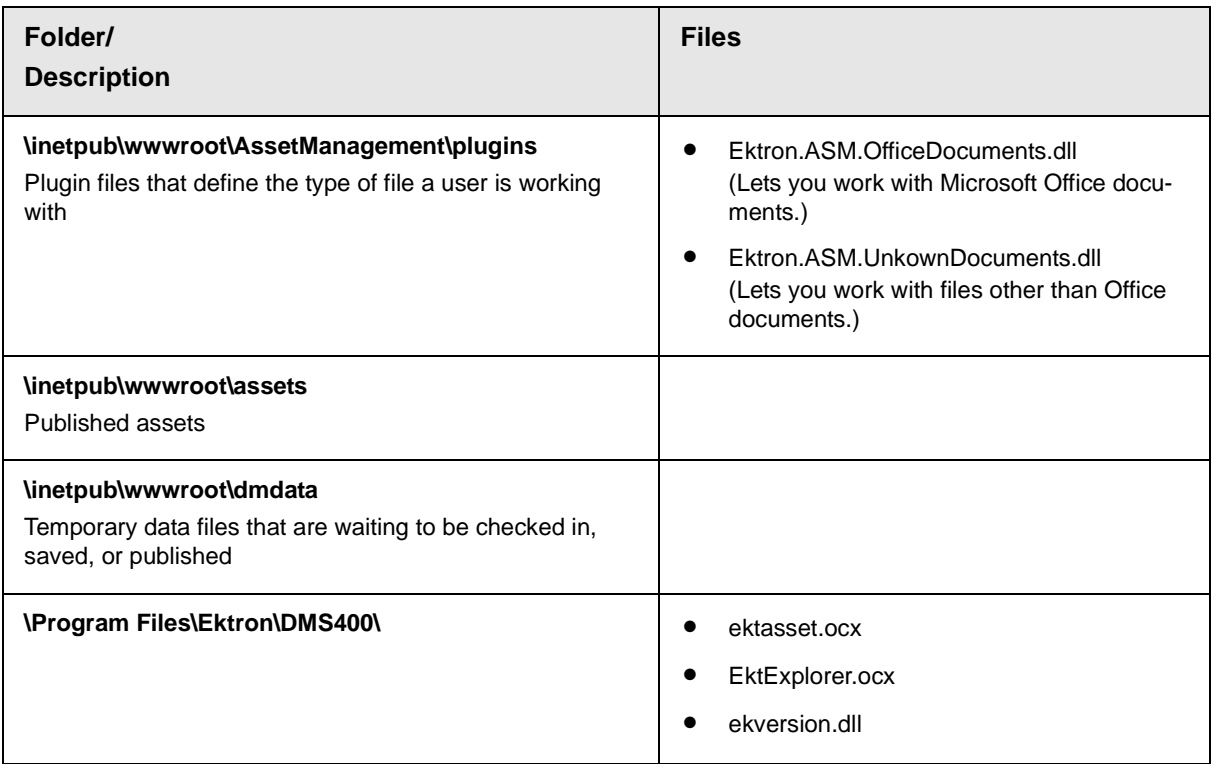

## **The EKT\_ASSET\_USER**

During the installation of **Ektron DMS400**, a user named Ekt\_Asset\_User is created. The user is authenticated to write to **C:\inetpub\wwwroot\dmdata**. If your computer has Windows XP, you see this user on the log-in window (illustrated below).

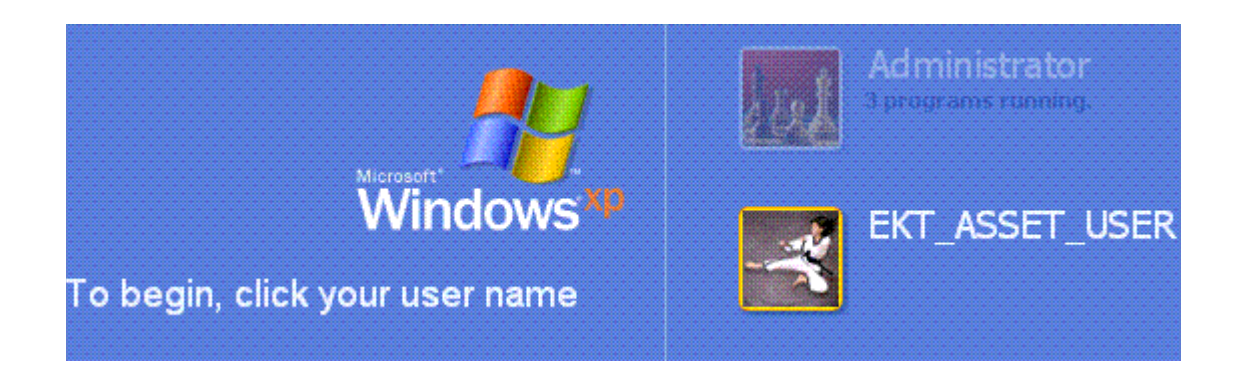

# **Registering Add Ons in Ektron DMS400**

This section explains how an asset management server is registered to work with an Ektron Content Management System (CMS).

As illustrated below, when the Asset Management System (AMS) is integrated with a CMS, three computers are involved.

- **•** Asset management server
- **•** Content management server
- **•** Content management client

**NOTE** Although the same computer can function as all three, we assume they are different for the purposes of this explanation.

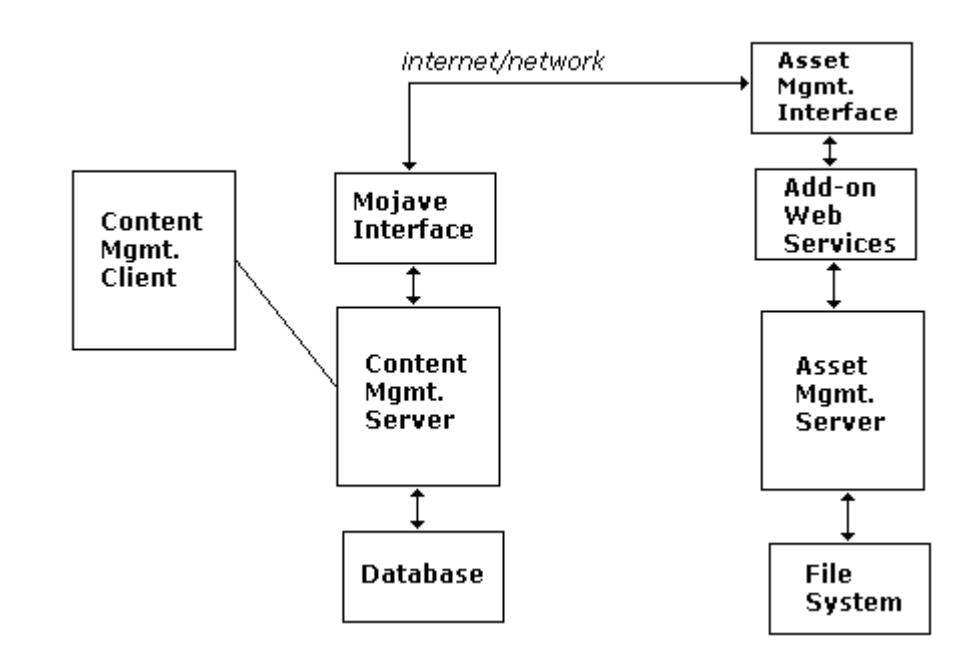

This system uses two interfaces to facilitate communication among computers.

- **•** Mojave interface handles communications from the CMS server to asset management server
- **•** Asset Management interface handles communications from the asset management server to CMS

This section provides two scenarios for establishing communications between the servers:

- **•** ["Registration is Initiated from Asset Management Server" on](#page-42-0)  [page 33](#page-42-0)
- **•** ["Registration is Initiated from Content Management Server" on](#page-44-0)  [page 35](#page-44-0)

#### <span id="page-42-0"></span>**Registration is Initiated from Asset Management Server**

To set up the interface between Asset Management and CMS systems, follow these steps.

- 1. Install a CMS
- 2. On the CMS server, set up a receiving page that calls the Register Server function. For more information, see ["RegisterServer API Definition" on page 35.](#page-44-1)
- 3. On the Asset Management server, install the add-on files.
- 4. On the Asset Management server, set up security.
- 5. On the Asset Management server, run the installation program, DMS400.exe. The installation program prompts you to identify the CMS and the receiving page (illustrated below).

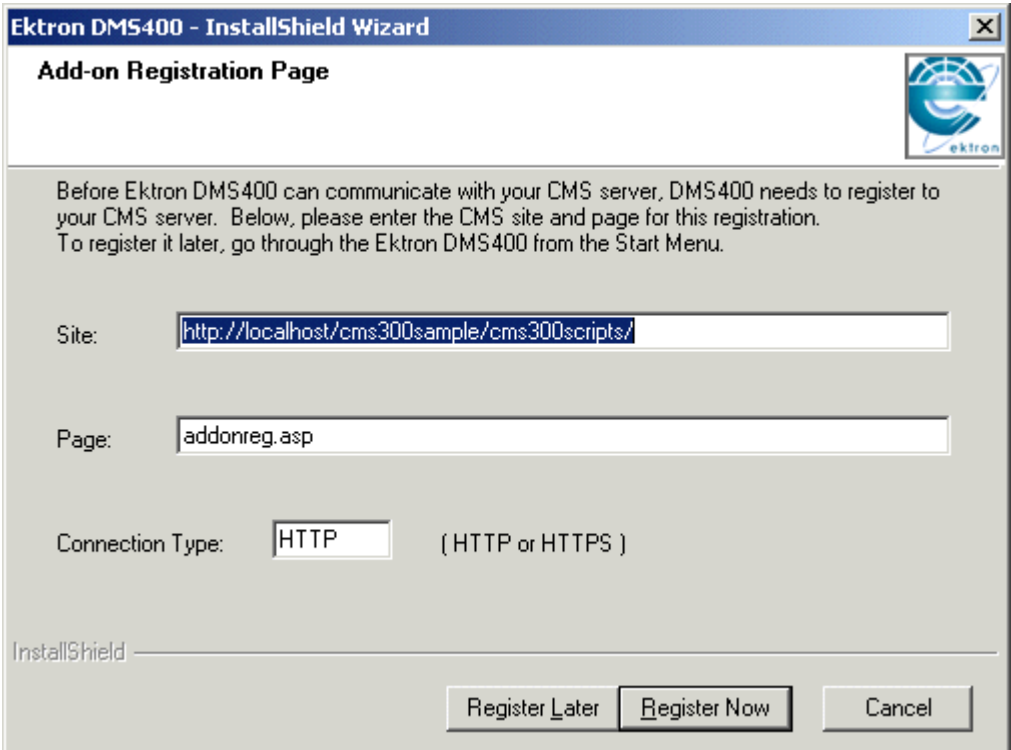

- 6. The receiving page calls the Register Server function (set up in Step 2). This function generates an Integrator ID number, which uniquely identifies the CMS to the AMS server.
- 7. The Mojave interface sends the Integrator ID number to the AMS server.
- 8. Upon receiving the Integrator ID number from the CMS server, the AMS server assembles information about its add-ons and connection information.

For the details of this packet, see ["Registration Packet Format"](#page-46-0)  [on page 37.](#page-46-0)

- 9. The Mojave interface receives the registration packet and gives it to the CMS. This information is used by the client CMS when connecting to the AMS server.
- 10. The CMS server retrieves the registration packet from the Asset Management interface. The server uses this information to handle the add-ons and communicate with the AMS server.

### <span id="page-44-0"></span>**Registration is Initiated from Content Management Server**

You would follow this procedure if the CMS site were moved and the Asset Management server needs to be informed of the new location, or if the previous registration needs to be corrected.

- 1. On the CMS system, the user is offered a page to re-register the Asset Management. The page should use the Reregister Server Web service and prompt the user to enter information, such as:
	- **•** protocol
	- **•** server location
	- **•** port
	- **•** application name
- **NOTE** The receiving page calls the Register Server function. See ["RegisterServer API](#page-44-1)  [Definition" on page 35.](#page-44-1)
	- 2. The Mojave interface sends the CMS information to the AMS server.
	- 3. The Asset Management interface extracts information from AMS server about the add-ons. It also assembles connection information, which is used by the client CMS when connecting. *<SeeAlso>See Also:* ["Registration Packet Format" on page 37](#page-46-0)
	- 4. The CMS server retrieves the registration packet from the Asset Management interface. The server uses this information to handle the add-ons and communicate with the AMS server.

### <span id="page-44-1"></span>**RegisterServer API Definition**

This definition is sent to the Mojave interface, which registers the integrating application (CMS) with the Asset Management server.

```
Boolean RegisterServer(ServerData* pServerData, BSTR* errMessage);
The serverdata is:
struct ServerData
{
   BSTR Identification; // Integrator ID Number
};
```
At this time, only the Integrator ID number is provided. *<SeeAlso>See Also:* ["Integrator ID Number" on page 36.](#page-45-0)

#### <span id="page-45-0"></span>*Integrator ID Number*

The Integrator ID number is the ID of the integrating application, in this case the CMS. It is geographically unique among all instances of clients that interface with Asset Management.

**IMPORTANT!** The generation of the ID *must* be guaranteed to be unique.

Integrator ID number is

- **•** generated by the integrating application, such as CMS
- **•** how the CMS wants to identify itself
- **•** always used to refer to the integration site
- **•** should not be the site address

If the site moves, it must use the ID and re-register with the Add-Ons.

Validation is performed for any Web Service calls against this ID.

### **HTTP Get Page Call Format**

The call to the receiving page supplies the following information either as URL parameters or calling parameters.

- **•** integrator (CMS) protocol (HTTP/HTTPS)
- **•** integrator server or IP address
- **•** integrator port
- **•** integrator registration receiving page (page that calls Mojave registration)
- **•** asset Management communication protocol
- **•** asset Management server or address
- **•** asset Management port
- **•** asset Management web application name

Here is an example:

```
https://192.168.0.33:777/cms400example/addonreg.aspx?url=http://192.168.0.22:8080//
assetmanagement
```
## **Registration Packet Format**

The registration packet contains information from the Asset Management interface. It is passed to the integrating client.

Below is the general format of the data returned. The details can be worked out during implementation, but the following information *must* be included.

#### *Global Connection Information*

- **•** Connection and other information
- **•** Format only supported by the Asset Management interface
- **•** No client integration can know how to use this information
- **•** The packet is passed to the SetURL call in Mojave

#### *Information for Each Add On*

The data for each add on should be given in sequence.

- **•** plug-in type (the CMS uses this as the supertype)
- **•** plug-in ID
- **•** mime types supported by the plug-in

This section explains how to fix problems that may occur with **Ektron DMS400**.

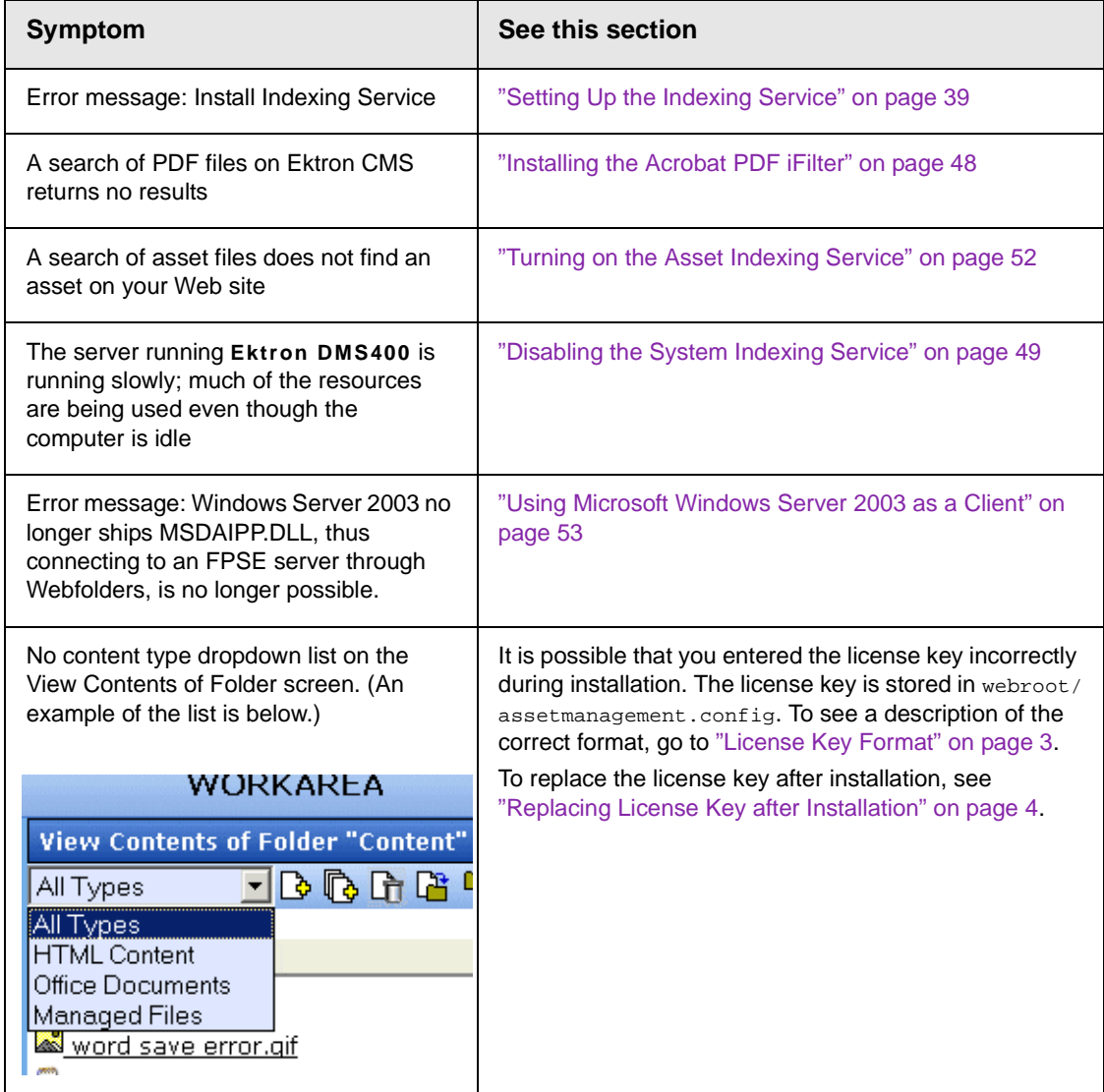

# <span id="page-48-0"></span>Setting Up the Indexing Service

If you see the following error during installation, you need to set up the indexing service manually.

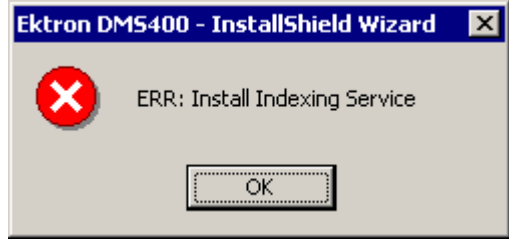

The following steps explain how to do that.

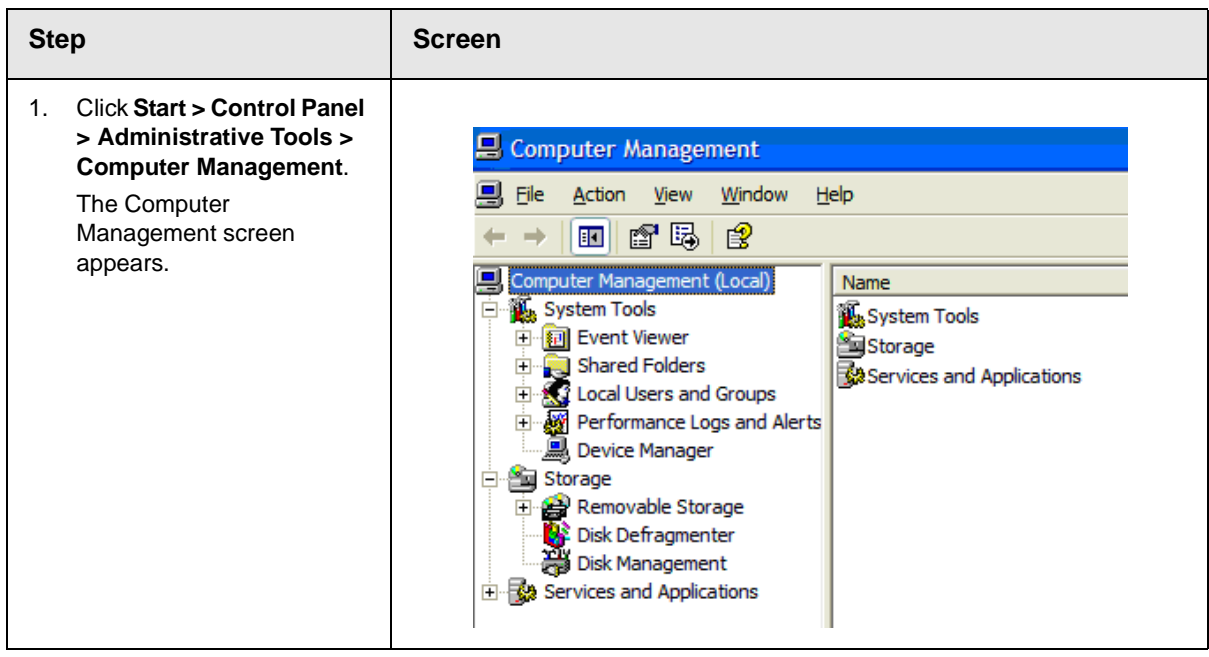

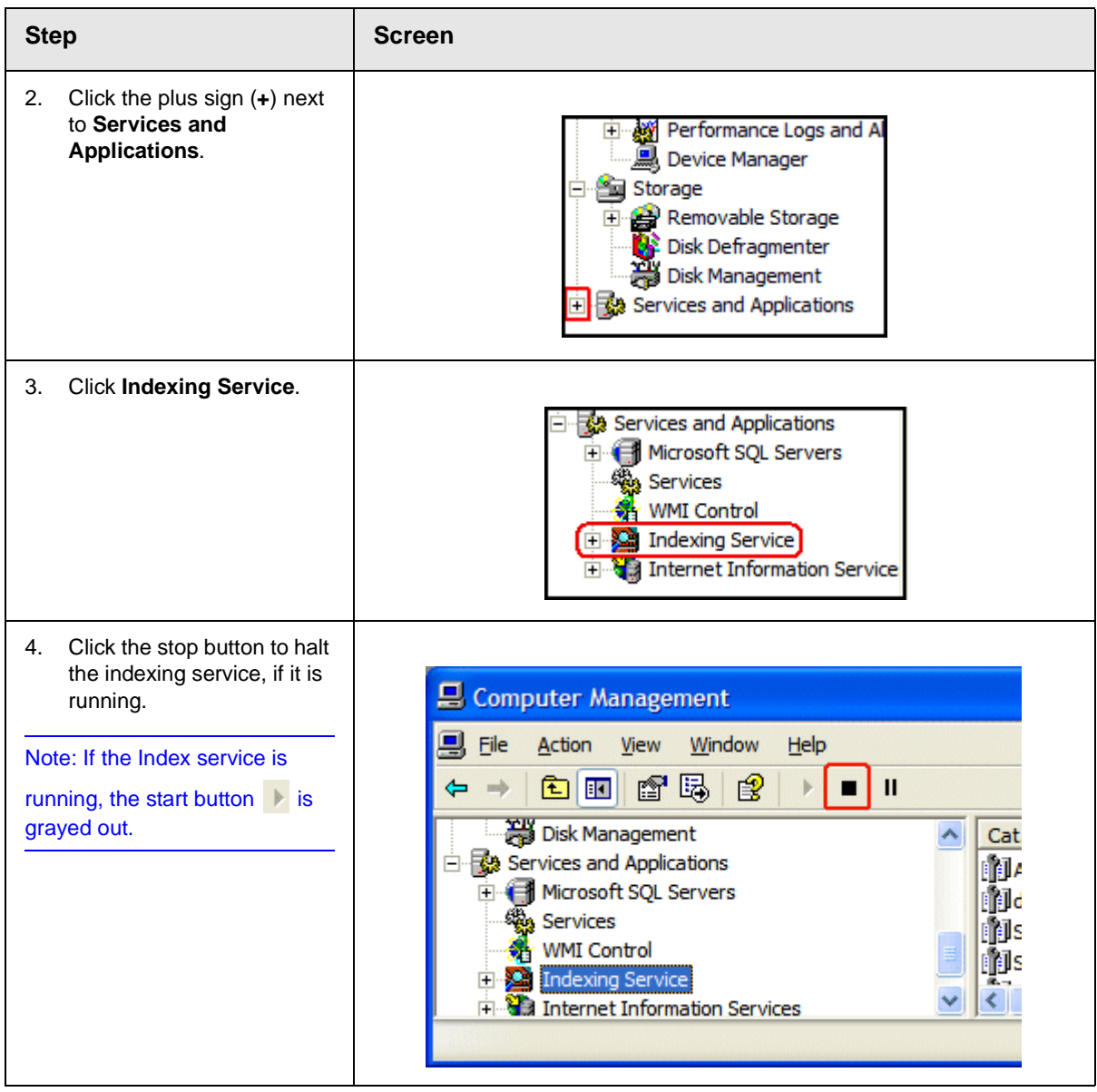

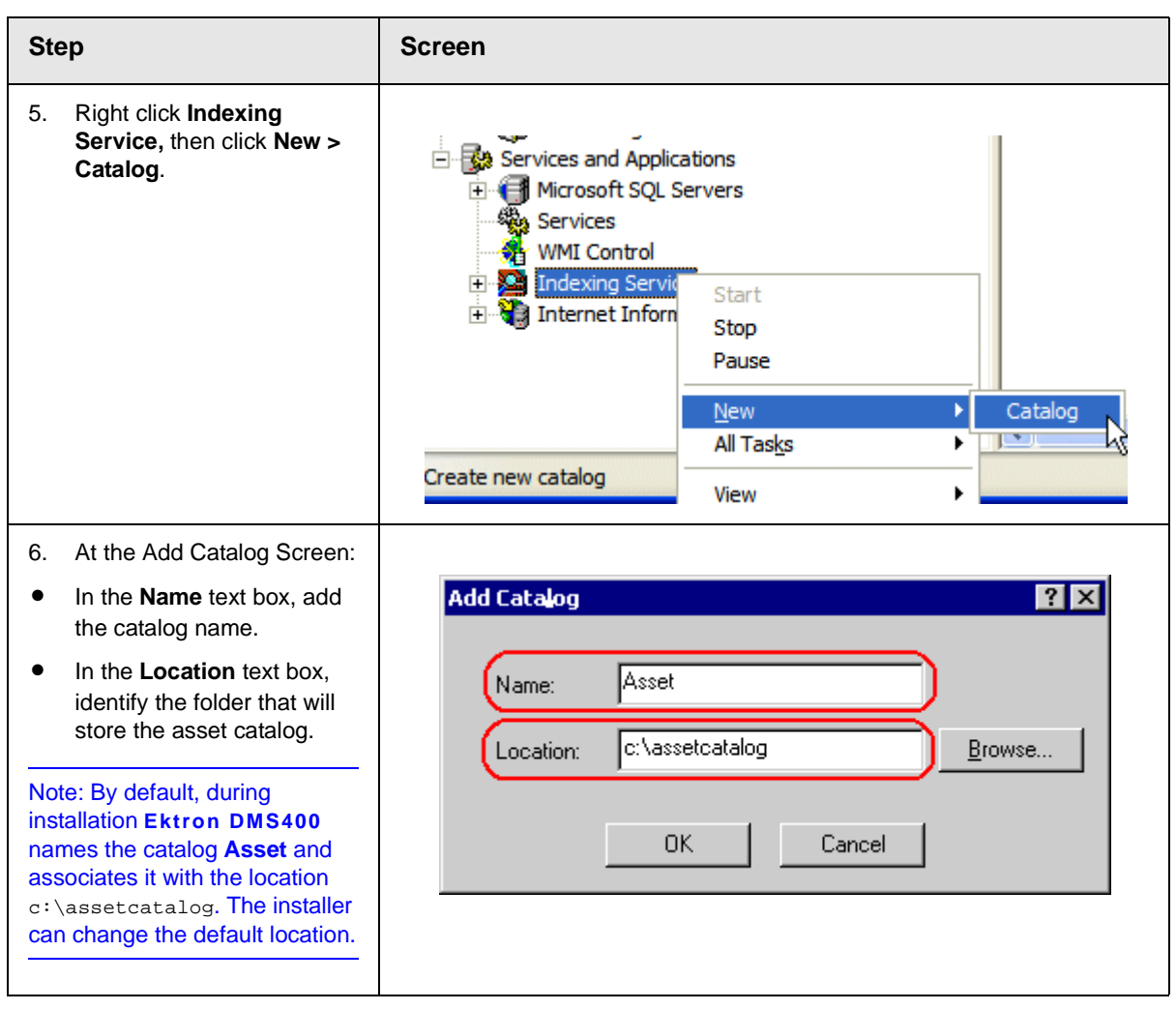

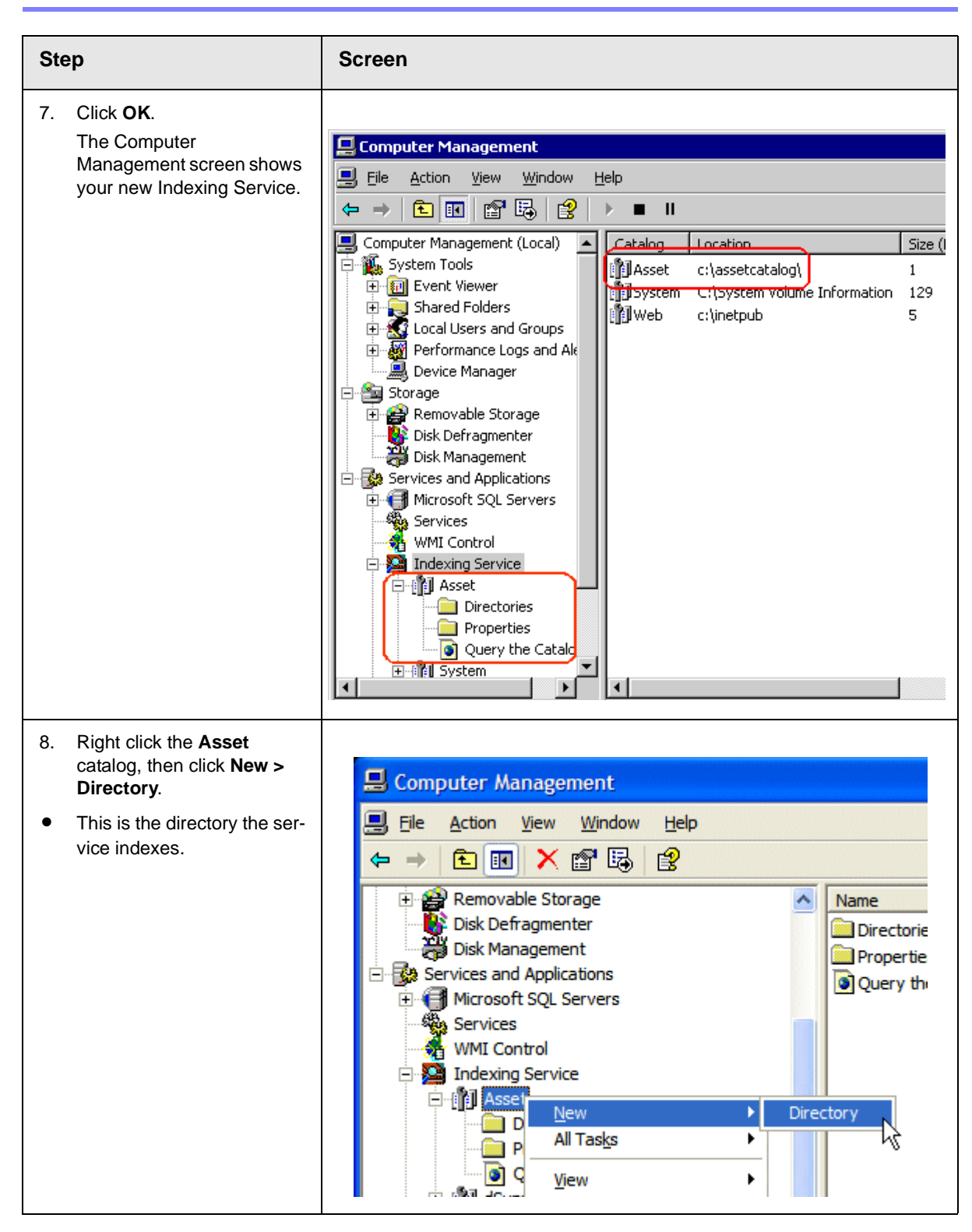

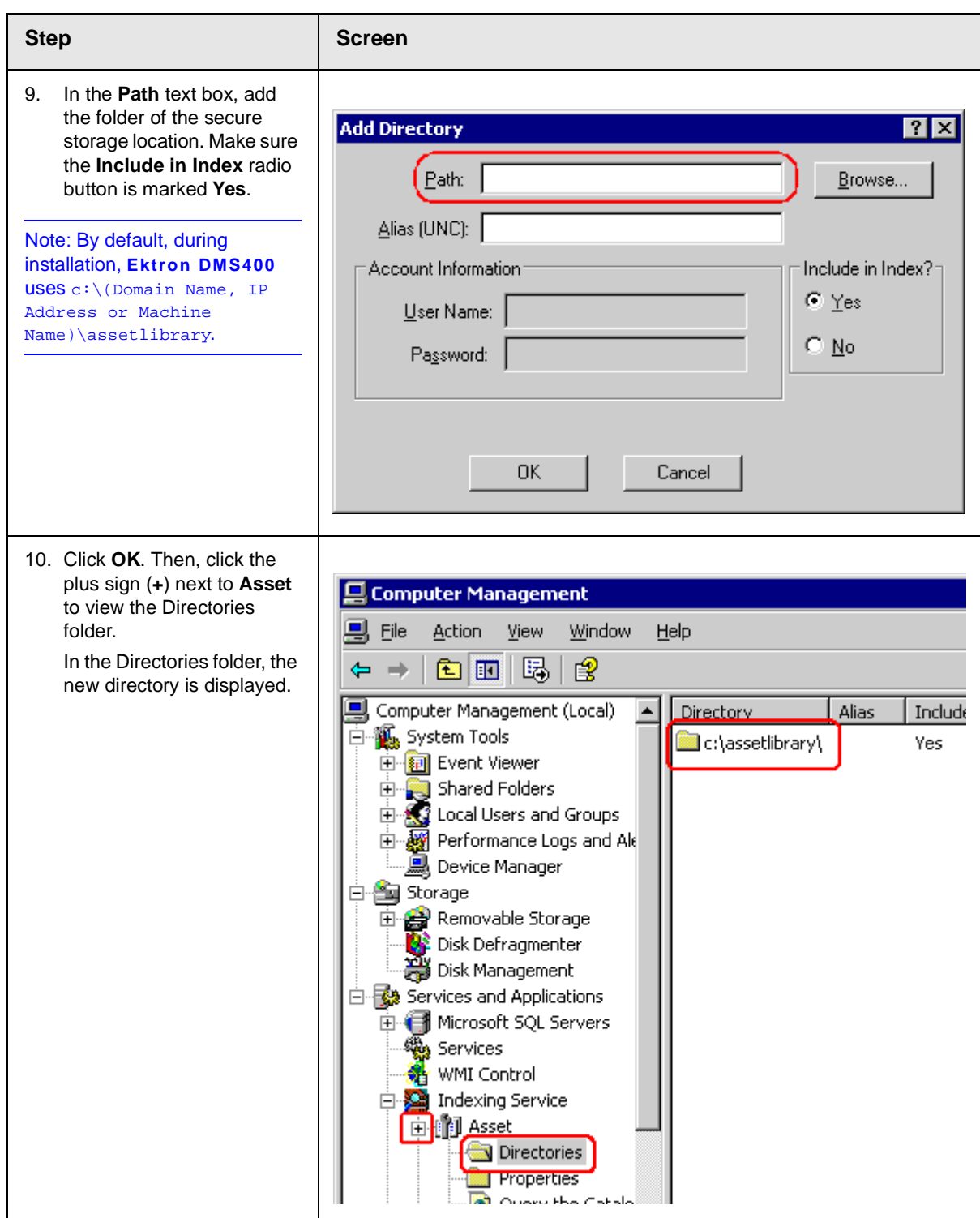

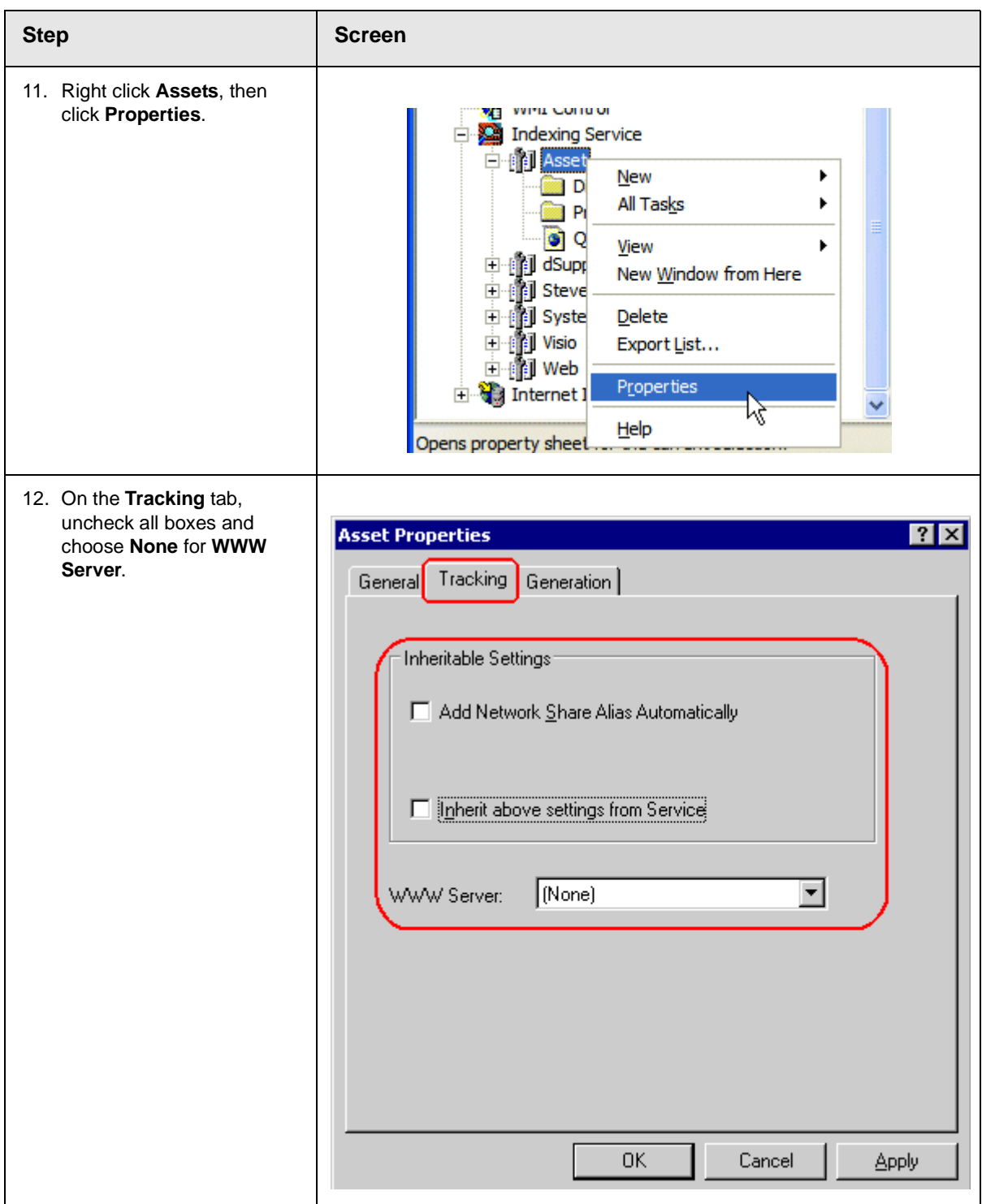

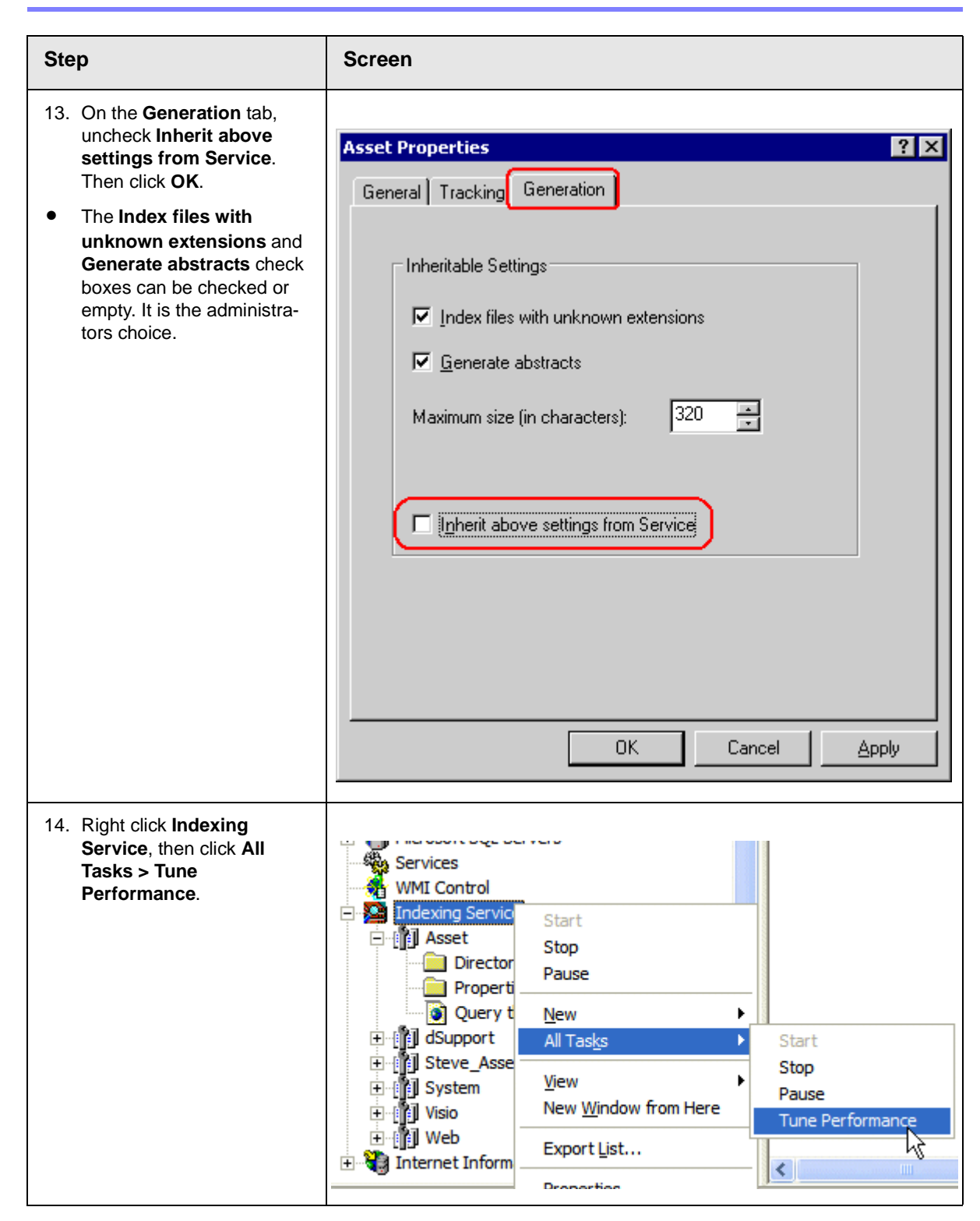

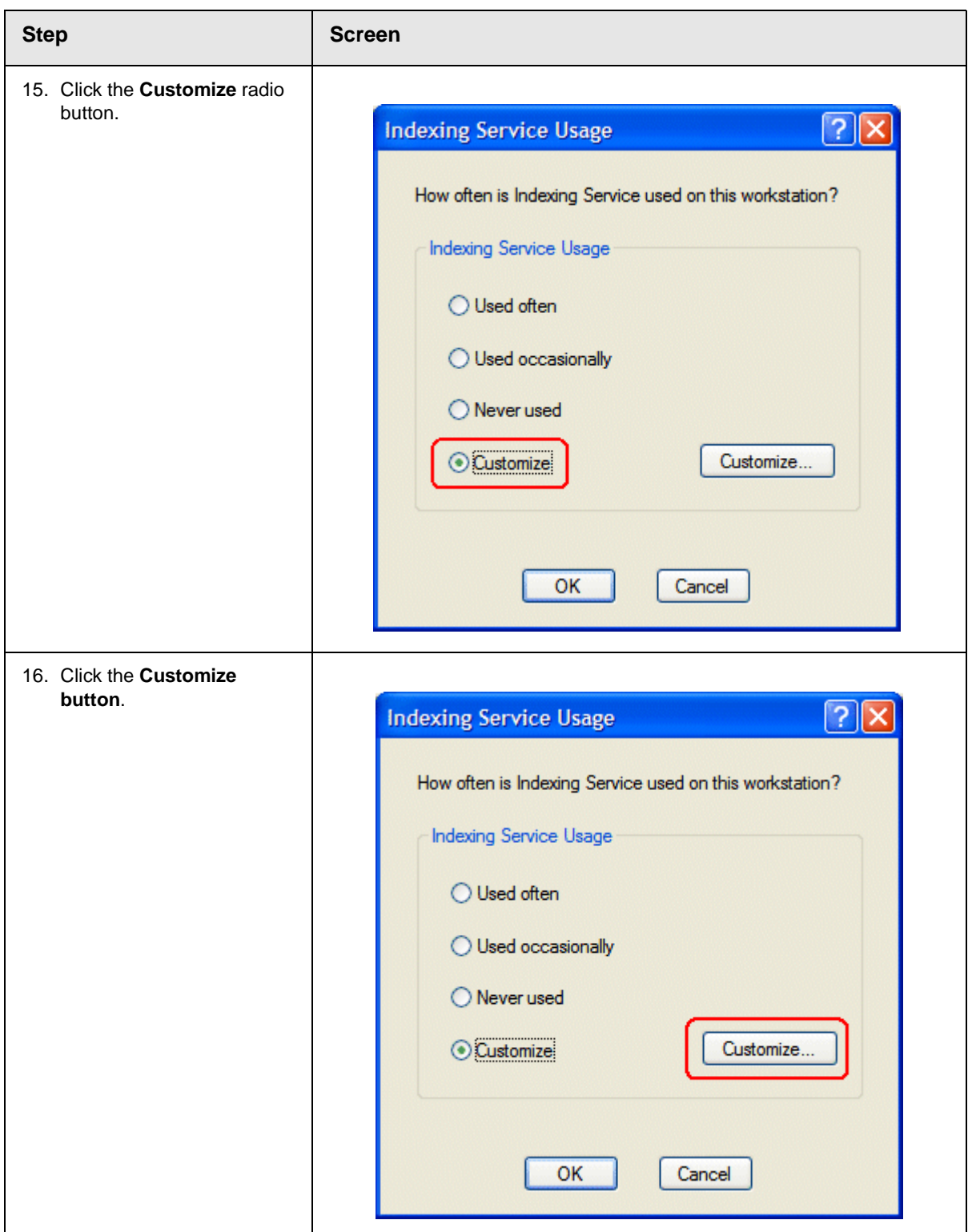

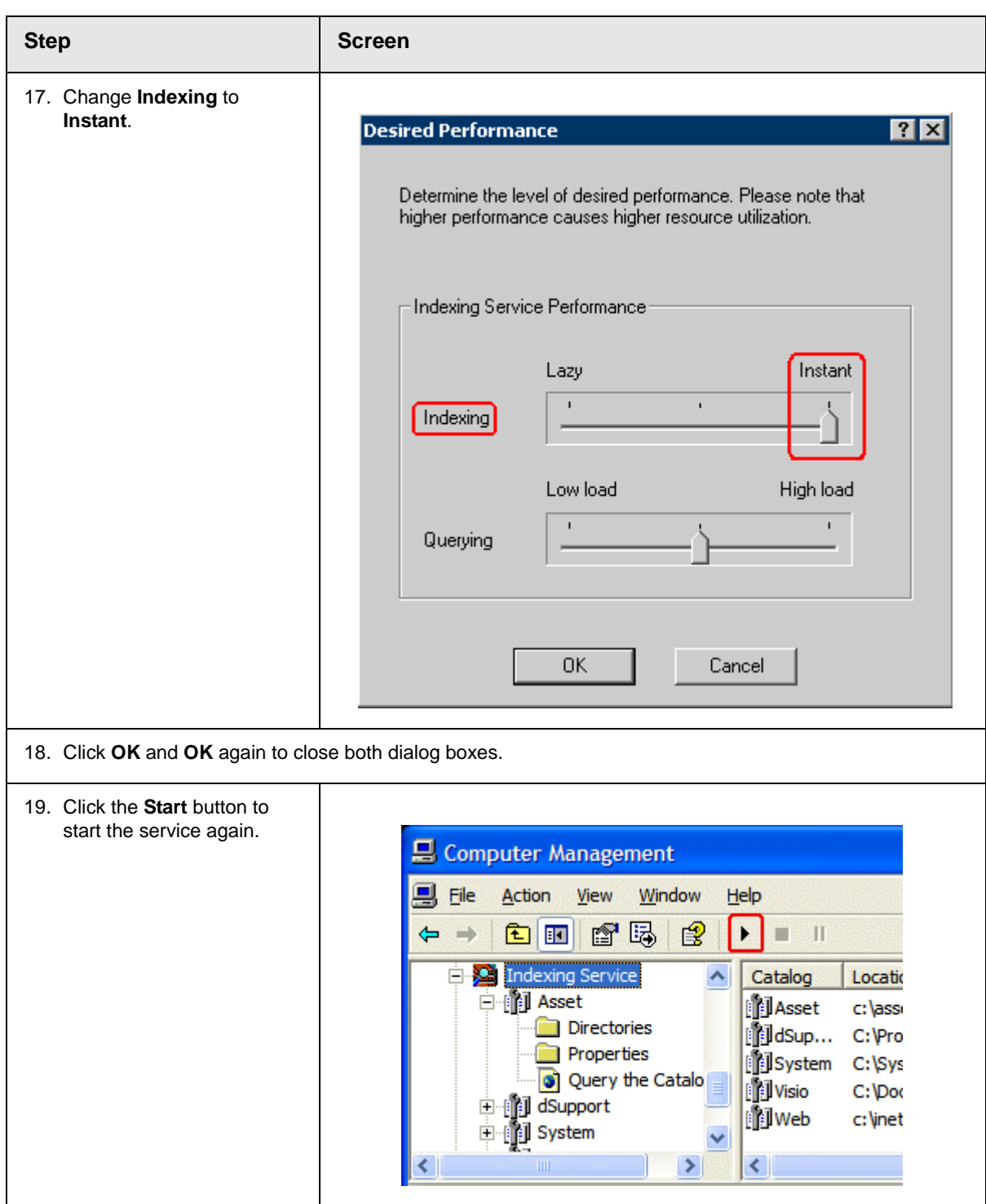

## <span id="page-57-0"></span>Installing the Acrobat PDF iFilter

This section describes how to install the Acrobat PDF iFilter. PDF iFilter is a free downloadable application which lets you index PDF documents with Microsoft® indexing clients, so that users can easily search for text within PDF documents.

#### **Symptom**

While trying to search Adobe Acrobat PDFs on Ektron CMS, your search returns no results.

#### **Cause**

The Acrobat PDF iFilter is either not installed, or is installed incorrectly on your server.

## **Resolution**

To resolve the issue, follow these steps to make sure that the Adobe PDF iFilter is installed correctly.

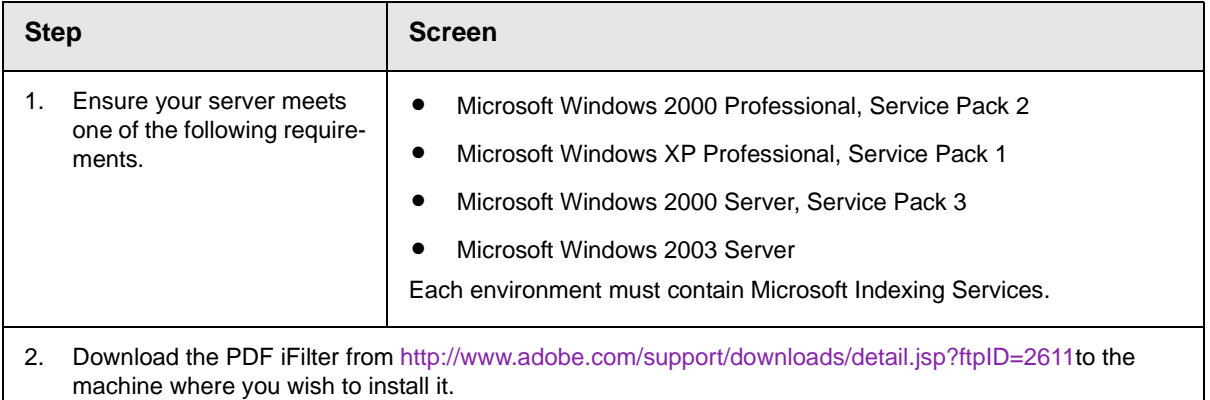

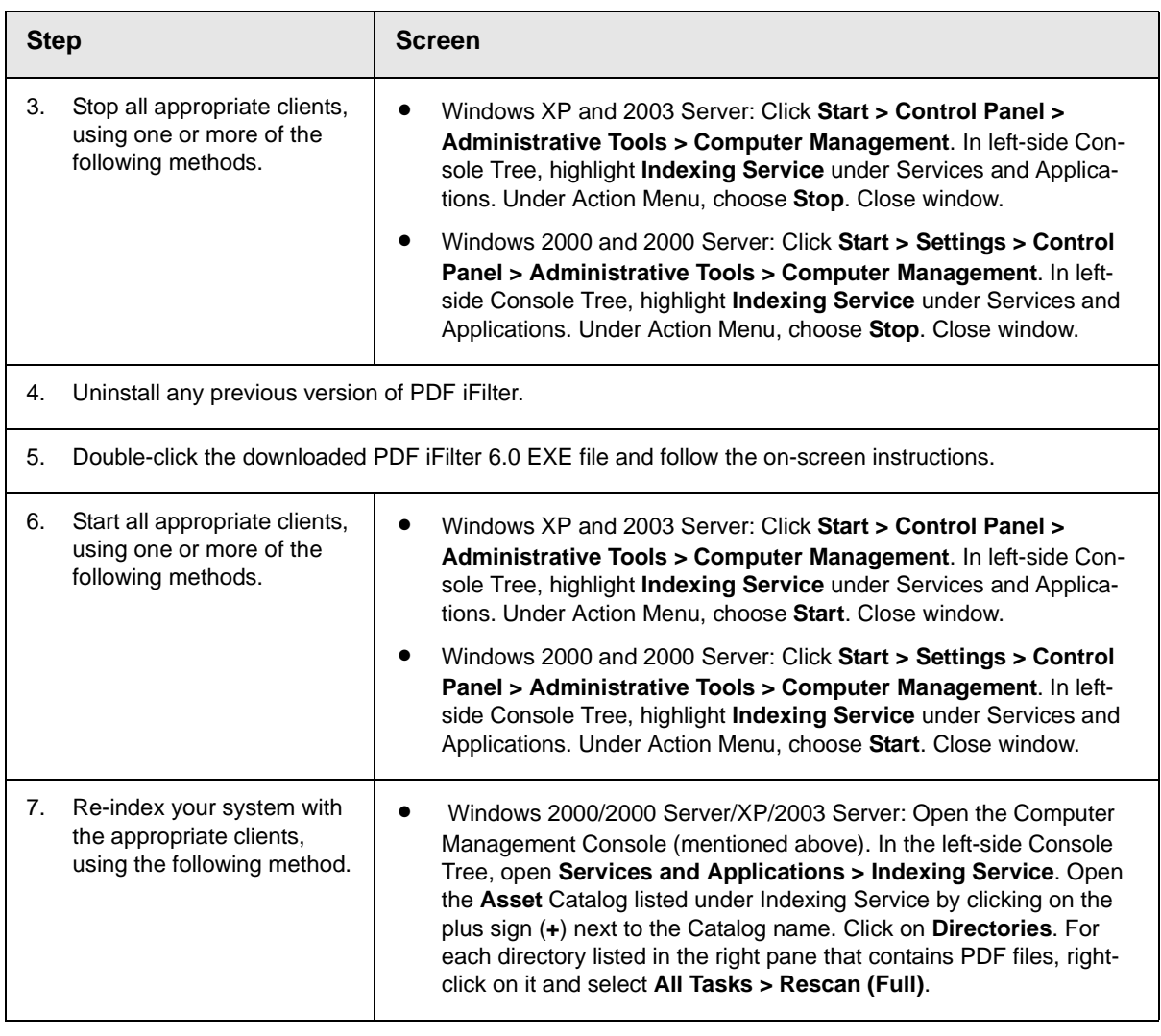

For more information about troubleshooting and known issues with the Adobe Acrobat PDF iFilter, see the readme.htm file. The file's default location is C:\Program Files\Adobe\PDF IFilter 6.0\readme.htm.

# <span id="page-58-0"></span>Disabling the System Indexing Service

## **Symptom**

The server running **Ektron DMS400** is running slowly; much of its resources are being used even when the computer is idle.

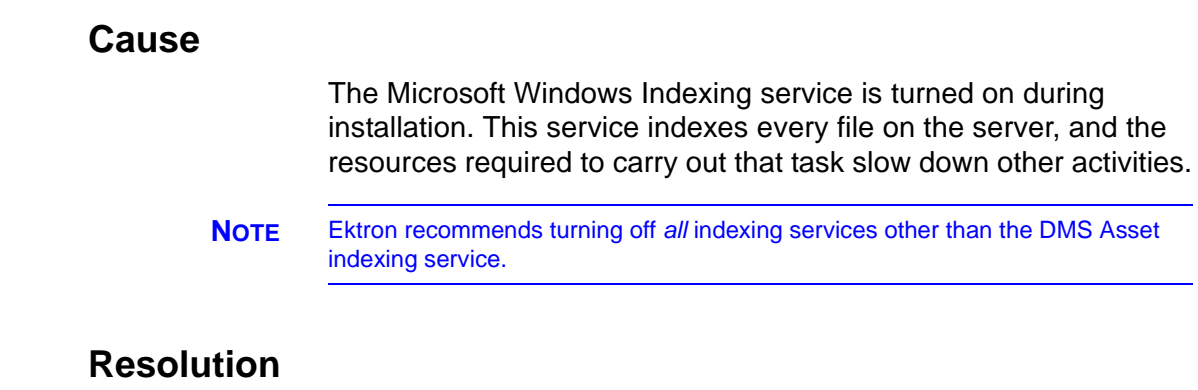

To resolve the issue, follow these steps to disable the Windows indexing service. This change does not affect DMS's ability to find files because it uses a different indexing service.

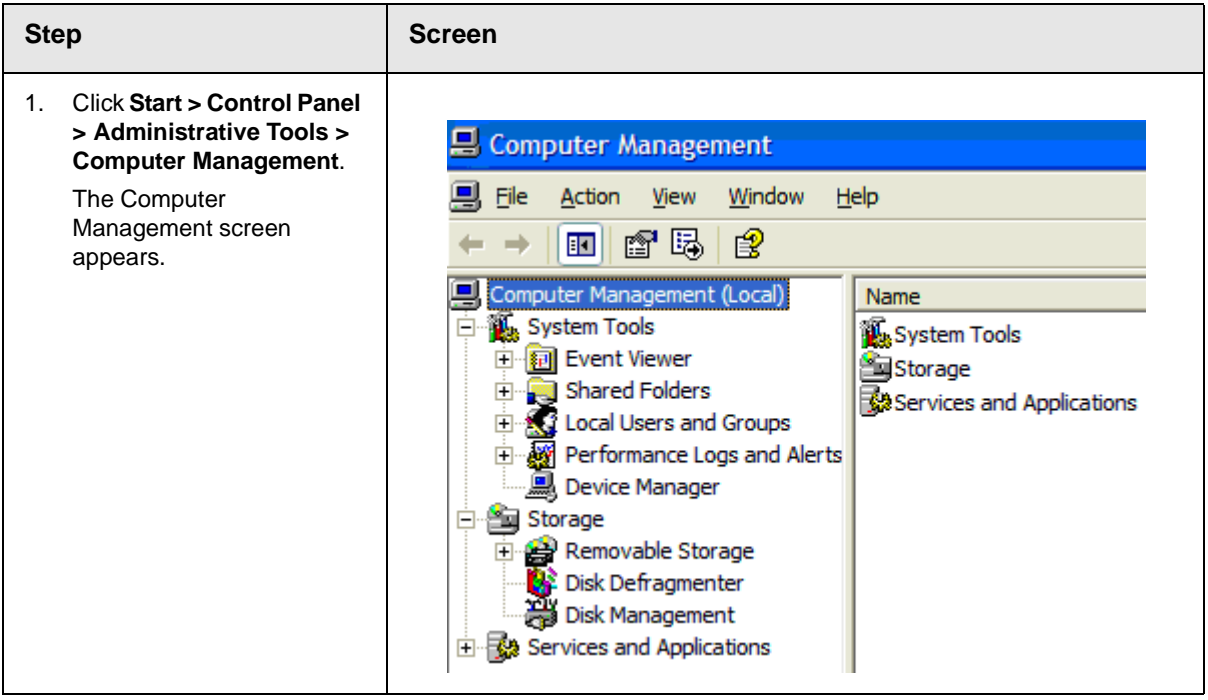

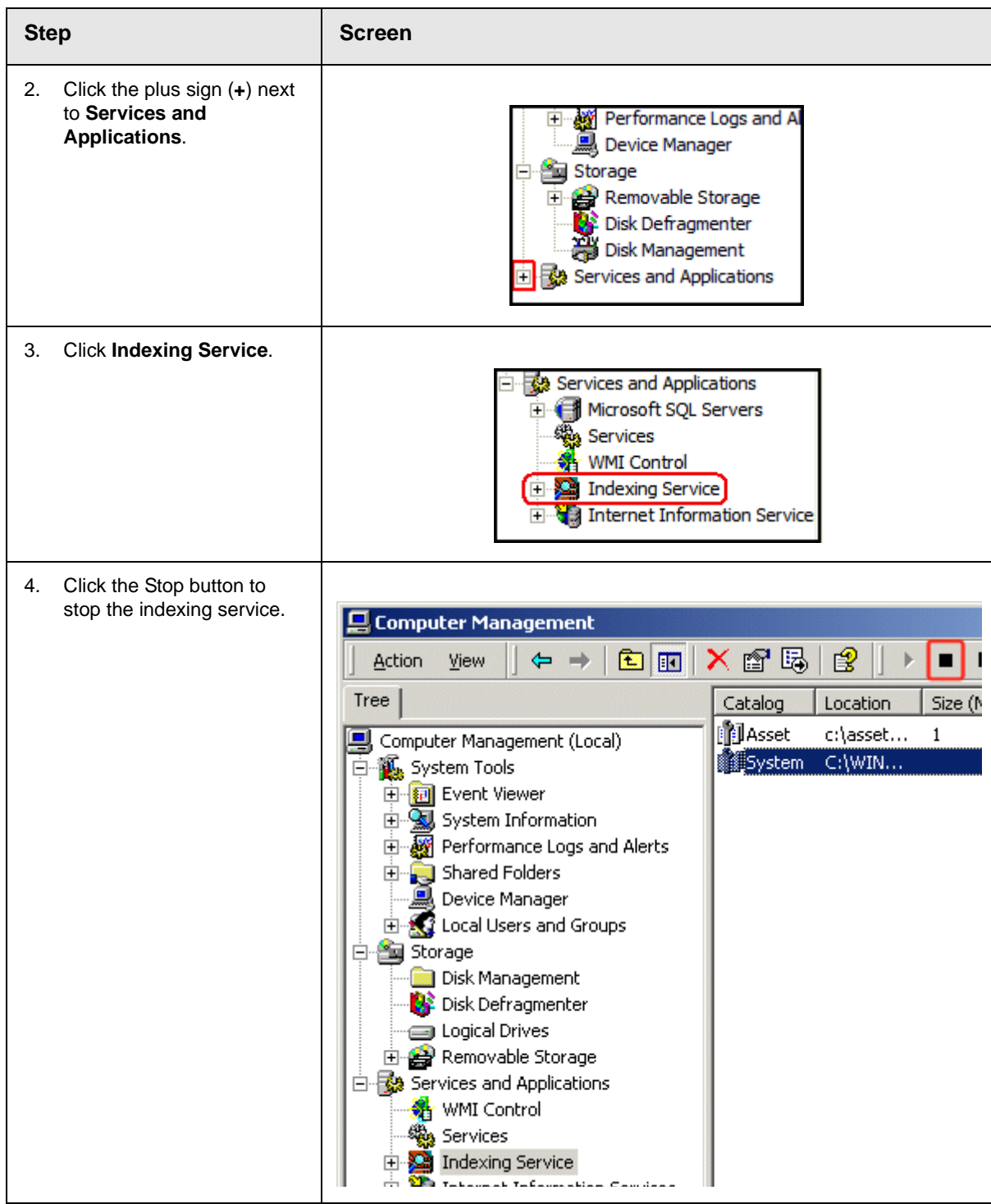

## <span id="page-61-0"></span>Turning on the Asset Indexing Service

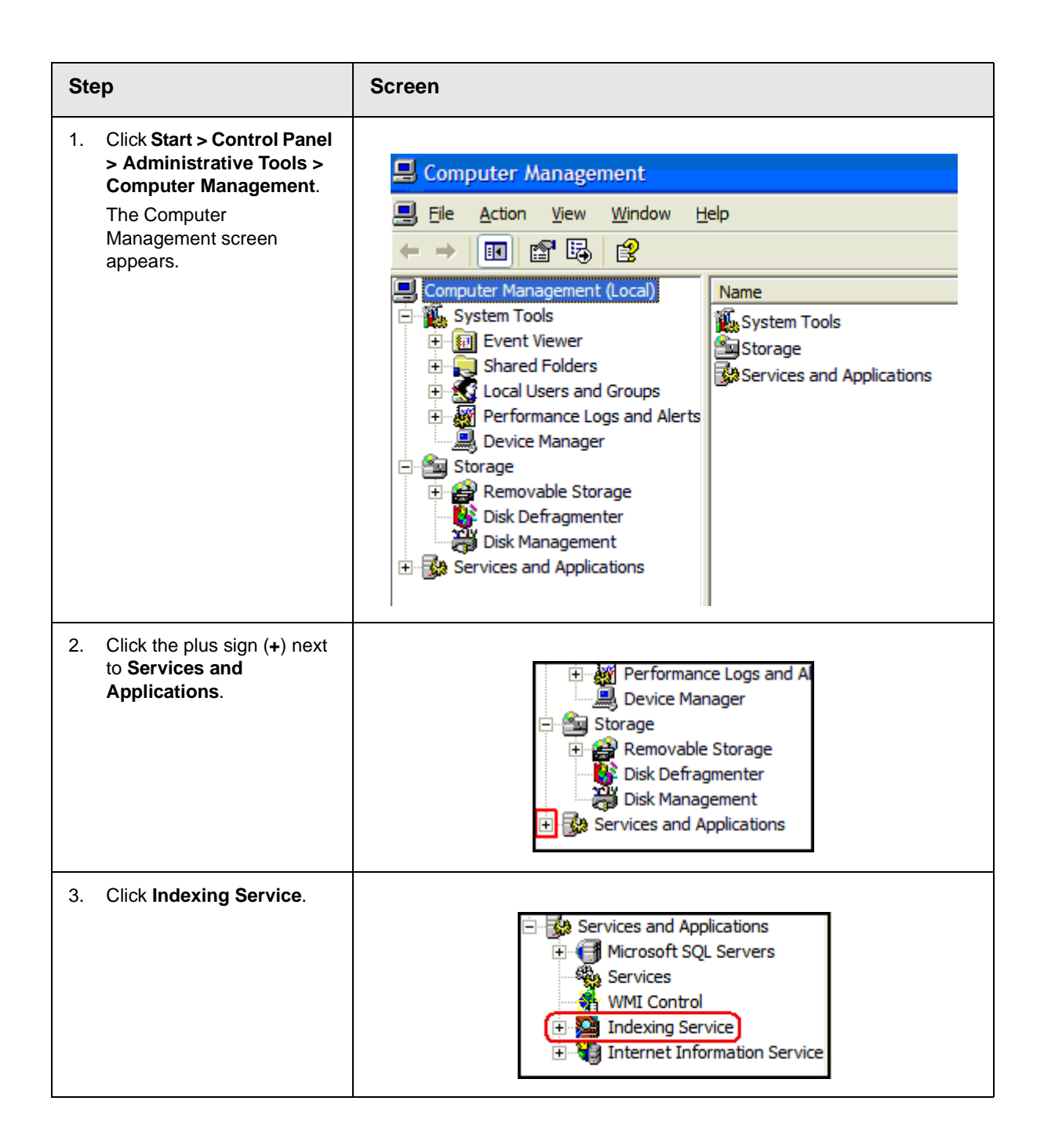

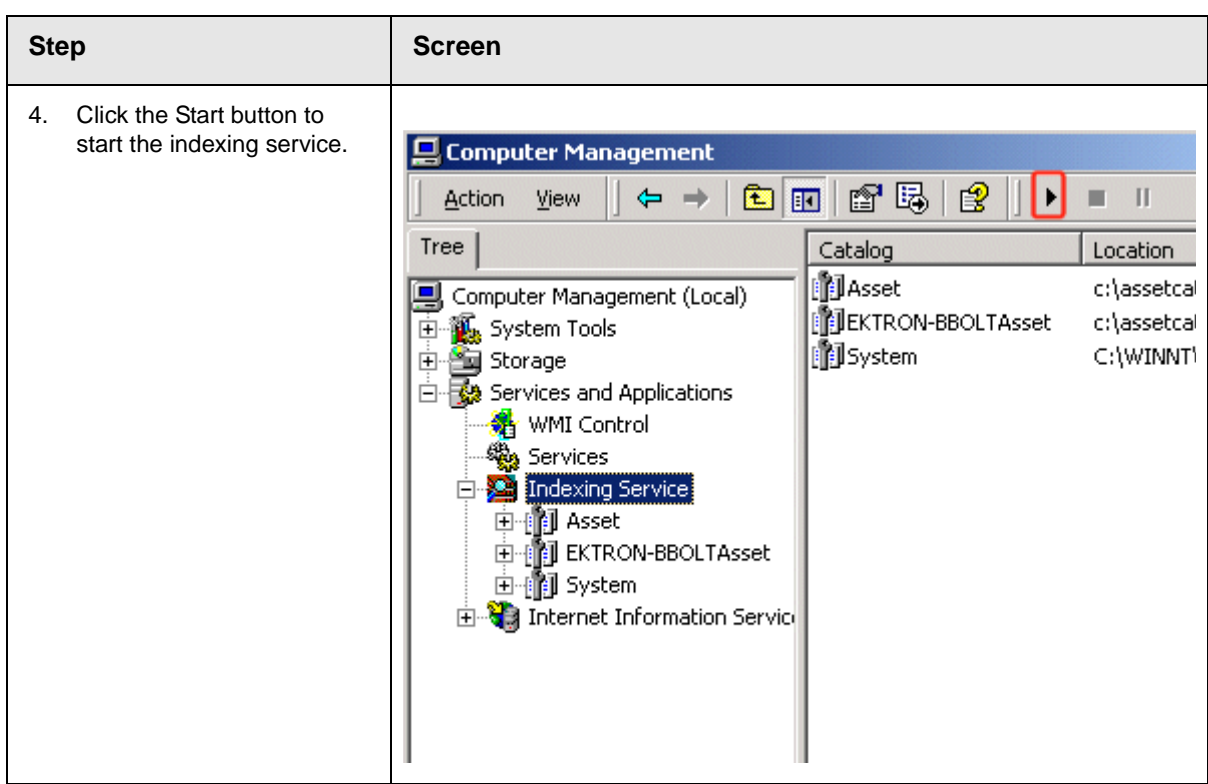

## <span id="page-62-0"></span>Using Microsoft Windows Server 2003 as a Client

### **Symptom**

You receive the following error message:

**•** Windows Server 2003 no longer ships MSDAIPP.DLL, thus connecting to an FPSE server through Webfolders, is no longer possible.

## **Resolution**

Per MS Licensing, you can obtain webfldrs.msi from any downlevel OS, or any office product that shipped before Win2K3 (not Office 2003) and install the WebFolders client. Doing so will keep you compliant with licensing.

Installing WebFolders from Office 2003 is only allowed if you have an Office 2003 license for each Win2K3 server you plan to install

WebFolders on.

For more information on installing Web Folders, see ["Web Folders](#page-29-0)  [Setup for Microsoft Windows Server 2003" on page 21.](#page-29-0)

# **Ektron DMS400 Administration**

## Introduction

This section explains the Administration of **Ektron DMS400**. It includes the following chapters:

- **•** ["AssetManagement.Config," on page 56](#page-65-0)
- **•** ["Asset Management Server Registration," on page 62](#page-71-0)
- **•** ["PDF Generation," on page 68](#page-77-0)

# <span id="page-65-0"></span>**AssetManagement.Config**

## Introduction

This section explains how to use the AssetManagemt.Config file to help configure the **Ektron DMS400**. By making changes in the AssetManagement.Config file, you can:

- **•** control what file types users can upload. For more information, see ["Allowing File Types," on page 57](#page-66-0)
- **•** control whether users automatically preview an asset when the link is clicked. If not the user needs to click the view preview button to view the asset. For more information, see ["Setting the](#page-68-0)  [View Type," on page 59](#page-68-0)
- **•** add license keys. For more information, see ["License Keys," on](#page-11-1)  [page 3](#page-11-1)

For a description of the AssetManagement.Config file, see ["The](#page-65-1)  [AssetManagement.Config File" on page 56](#page-65-1)

## <span id="page-65-1"></span>The AssetManagement.Config File

The following table describes the AssetManagement.Config file tags, and how they are used.<

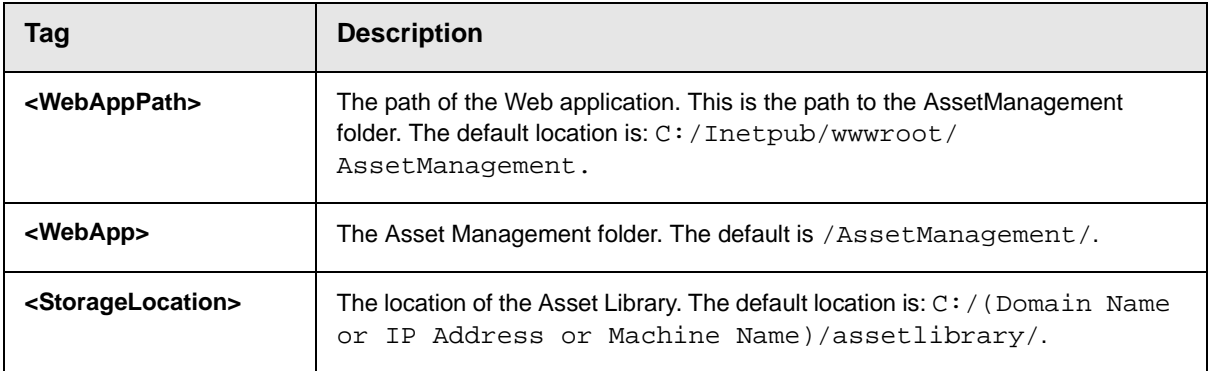

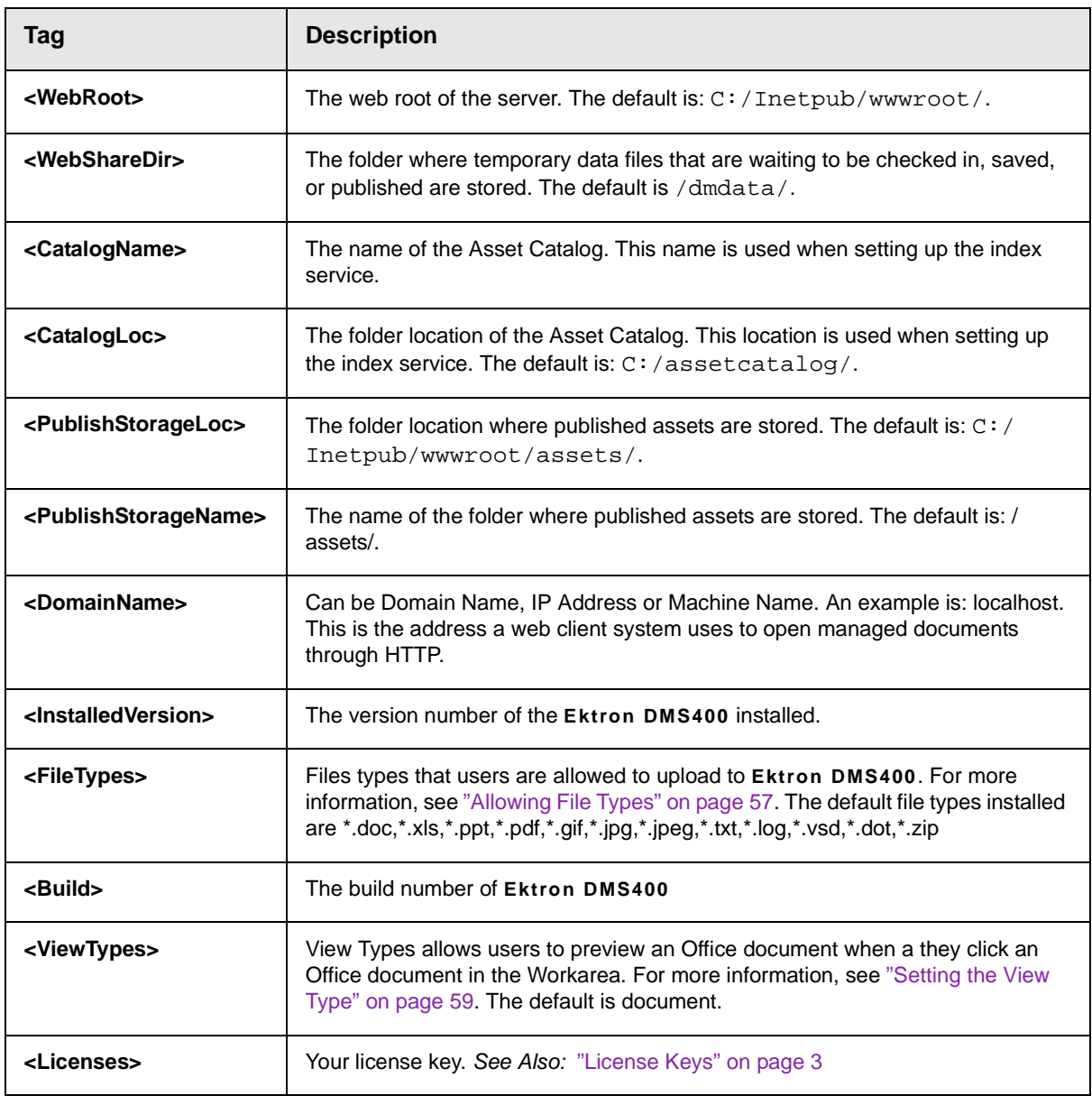

# <span id="page-66-0"></span>Allowing File Types

Administrators control what types of files are used with **Ektron DMS400** by editing the file types list in the

AssetManagement.config file. Reasons for limiting the file types include:

- **•** Security For example, you do not want users to load .exe files to **Ektron DMS400** server
- **•** Ease of Management For example, you want your **Ektron DMS400** server to store .doc files only

The <FileTypes> tags, in the AssetManagement.config file, contain the list of file types users can upload. The default file types are:

\*.doc,\*.xls,\*.ppt,\*.pdf,\*.gif,\*.jpg,\*.jpeg,\*.txt,\*.log ,\*.vsd,\*.dot,\*.zip.

#### **Steps to Add or Remove a File Type**

To add or remove a file type from the list, follow these steps.

- 1. Open the AssetManagement.config file. The default location is (webroot)/AssetManagement.
- 2. Find the <FileTypes> Tags. All file types must appear between the two tags. For example, <FileTypes>\*.doc,\*.xls<FileTypes>.
- 3. Add or remove any file type.
- **NOTE** Commas must separate the file types and file types must be formatted as wildcard.extension. For example, adding an .mp3 file type to the list after \*.zip, looks like this: \*.zip,\*.mp3
	- 4. Save and close the AssetManagement.config file.

# <span id="page-68-0"></span>Setting the View Type

When users are in the Workarea of CMS400.NET, they preview an Office document by clicking on its link. The following is an example of the preview that appears when they click an Office document's link.

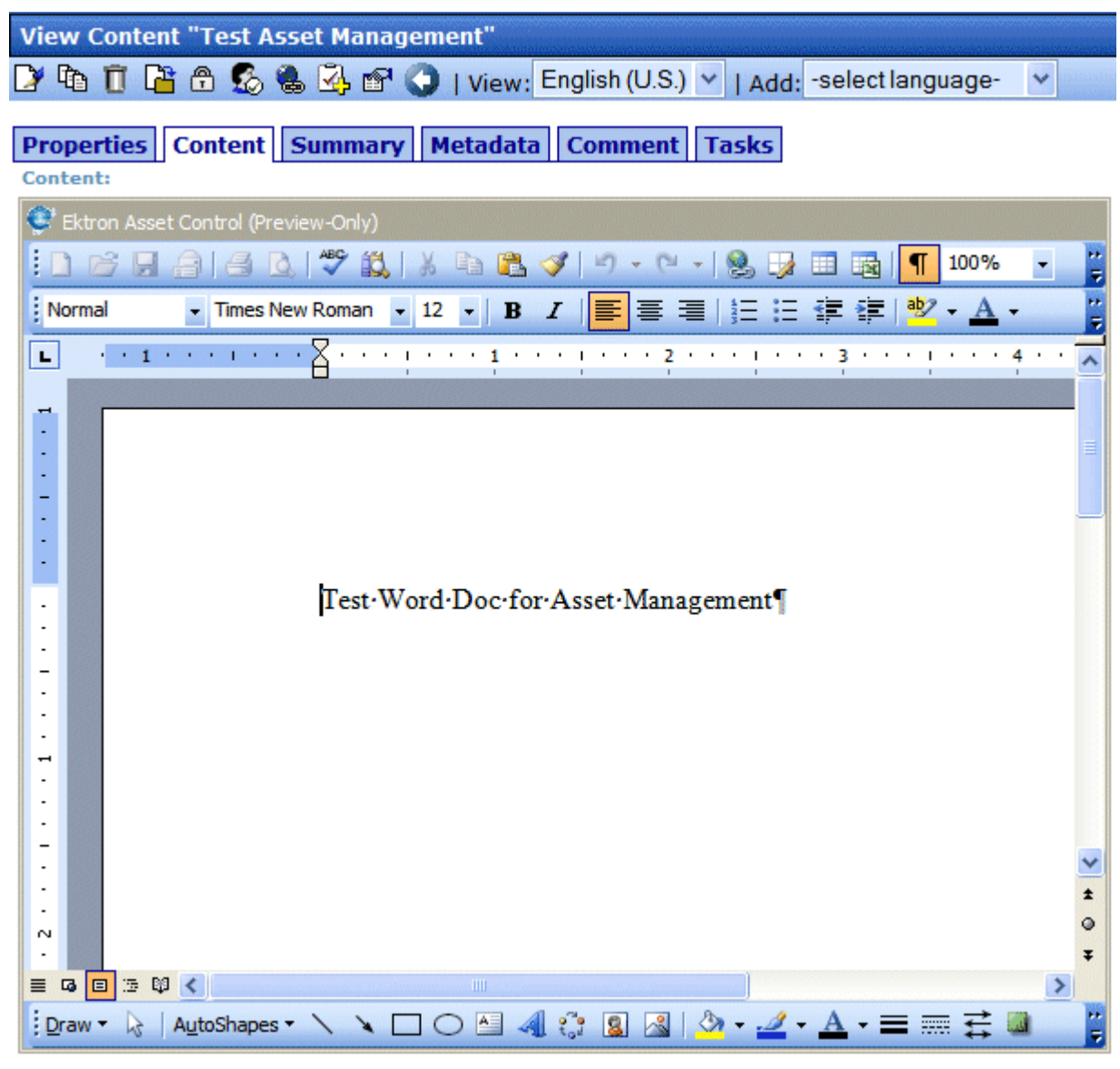

You might not want the preview to appear when a user clicks an Office document's link. Some reasons for this are Web page load speed and lowering bandwidth usage on your network.

By setting View Types to blank, a preview doesn't appear until it is asked for. The following is an example of what appears when a user clicks an Office asset's link and the preview is set to not appear.

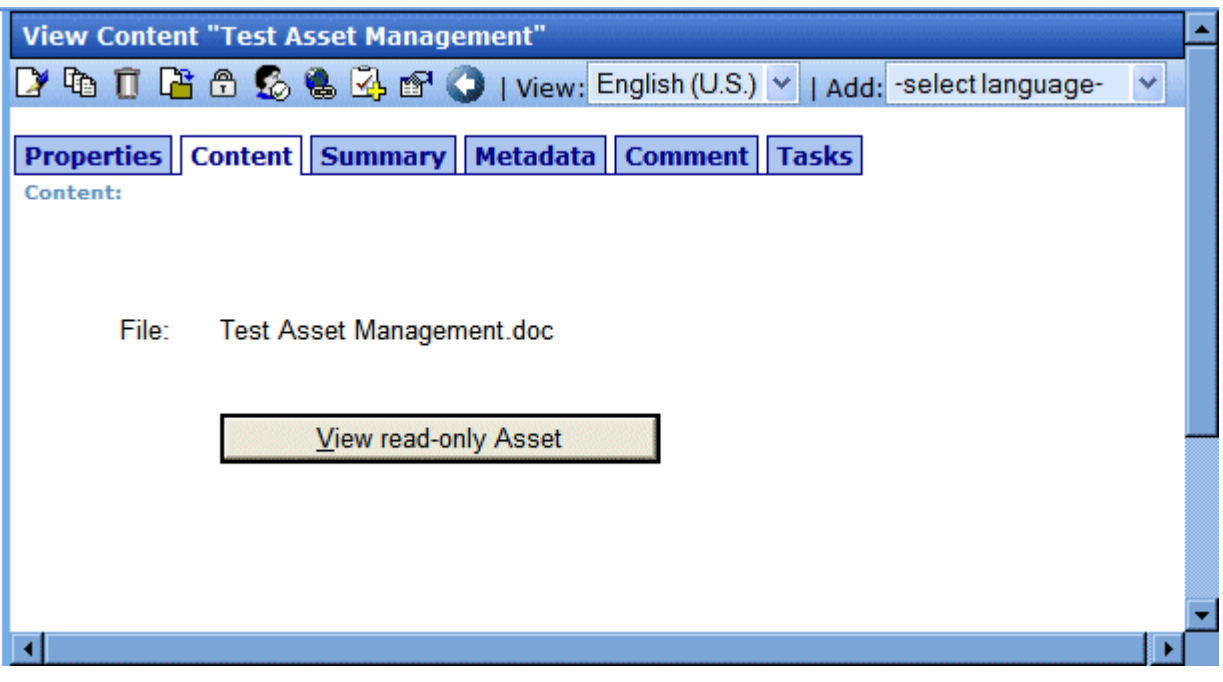

You control the preview in the AssetManagement.config file, this setting is controlled by the <ViewType> Tag. The table below describes the two settings available for the <viewType> Tag.

<span id="page-69-0"></span>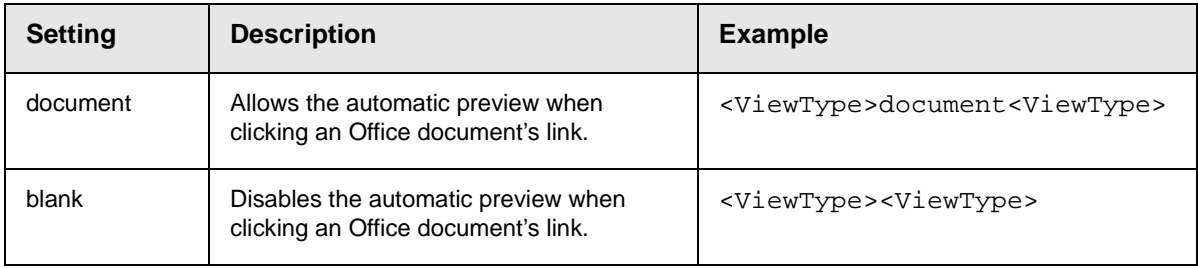

## **Steps to Change Automatic Preview Setting**

To change automatic preview setting for office document's follow these steps.

- 1. Open the AssetManagement.config file. The default location is (webroot)/AssetManagement.
- 2. Find the <ViewType> Tags. For example, <ViewType>document<FileType>
- 3. Choose a setting as described in the table above, see ["Setting," on page 60](#page-69-0)
- 4. Save and close the AssetManagement.config file.

# <span id="page-71-0"></span>**Asset Management Server Registration**

# AMS Server Registration

For administrators, using **Ektron CMS400.NET** to initiate a connection to an AMS or change your AMS server registration information is easy. The following sections explain how to register and manage an AMS with **Ektron CMS400.NET**.

- **•** ["Steps to Setup a New AMS Server Connection" on page 62](#page-71-1)
- **•** ["Managing AMS Server Connections" on page 63](#page-72-0)

### <span id="page-71-1"></span>**Steps to Setup a New AMS Server Connection**

**NOTE** These steps do not need to be completed if you completed the Setup Connection during the **Ektron DMS400** install.

- 1. From the Workarea, click **Settings** > **Configuration** > **Asset Server Setup**.
- 2. Click the **Edit** button  $\left(\begin{bmatrix} \bullet \\ \bullet \end{bmatrix}\right)$ .
- 3. Add the location of the AMS in the **Asset Management Server Address (URL)** field.
- 4. Click **Save** (**□**).
The following appears.

**Asset Management Server Registration** 

DV Q

Asset Management ID: 55e05fc4-803d-4959-a818-3b70aa188a0b

Registered Asset Management Servers:

• http://localhost/AssetManagement/

Show detailed registration information

Clicking the **Show detailed registration information** link reveals which plug-ins and extensions are registered. The following is an example.

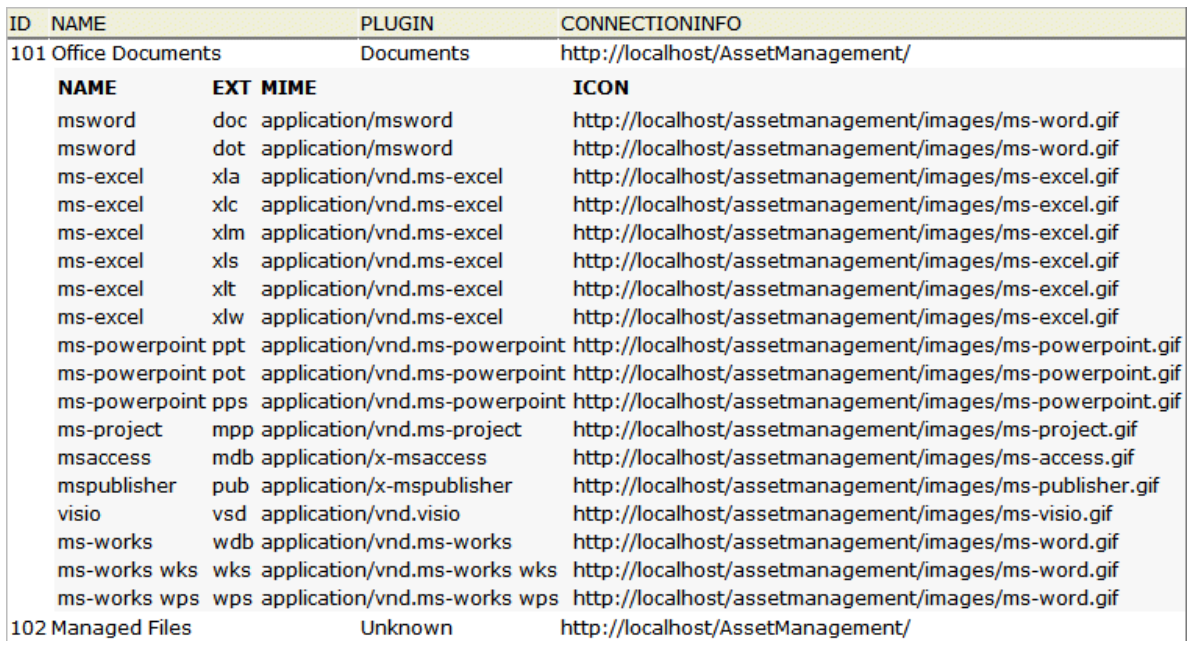

# **Managing AMS Server Connections**

From **Ektron CMS400.NET**, you can manage your AMS server connections. The following sections describe the ways AMS is managed:

- **•** ["Updating Registration Information" on page 64](#page-73-0)
- **•** ["Register with an Asset Management Server \(AMS\)" on](#page-73-1)  [page 64](#page-73-1)
- **•** ["Update Registration with an AMS that has a New Address" on](#page-74-0)  [page 65](#page-74-0)
- **•** ["Unregistering an Asset Management Server" on page 65](#page-74-1)
- **•** ["Reregistering an AMS that has been Unregistered" on](#page-75-0)  [page 66](#page-75-0)

#### <span id="page-73-0"></span>*Updating Registration Information*

Updating registration information is useful when your AMS registration information gets corrupted or lost. Follow these steps to update your registration information.

- 1. From the Workarea, click **Settings** > **Configuration** > **Asset Server Setup**.
- 2. Click the **Edit** button  $(\sqrt{2})$ .
- 3. Select the **Update registration information** radio button.
- 4. Select an asset management server to update from the dropdown list.
- 5. Click **Save** ( $\Box$ ).

#### <span id="page-73-1"></span>*Register with an Asset Management Server (AMS)*

Use this option to register **Ektron CMS400.NET** with a second AMS. This allows you to keep separate servers for different types of assets. For example, you might want to keep all the Human Resource documents on a separate server.

- 1. From the Workarea, click **Settings** > **Configuration** > **Asset Server Setup**.
- 2. Click the **Edit** button( $\mathbf{P}$ ).
- 3. Select the **Register with an asset management server (AMS)** radio button.
- 4. Add the location of the AMS in the **Asset Management Server Address (URL)** field.
- 5. Click **Save** ( $\Box$ ).

The following appears.

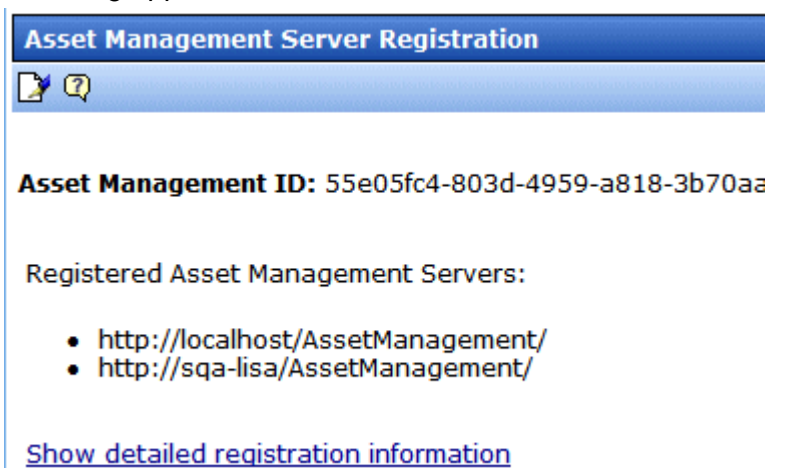

#### <span id="page-74-0"></span>*Update Registration with an AMS that has a New Address*

If you move your AMS to a new server or change the existing server's address, you can update the connection information by following these steps.

- 1. From the Workarea, click **Settings** > **Configuration** > **Asset Server Setup**.
- 2. Click the **Edit** button  $(|X|)$ .
- 3. Select the **Update registration with an AMS that has a new address** radio button.
- 4. Select the AMS to update by choosing it from the **Select asset management server** dropdown box.
- 5. Add the new location of the AMS in the **Asset Management Server Address (URL)** field.
- 6. Click **Save** (**□**).

#### <span id="page-74-1"></span>*Unregistering an Asset Management Server*

If you decide not to use an AMS, you can unregister it from **Ektron CMS400.NET**. Unregistering an AMS does not delete the information from the database nor the assets themselves. When you unregister an AMS, you are making it inactive. This provides a way to restore the AMS to **Ektron CMS400.NET** if you change your mind. *See Also:* ["Reregistering an AMS that has been](#page-75-0)  [Unregistered" on page 66](#page-75-0)

The following steps explain how to unregister an Asset Management Server.

- 1. From the Workarea, click **Settings** > **Configuration** > **Asset Server Setup**.
- 2. Click the **Edit** button  $(\sqrt{2})$ .
- 3. Select the **Unregister an asset management server** radio button.
- 4. Select the AMS to update by choosing it from the **Select asset management server** dropdown box.
- 5. Click **Save** ( $\Box$ )

#### <span id="page-75-0"></span>*Reregistering an AMS that has been Unregistered*

You can reregister an AMS that has been unregistered in **Ektron CMS400.NET**. Doing this re-establishes the information contained in the database. Your assets are again available to your users with the original content ID numbers assigned to them.

The following steps explain how to reregister an AMS.

- 1. From the Workarea, click **Settings** > **Configuration** > **Asset Server Setup**.
- 2. Click the **Edit** button  $(\sqrt{2})$ .
- 3. Select the **Register with an asset management server (AMS)** radio button.
- 4. Add the location of the AMS in the **Asset Management Server Address (URL)** field.
- 5. Click **Save** ( $\Box$ ).

The following appears.

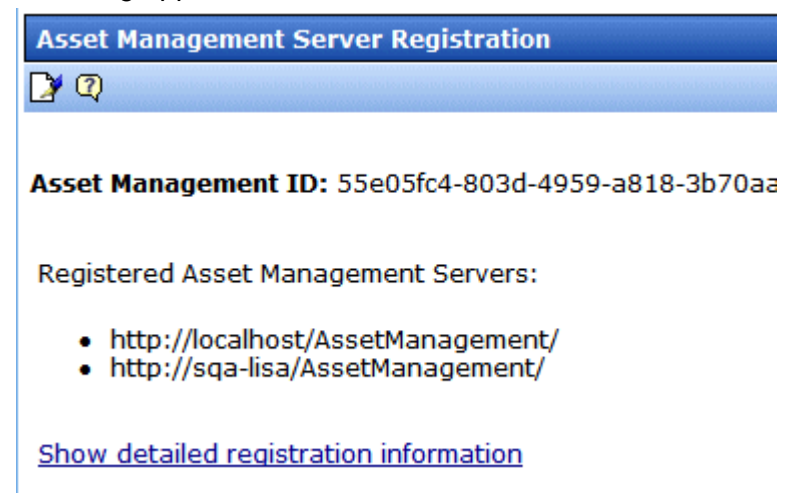

# **PDF Generation**

# <span id="page-77-0"></span>Introduction

PDF (Portable Document Format) is a type of file developed as a means of distributing compact, platform-independent documents. Each document is self-contained, packing text, graphics, and fonts into a file.

Office documents stored in **Ektron DMS400** can be automatically converted to PDF format when used in conjunction with **Ektron CMS400.NET**. Then, when adding the Office document to a Web page, a visitor sees the PDF version of the document.

Why use PDF?

- **•** Files easily cross multiple platforms, including Microsoft, Apple, Linux, and Unix.
- **•** Documents keep their formatting and appear the same on a computer screen or when printing.
- **•** File size is typically smaller, which means less bandwidth usage.
- **•** Free viewing application that allows any Office documents, once converted, to be viewed by anyone with a PDF viewer.
- **•** Eliminates the need for a different viewer for each file type.

# PDF Conversion Process

The PDF conversion of an Office document starts when it is published. At that point, a copy of the file is sent to an Ektron server for PDF generation. After the server generates the PDF, it returns the PDF to the DMS400.

When the PDF returns, it doesn't appear in the CMS400.NET Workarea, only the original published Office document appears. The DMS400 stores the PDF file in its secure location. Subsequent Office Document Create an Your DM S400 server The Ektron server Office **Publish the** sends the Office converts the Office document in **Office** document to an document to PDF **Ektron CMS Document Ektron PDF Server** PDF **PDF** Document Document The PDF is sent back The PDF is stored in the When the office document secure asset location on to your DMS400 is added to a Web page it **Server** your DMS400 Server appears in PDF format

editing is done in the original Office document, and each time it's published, a new PDF is generated.

Once the Office document is added to a Web page, the Web page shows the PDF version of the it. This means visitors of the site only need a PDF viewer installed to view any Office document on your site.

# Local PDF Generation

By purchasing a separate license for the PDF generation software, PDF documents can be created on a local network. Reasons for generating a PDF locally include:

- **•** Speed: Office documents take less time to be converted to PDF format
- **•** Security: Office documents never leave the local network
- **•** Quality: You can configure the output quality of the Office documents

# **Setting Up a Local PDF Generator**

This section describes setting up a local PDF generator. It includes:

- **•** Editing the Web.Config
- **•** Setting up the EktronPDFGenerator folder
- **•** Installing the PDF generation software
- **•** Starting the PDF generation service on your server

Following these steps to set up a local PDF generator on your network.

- 1. Open the Web.config file located in \webroot\ASMFileDownload.
- 2. Find the following line and change pdfgenerator.ektron.com to localhost.

<add key="Ektron.ASM.PdfFileCopier.PdfFileGenerator.PdfGenerator" value="http://pdfgenerator.ektron.com/EktronPdfGenerator/ PdfGenerator.asmx"/>

- 3. Save and close the file.
- 4. Extract the zip file you received for PDF generation from Ektron, Inc.

It creates two directories:

- Pdf995
- EktronPDFGenerator
- 5. Copy the **EktronPDFGenerator** folder to your webroot. For example, \inetpub\wwwroot.
- 6. Navigate to the **Control Panel** > **Administrative Tools** > **Internet Information Services.**

7. Click **Web Sites** > **Default Web Site**

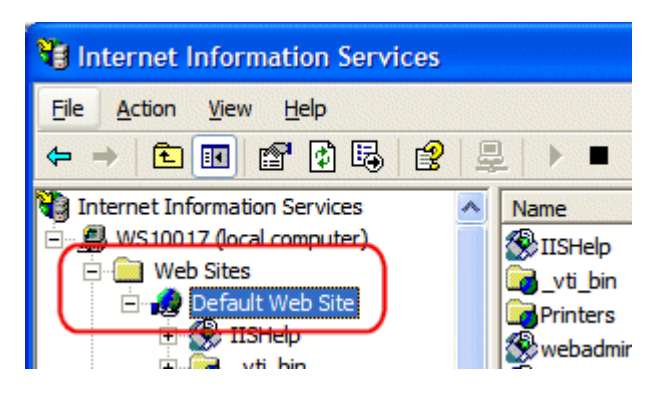

8. Right click the **EktronPDFGenerator** folder and choose **Properties**.

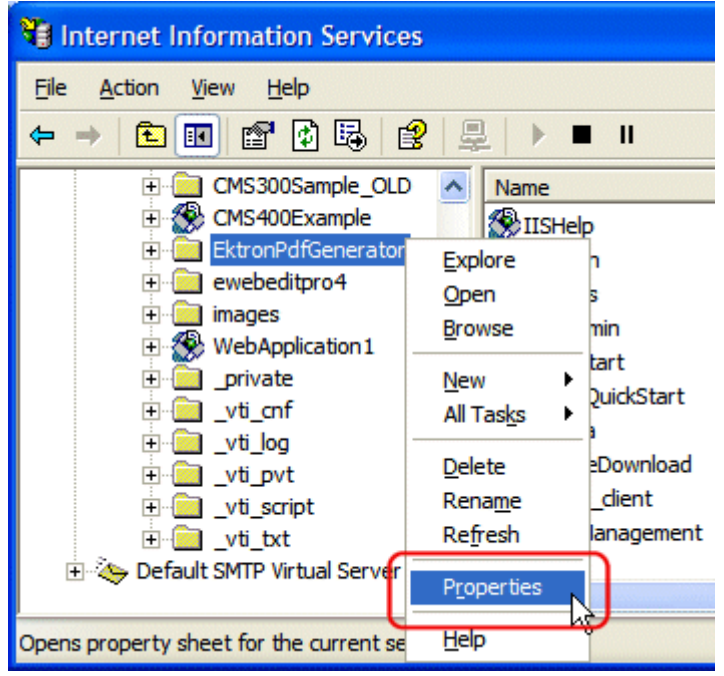

- 9. Click the **Directory Security** tab.
- 10. In the **Anonymous access and authentication control** area, click edit.
- 11. Verify that **Anonymous access** is checked.
	- If it is checked, click **OK**. Do not change any other settings in this dialog box.
- If it is unchecked, click the checkbox to add a check. Then click **OK**. Do not change any other settings in this dialog box.
- 12. Click the **Directory tab**.
- 13. Click the **Create** button.

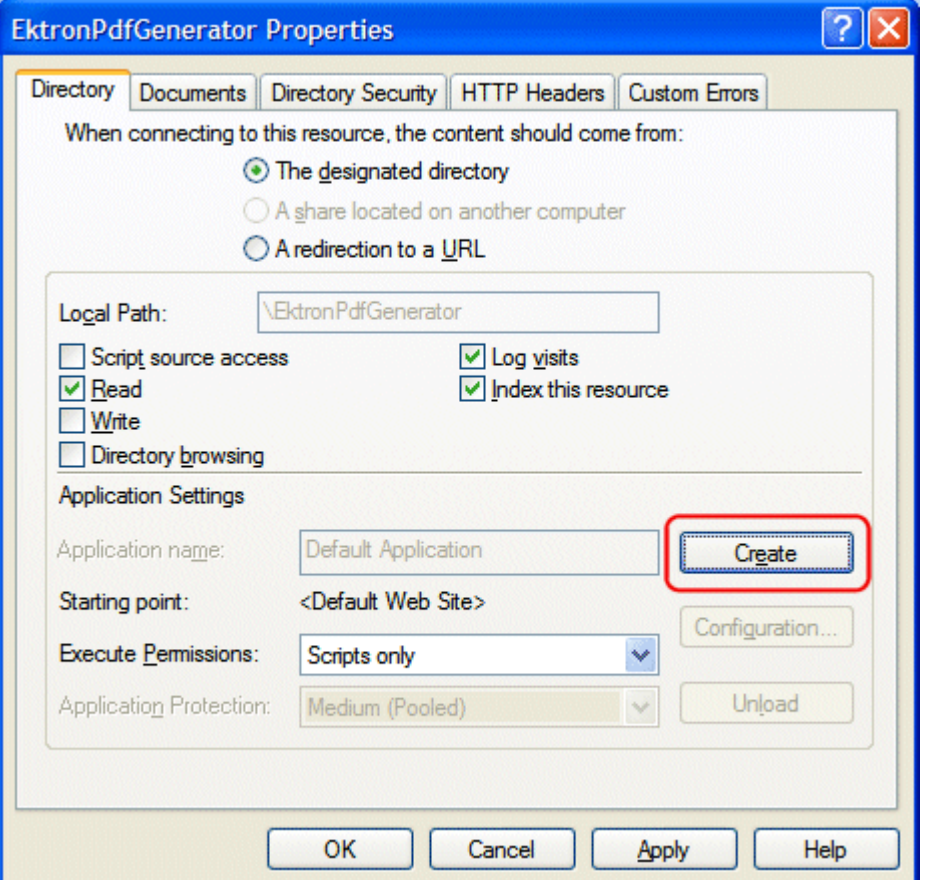

- 14. Click **OK**. Do not change any other settings in this dialog box.
- 15. Open a Web Browser.
- 16. In the **Address field**, insert the following line:
	- http://localhost/EktronPdfGenerator/PdfGenerator.asmx

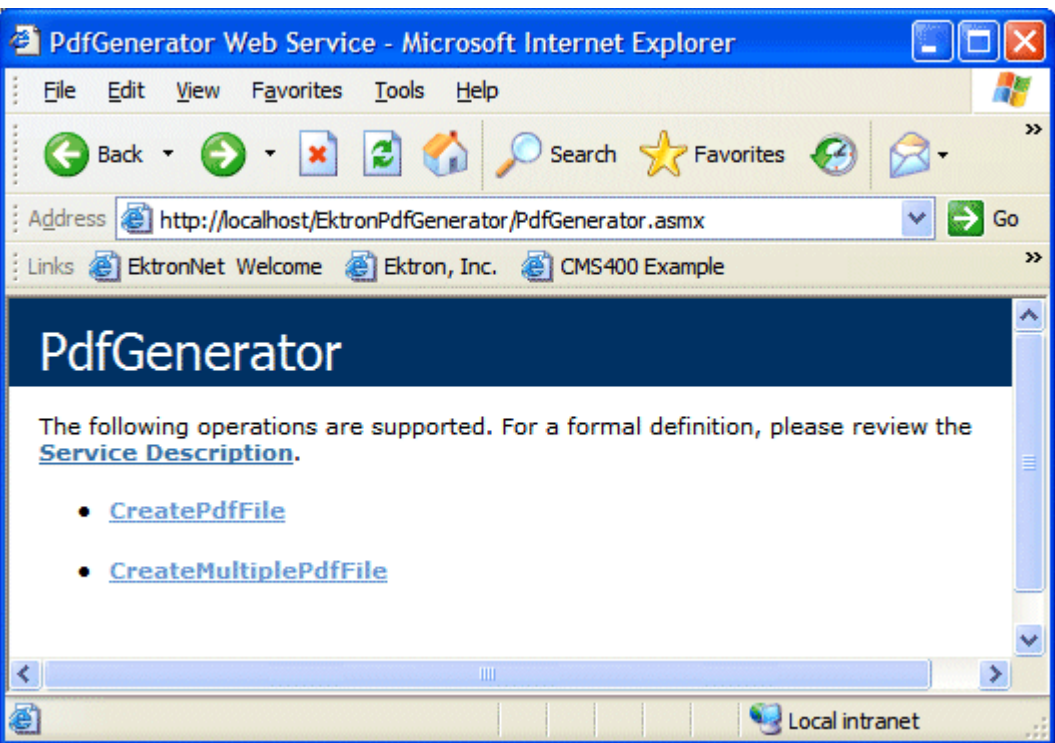

17. Verify the following page appears.

- 18. Navigate to the **pdf995** folder that was installed earlier.
- 19. Double click **pdf995s.exe**

If the following dialog box appears, click **No**.

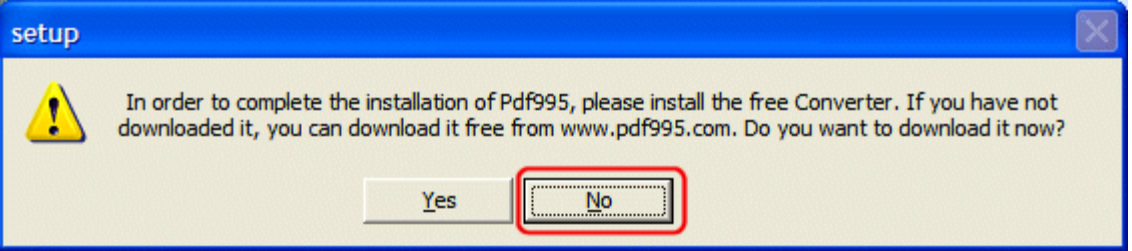

- 20. Run **ps2pdf995.exe**.
- 21. Click **Accept** on the PDF995 User Configuration Screen.
- 22. Run **omniformat.exe**.
- 23. Click **Accept** to accept the OmniFormat End User Agreement.
- 24. Run **ToolsetKey.exe**
- 25. Enter your name in the **Name** text box.

26. Enter your license key in the **Key Value** text box.

**NOTE** This license is separate from Ektron DMS400 and Ektron CMS400.NET. The license is provided to you when you purchase the PDF generation software.

27. Create new directory under **C:\** called **pdfoutput**.

- 28. Navigate to **C:\omniformat**.
- 29. Double click **OmniFormat.exe**.
- 30. Click **Options**.

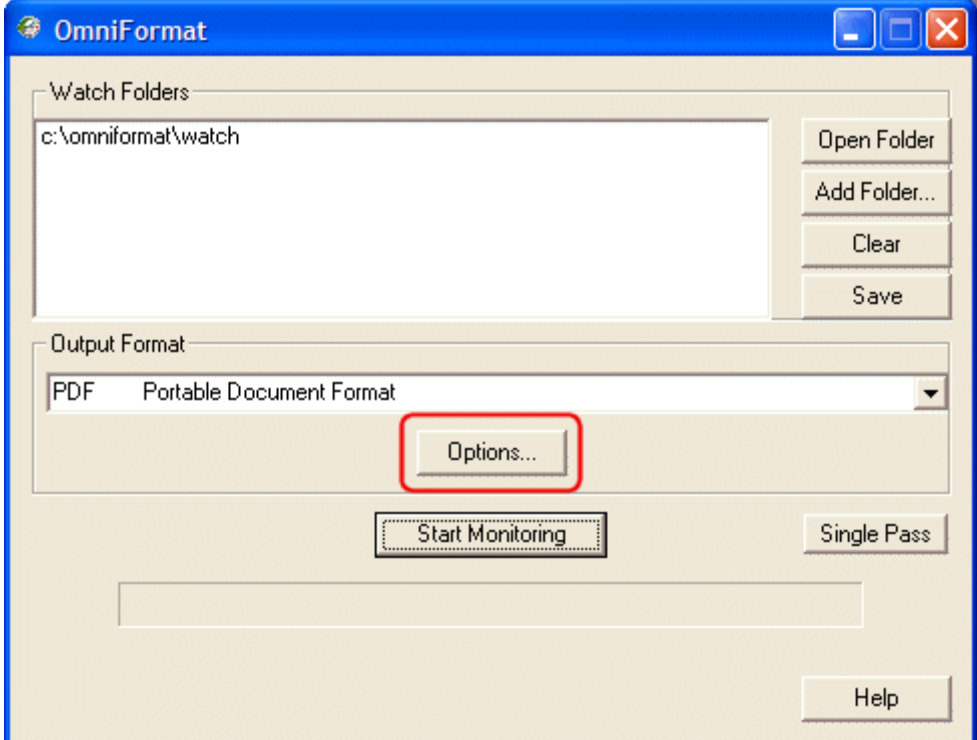

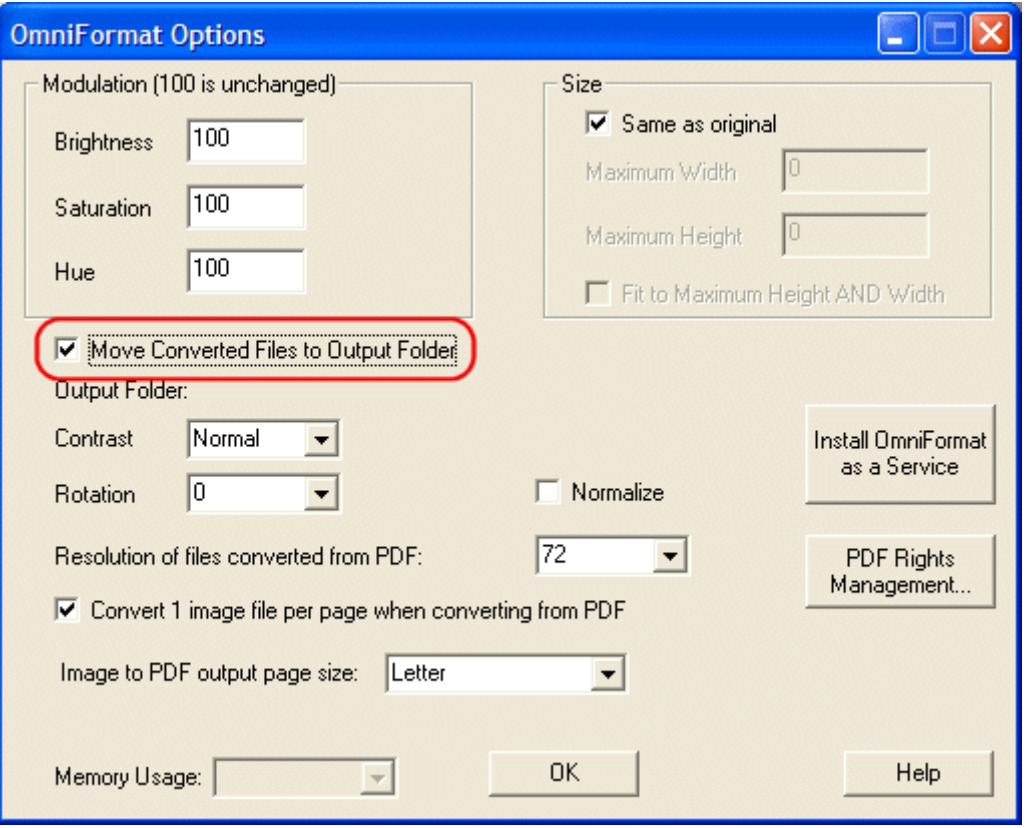

31. Check the **Move Converted Files to Output Folder** checkbox.

32. When the **Open** dialog box appears, select the **C:\pdfoutput**  folder.

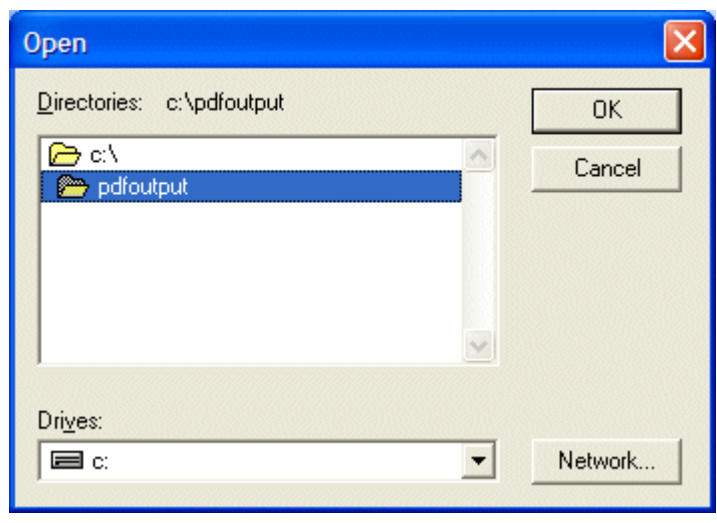

33. Click **OK**.

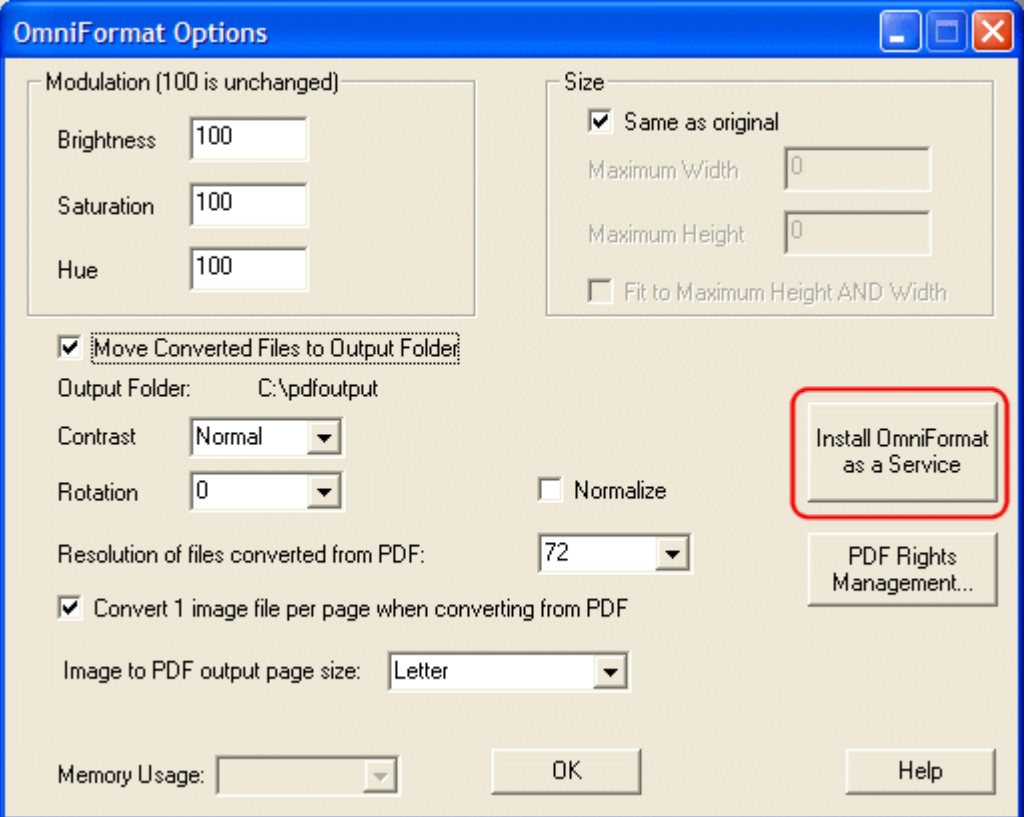

#### 34. On the OmniFormat Options dialog box, click **Install OmniFormat as a Service**.

35. If the Install is successful, the following dialog box appears. Click **OK**.

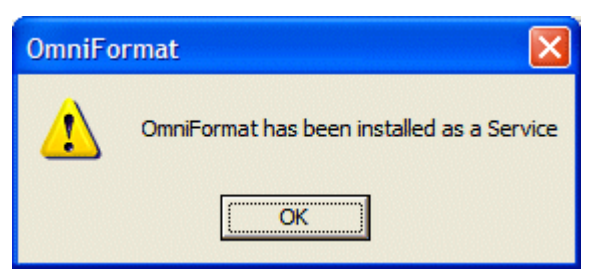

- 36. Click **OK** to close the **Options** box.
- 37. Exit OmniFormat.
- 38. Navigate to **Control Panel** > **Administrative Tools** > **Services**.
- 39. Right click the **OmniFormat from Pdf995** service and choose **Properties**.

40. On the **General** tab, make sure the **Startup type** is **Automatic** and that the **Service status** is **not disabled**. (Do not click **Start** now.)

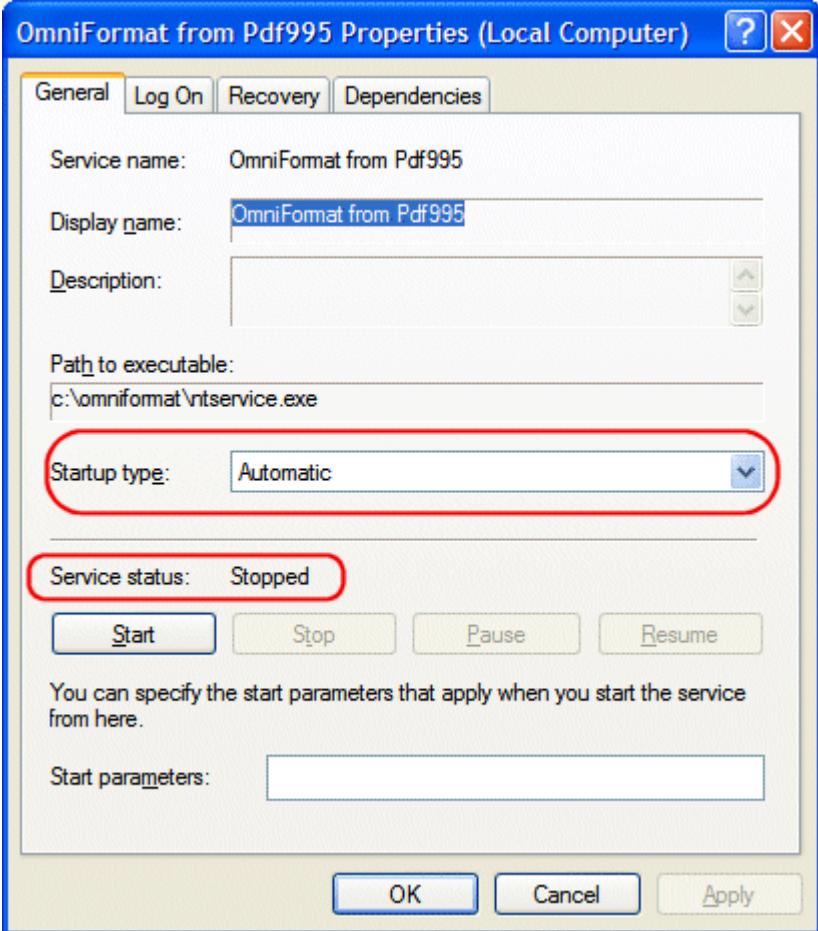

41. On the **Log On** tab, check the **Allow Service to interact with desktop** checkbox.

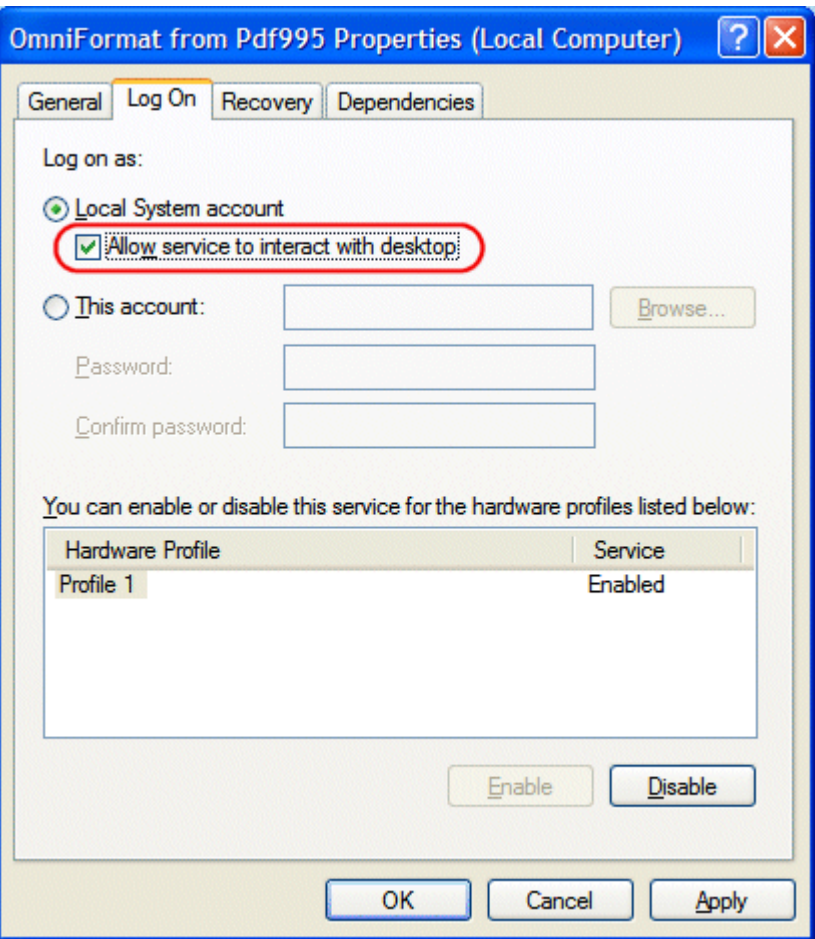

- 42. Return to the **General** tab and click **Start** service.
- 43. Click **OK**.
- 44. Drag and drop a test word file on the **C:\omniformat\watch** folder. A PDF file appears in **C:\pdfoutput**
- 

**NOTE** This might take a few minutes depending on the size of the document and the speed of the system.

# Enabling or Disabling PDF Generation

Administrators decide if this feature is enabled and to which folders it applies. By enabling this feature for CMS400.NET,

administrators can change a folder's properties to allow PDF generation. The following steps explain how to enable or disable this feature.

- 1. In the CMS Workarea, click **Settings > Configuration > Setup**.
- 2. Click the **Edit Properties** button ( ).
- 3. Click the **Enable Office documents to be published as PDF** checkbox.

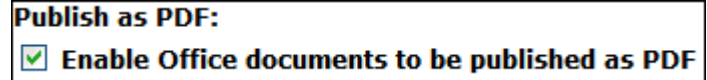

4. Click the **Save** button ( $\Box$ ).

# Designating a Folder to Generate PDFs Automatically

By setting a folder's properties to allow PDF generation, all Office documents published in that folder have a PDF created for them. For an introduction to PDF generation, see ["Introduction" on](#page-77-0)  [page 68](#page-77-0)

The steps below explain how to change the folder property for PDF generation.

**NOTE** Existing subfolders do not inherit PDF generation. Each subfolder needs to be set individually. However, when creating a new subfolder, it inherits the PDF generation setting from the parent folder. Administrators can change the setting while creating a new subfolder.

- 1. In the Workarea click the **Content folder button**.
- 2. Click the folder for which you want to enable PDF generation.
- 3. Click the **View Properties** button (**194**).
- 4. Click the **Edit Properties** button (**14)**.

5. Click the **Publish Office Documents as PDF** checkbox.

Should Office documents added to this folder be published as PDF?  $\vee$  Publish Office documents as PDF

6. Click the **Save** button ( $\Box$ ).

# **Using Ektron DMS400**

# Introduction

This section of the manual is dedicated to using **Ektron DMS400** Asset Management System. This section includes the following chapter:

**•** ["Using the Asset Management System" on page 80](#page-91-0)

# <span id="page-91-0"></span>**Using the Asset Management System**

**IMPORTANT!** This chapter references **CMS400.NET**. **CMS400.NET** is a separate product that requires its own license. Please contact Ektron Sales for details (sales@ektron.com). The Asset Management System (AMS) lets you import Microsoft Office documents and any other kind of file into **Ektron CMS400.NET**. (Non-Office files are known as *managed files*.) Collectively, these files are known as *assets*. After being saved in the **Ektron CMS400.NET**, asset files can be updated and tracked like HTML content blocks. If you're familiar with how content blocks are handled, much of what you already know applies to assets. For example, assets **•** can be stored in folders with content blocks, or in separate folders that you create just for them **•** are assigned content ID numbers **•** capture summary, search data, comment, and schedule information **•** inherit permissions and approvals from their folder properties **•** progress through a workflow (check out, check in, publish) **•** provide a history and let you restore an earlier version **•** can be searched, including some Office document properties **•** can have foreign language editions **•** can have a task assigned to them **•** appear on content reports **•** update the Smart Desktop listing of files awaiting approval,

checked out, tasks, to expire

When a file is imported to the CMS then saved, a copy of it is saved to the asset management server. From then on, whenever a user edits and saves the file, a new copy is stored. In this way, you can review previous versions of any asset and restore a prior version if needed.

The rest of this chapter explains how to use the Asset Management System with **Ektron CMS400.NET** through the following topics.

- **•** ["Supported Types of Assets" on page 81](#page-92-0)
- **•** ["Security" on page 83](#page-94-0)
- **•** ["Working with Office Documents" on page 83](#page-94-1)
- **•** ["Working with Managed Files" on page 97](#page-108-0)
- **•** ["Importing Files via Drag and Drop" on page 104](#page-115-0)
- **•** ["Asset Workflow" on page 107](#page-118-0)
- **•** ["Viewing AMS Assets within the CMS" on page 107](#page-118-1)
- **•** ["Deleting an AMS Asset" on page 107](#page-118-2)
- **•** ["Approving AMS Assets" on page 108](#page-119-0)
- **•** ["Adding Assets to Collections and Menus" on page 108](#page-119-2)
- **•** ["Asset Reports" on page 108](#page-119-1)

# <span id="page-92-0"></span>Supported Types of Assets

- **•** Microsoft Office 2000 or later documents: Word, Excel, Powerpoint, Project, Publisher, Visio, etc.
- **•** Managed files: any Windows-executable file such as .zip files, PDFs, .txt files, graphic files such as .gif and .jpeg, etc.

**NOTE** The file types available for upload are determined by your administrator. If you try to upload a file that is not available, you might see the following error message:

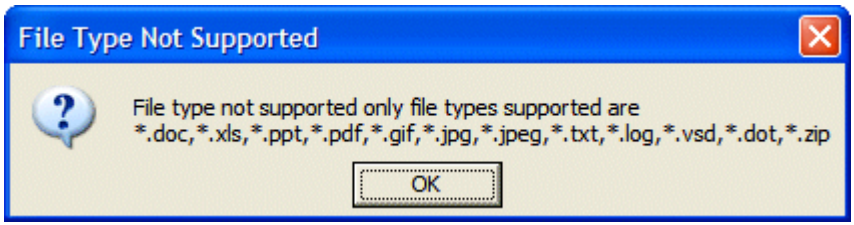

# **Office Documents**

You can edit any Office document within the Content tab, just like an HTML content block. The host application's toolbar appears below **Ektron CMS400.NET**'s tabs on the Edit Content screen.

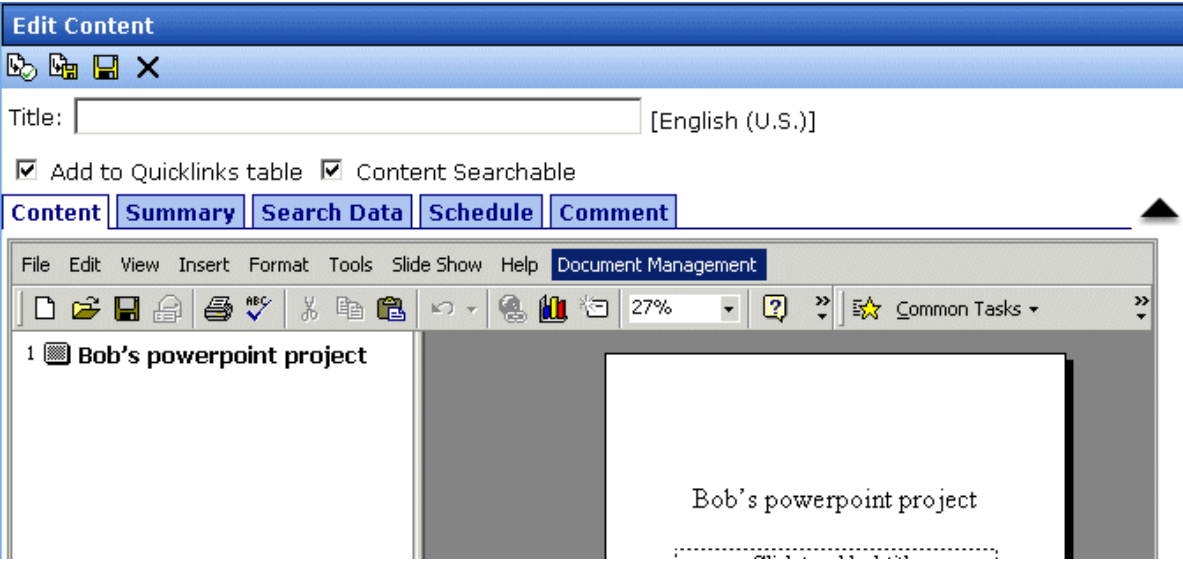

You can insert summary, search data, schedule, comment, and task information for the Office document. From the View Content screen, you can use standard toolbar buttons to perform actions such as view history, submit for publishing, and delete.

For more information, see ["Working with Office Documents" on](#page-94-1)  [page 83.](#page-94-1)

# **Managed Files**

**Ektron CMS400.NET** can track and control any non-Office type of file that runs on your computer (for example, .PDF, .gif and .zip). When editing these file types, the host application appears in a separate window. The **Ektron CMS400.NET** View Content screen appears in the background.

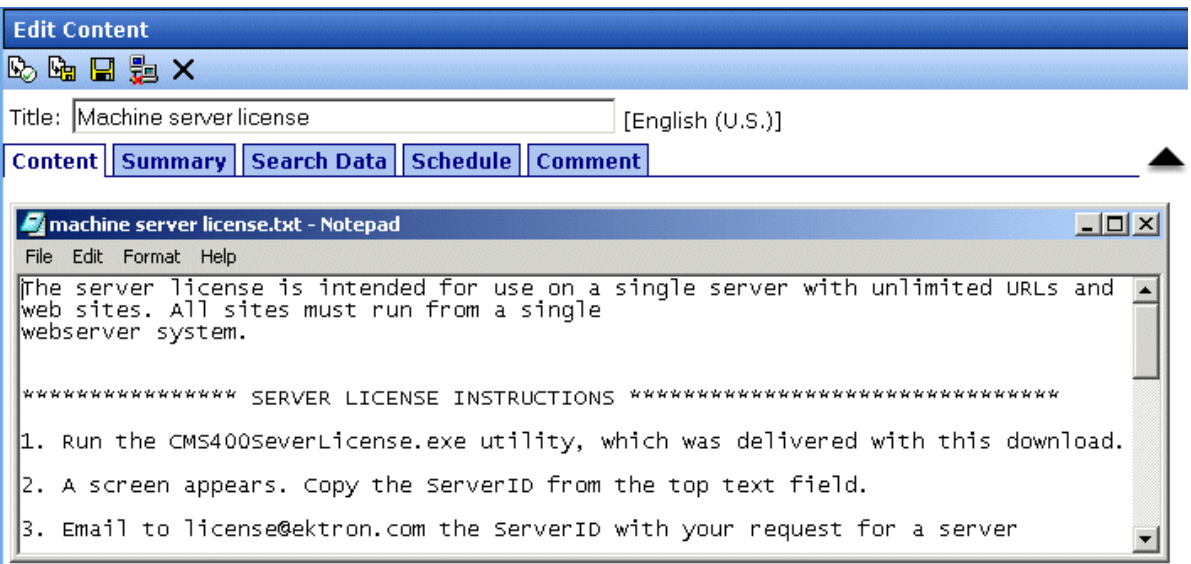

You can use the host application to edit the file, then switch to the View Content screen to insert information such as summary and search data. Use standard toolbar buttons to perform actions such as view history, submit for publishing, and delete.

For more information, see ["Working with Managed Files" on](#page-108-0)  [page 97.](#page-108-0)

# <span id="page-94-0"></span>**Security**

For the purposes of security, assets are treated like content blocks. Your system administrator applies security to each folder, determining which user groups can perform which tasks on the contents of the folder. For more information, see the "Setting Permissions" chapter of the **Ektron CMS400.NET** Administrator Manual.

# <span id="page-94-1"></span>Working with Office Documents

This section explains how to work with MS Office documents through the following subtopics.

- **•** ["Notes on Working with Office Documents" on page 84](#page-95-0)
- **•** ["Creating a New Office Document" on page 84](#page-95-1)
- **•** ["Importing One Office Document into the AMS" on page 89](#page-100-0)
- **•** ["Importing Several Office Documents into the AMS" on page 92](#page-103-0)
- **•** ["Importing Files Individually vs. Several at Once" on page 94](#page-105-1)
- **•** ["The Work Offline Option" on page 94](#page-105-0)
- **•** ["Editing an Office Document" on page 95](#page-106-0)

# <span id="page-95-0"></span>**Notes on Working with Office Documents**

- **•** If you have an Excel spreadsheet open outside the AMS then you open one within it, and navigate to another template page on your Web site, then return to the spreadsheet outside the AMS, a new, open worksheet appears. Close it.
- **•** If you are working with an Excel spreadsheet, the File and Open toolbar buttons within Excel appear active (that is, not grayed out) but are not operable.

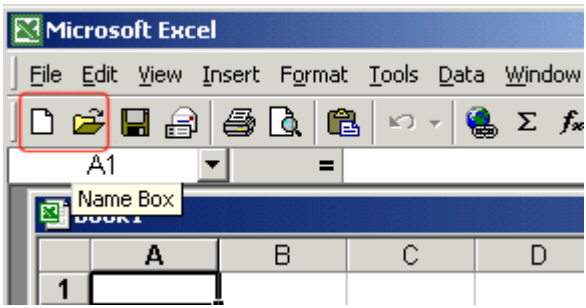

**•** If you access an Office document on a Web page, you must close that instance of the browser before proceeding to another Web page. If you do not close the browser and continue to add or edit assets, the original document continues to use up your computer's resources.

# <span id="page-95-1"></span>**Creating a New Office Document**

To create a new Office document, follow these steps.

- 1. From the Workarea, select the **Content** folder.
- 2. Select the folder in which you want to place the document.
- **NOTE** To learn about working with folders, see "Working with Folders and Content Blocks" in the **CMS400.NET** User Manual.
	- 3. Click the down arrow next to the add dropdown list to view a list of items you can add.

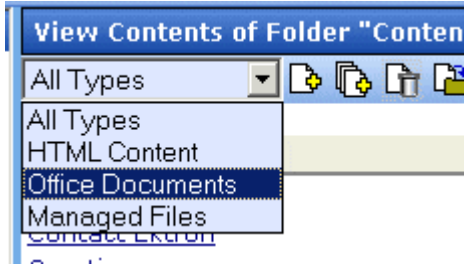

- 4. Select **Office Documents**.
- 5. The default language appears in the **View:** dropdown list. To save the document under a different language, click the dropdown list and select the language.

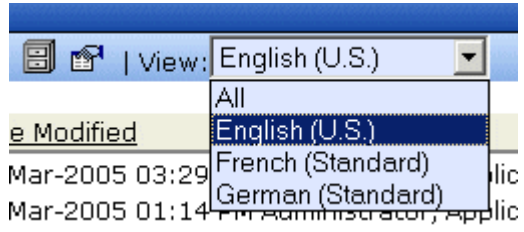

- 6. Click the Add Content button  $\begin{pmatrix} 5 \\ 0 \end{pmatrix}$ .
- 7. The Insert New Document Object screen appears.

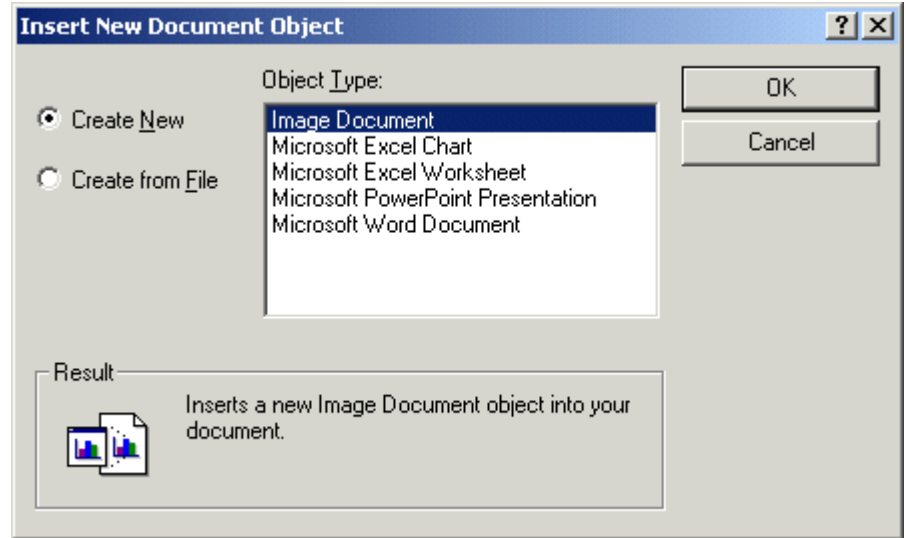

**NOTE** The list of object types is determined by the applications installed on your computer. For example, an MS Project file type only displays if MS Project is installed.

> 8. If the document does not yet exist, check the **Create New** button. Then, select the type of document you want to create and press **OK**.

If the document already exists, see ["Importing One Office](#page-100-0)  [Document into the AMS" on page 89.](#page-100-0)

- 9. The application assigned to the document type appears within **Ektron CMS400.NET**.
- 10. Enter a **Title** and add content to the document.
- 11. Decide whether the content should be added to the **Quicklinks Table** and if the content should be searchable. *See Also:* "Add to Quicklinks Table" and "Content Searchable" in the **Ektron CMS400.NET User Manual**.
- 12. If desired, add a summary, search data, a schedule, and comments. *See Also:*

**•**"Adding a Content Block Summary" in the **Ektron CMS400.NET User Manual**

**•**"Adding or Editing Search Data" in the **Ektron CMS400.NET User Manual**

**•**"Scheduling Content to Begin and End" in the **Ektron CMS400.NET User Manual**

- 13. If desired, you can edit the document's properties. *See Also:*  ["Editing a Document's Properties" on page 87](#page-98-0)
- 14. Check in or submit the content for publishing as you would a content block. *See Also:* ["Save, Check in, and Publish" on](#page-99-0)  [page 88](#page-99-0) and "Adding a Content Block" in the **Ektron CMS400.NET User Manual**.

#### <span id="page-98-0"></span>*Editing a Document's Properties*

If the host application (such as Microsoft Word) has a Properties screen, you can access it by clicking **File > Properties** or the **Properties** option on the host application's **Document Management** menu.

#### **NOTE CMS400.NET** installs the Document Management menu on the Office application.

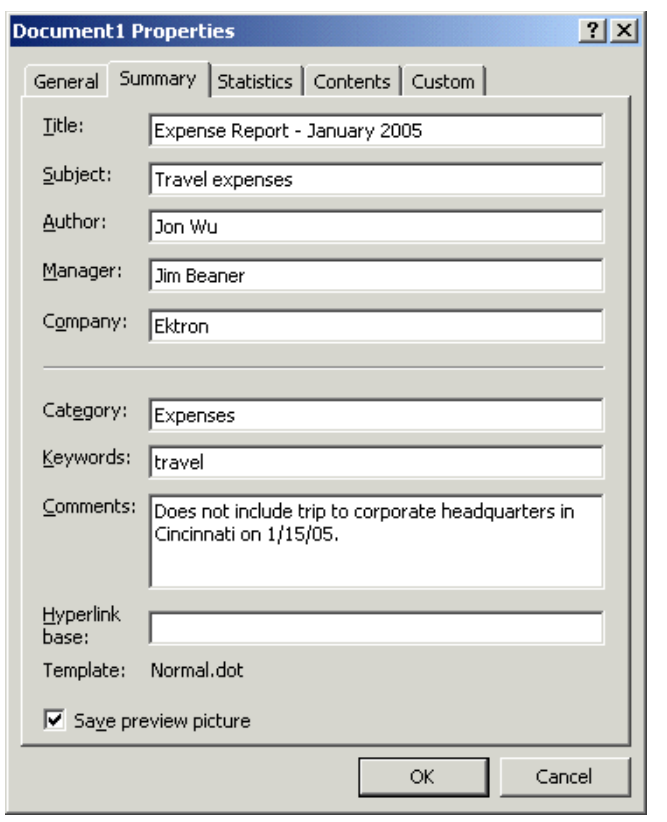

### <span id="page-99-0"></span>*Save, Check in, and Publish*

When you finish editing a document, you have four options for what to do next. They are explained in the following table.

You can carry out any option by clicking an **Ektron CMS400.NET** toolbar button.

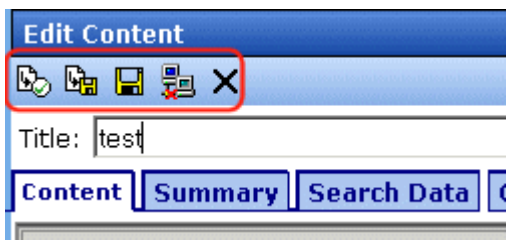

or a **Document Management** menu option (illustrated below).

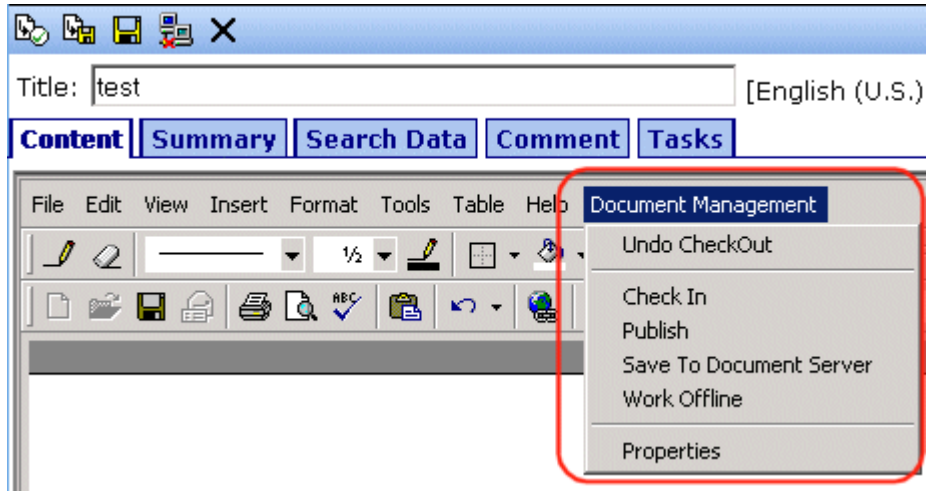

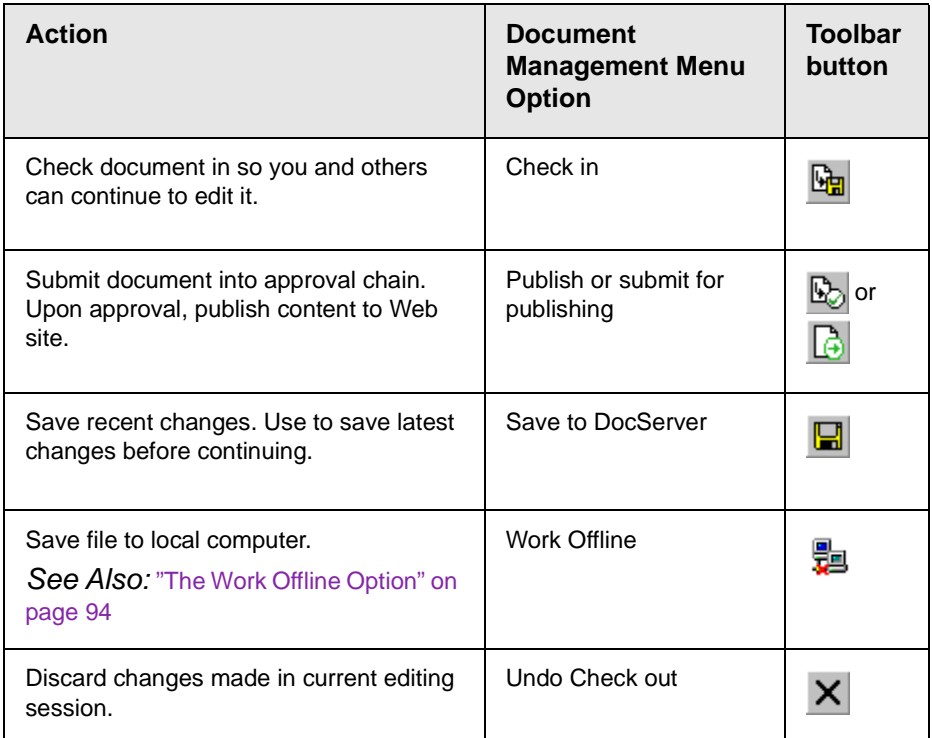

# <span id="page-100-0"></span>**Importing One Office Document into the AMS**

Your computer or network may have Office documents that you want to manage using the AMS. Follow these steps to import any document into Ektron's AMS.

*See Also:* ["Importing Files Individually vs. Several at Once" on](#page-105-1)  [page 94](#page-105-1) and ["Drag and Drop File Uploading Vs. the Add Content](#page-117-0)  [Buttons" on page 106](#page-117-0)

- 1. From the Workarea, select the **Content** folder.
- 2. Select the folder in which you want to place the document.

**NOTE** To learn about working with folders, see "Working with Folders and Content Blocks" in the **CMS400.NET User Manual**.

> 3. Click the down arrow next to the add dropdown list to view the asset types you can add.

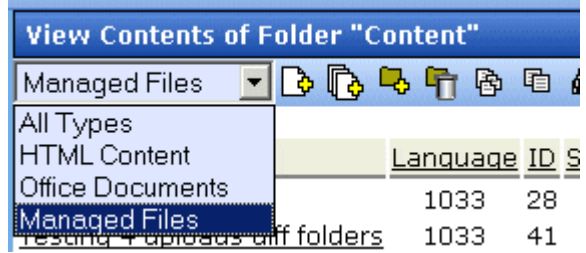

- 4. Select **Office Documents**.
- 5. Click the Add Content button  $\begin{pmatrix} \bullet \\ \bullet \end{pmatrix}$ .
- 6. The Insert New Document Object screen appears.

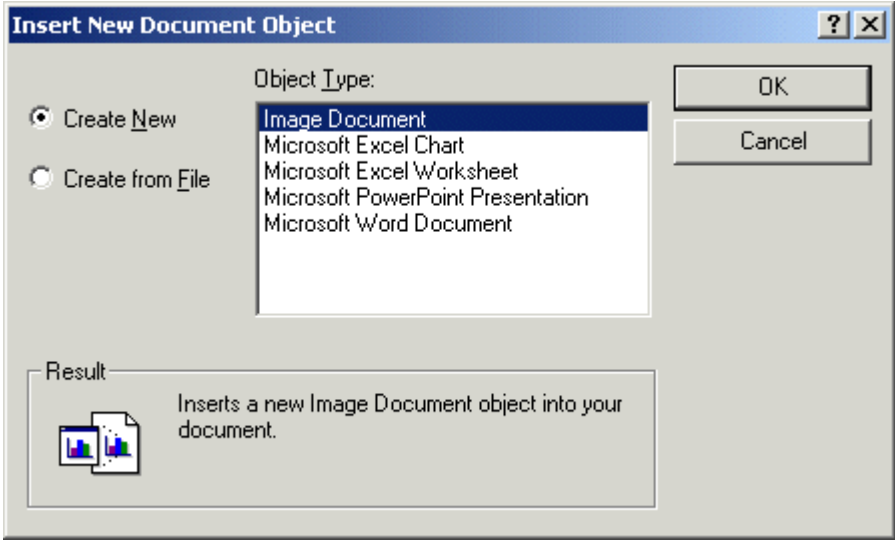

**NOTE** The list of object types is determined by the applications installed on your computer. For example, an MS Project file type only displays if MS Project is installed.

7. Check the **Create From File** button.

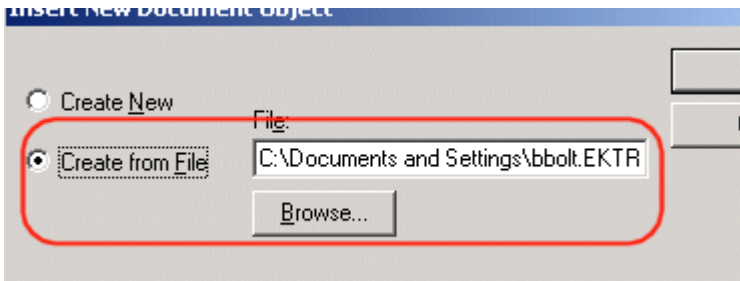

- 8. Click the **Browse** button and browse to the file you want to import into AMS. Click **OK**.
- 9. The document appears within the host application.
- 10. Enter a **Title** and add content to the document.
- **NOTE** If you want to retain the original document name, insert the full filename into the **Title** field. For example, you could enter *mydocument.doc*.
	- 11. Decide whether the content should be added to the **Quicklinks Table** and if the content should be searchable. *See Also:* "Add to Quicklinks Table" and "Content Searchable" in the **Ektron CMS400.NET User Manual**.
	- 12. If desired, add a summary, search data, a schedule, and comments. *See Also:* 
		- **•**"Adding a Content Block Summary" in the **Ektron CMS400.NET User Manual**
		- **•**"Adding or Editing Search Data" in the **Ektron CMS400.NET User Manual**
		- **•**"Scheduling Content to Begin and End" in the **Ektron CMS400.NET User Manual**
	- 13. If desired, you can edit the document's properties. *See Also:*  ["Editing a Document's Properties" on page 87](#page-98-0)
	- 14. Check in or submit the content for publishing as you would a content block. *See Also:* ["Save, Check in, and Publish" on](#page-99-0)  [page 88](#page-99-0) and "Adding a Content Block" in the **Ektron CMS400.NET User Manual**.

# <span id="page-103-0"></span>**Importing Several Office Documents into the AMS**

Your computer or network may have several Office documents that you want the AMS to manage. Follow these steps to import several Office documents at once into Ektron's AMS.

*See Also:* ["Importing Files Individually vs. Several at Once" on](#page-105-1)  [page 94](#page-105-1) and ["Drag and Drop File Uploading Vs. the Add Content](#page-117-0)  [Buttons" on page 106](#page-117-0)

- 1. Place all files to be imported in the same folder on your computer or network.
- 2. From the Workarea, select the **Content** folder.
- 3. Select the CMS folder in which you want to place the documents being imported.
- **NOTE** To learn about working with folders, see "Working with Folders and Content Blocks" in the **CMS400.NET User Manual**.
	- 4. On the View Contents of Folder screen, click the down arrow next to the add dropdown list to view a list of items you can add.
	- 5. Select **Office Documents**.
	- 6. Click the Add Several Files button  $(\mathbb{R})$ .

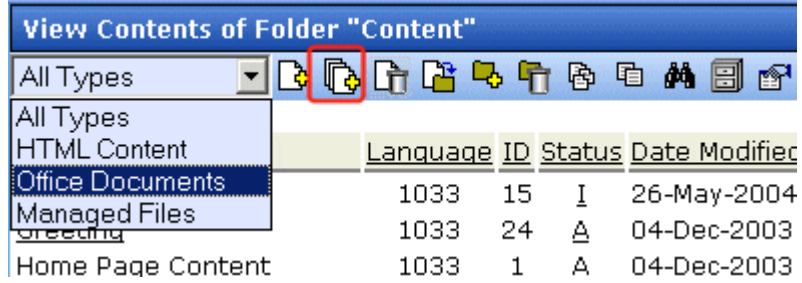

7. The View Contents of Folder screen splits into two sections, resembling Windows Explorer. The left section displays the folder structure of your PC and its network drives. The right section displays the files in the selected folder.

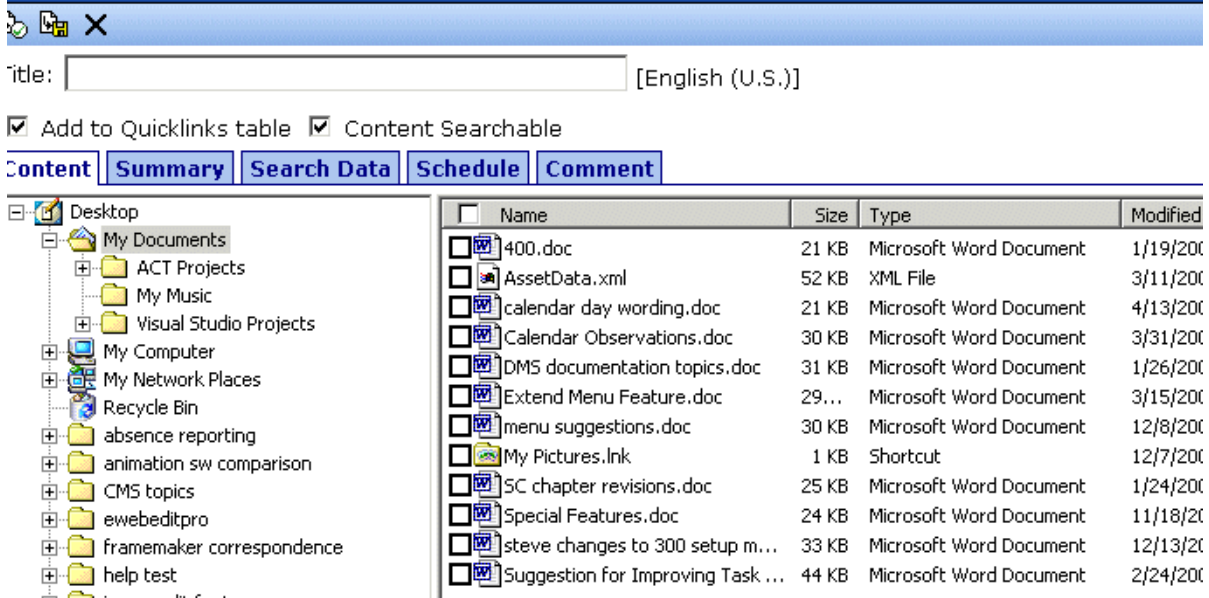

- 8. In the left frame, navigate to the folder that contains the files you want import.
- 9. In the right frame, click the checkbox next to each file you want to import. You can only import files in the selected folder at this time.
- 10. In the **Title** field, you can enter an optional title to apply to all imported documents. *See Also:* ["Importing Files Individually vs.](#page-105-1)  [Several at Once" on page 94](#page-105-1)
- 11. Decide whether the content should be added to the **Quicklinks Table** and if the content should be searchable. *See Also:* "Add to Quicklinks Table" and "Content Searchable" in the **Ektron CMS400.NET User Manual**.
- 12. Click the Check in ( $\mathbb{G}_{\mathbb{H}}$ ) or Submit for Publishing button ( $\mathbb{G}_{\mathbb{H}}$ ). See Also: ["Save, Check in, and Publish" on page 88](#page-99-0) and "Adding a Content Block" in the **Ektron CMS400.NET User Manual**.
- 13. The selected files are imported into AMS.

# <span id="page-105-1"></span>**Importing Files Individually vs. Several at Once**

If you import files one at a time, you can assign each file a unique title. Also, any summary, search data, schedule, comment and task information applies to that file only.

If you import several at once, you are not required to assign a title. If you *do not* assign a title, the file's title is the same as its name, including the extension. For example, Proposal for Town Manager.PDF.

If you *do* assign a title to several files, appended to the title, in parentheses, is the original file name including the extension. So for example, if you import three personnel forms at once, and assign them the title **Personnel**, the titles might look like this:

Personnel (Vacation Request.doc) Personnel (Direct Deposit Form.doc) Personnel (Absence Report Form.doc)

Also, any summary, search data, schedule, comment, or task information you enter applies to *all* files. So, it would be efficient to enter this kind of information if it applies to all or even most of the files. For example, if you are importing 10 files and eight have the same search data, insert the search data before checking them in. Then, change the search data for the remaining two.

After you check in or publish these files, you can edit the summary, search data, schedule, comment, or task information by selecting the files individually.

### <span id="page-105-0"></span>**The Work Offline Option**

After creating or editing an asset, you can save it to your local computer instead of the document server. To do so, click the Work Offline button  $(\frac{1}{2})$ .

If you do, the asset remains in a checked-out state and only you or a system administrator can check it in to work on it again. When you check it in, the file on your local computer is loaded into the Workarea.

As a result, you can edit the asset on your local computer anywhere, without a network connection. When you are ready to return it to the document server, check it in, save it, or submit it for publishing.

You must check the asset in on the same computer on which you checked it out.

**NOTE** A system administrator can check in any checked-out asset. If he does, the most recently published asset gets checked in.

### <span id="page-106-0"></span>**Editing an Office Document**

After an Office document is stored in the AMS, follow these steps to edit it.

- 1. From the Workarea, select the **Content** folder.
- 2. Select the document's folder.
- 3. From the View Contents of Folder screen, click the document.
- 4. The View Content screen for the document appears. If the document is checked in, it appears on the **Content** tab in the Workarea but you cannot edit.

**NOTE** Your administrator controls the initial view you see when you edit a dcoument. The following table shows the two different ways you can preview a document.

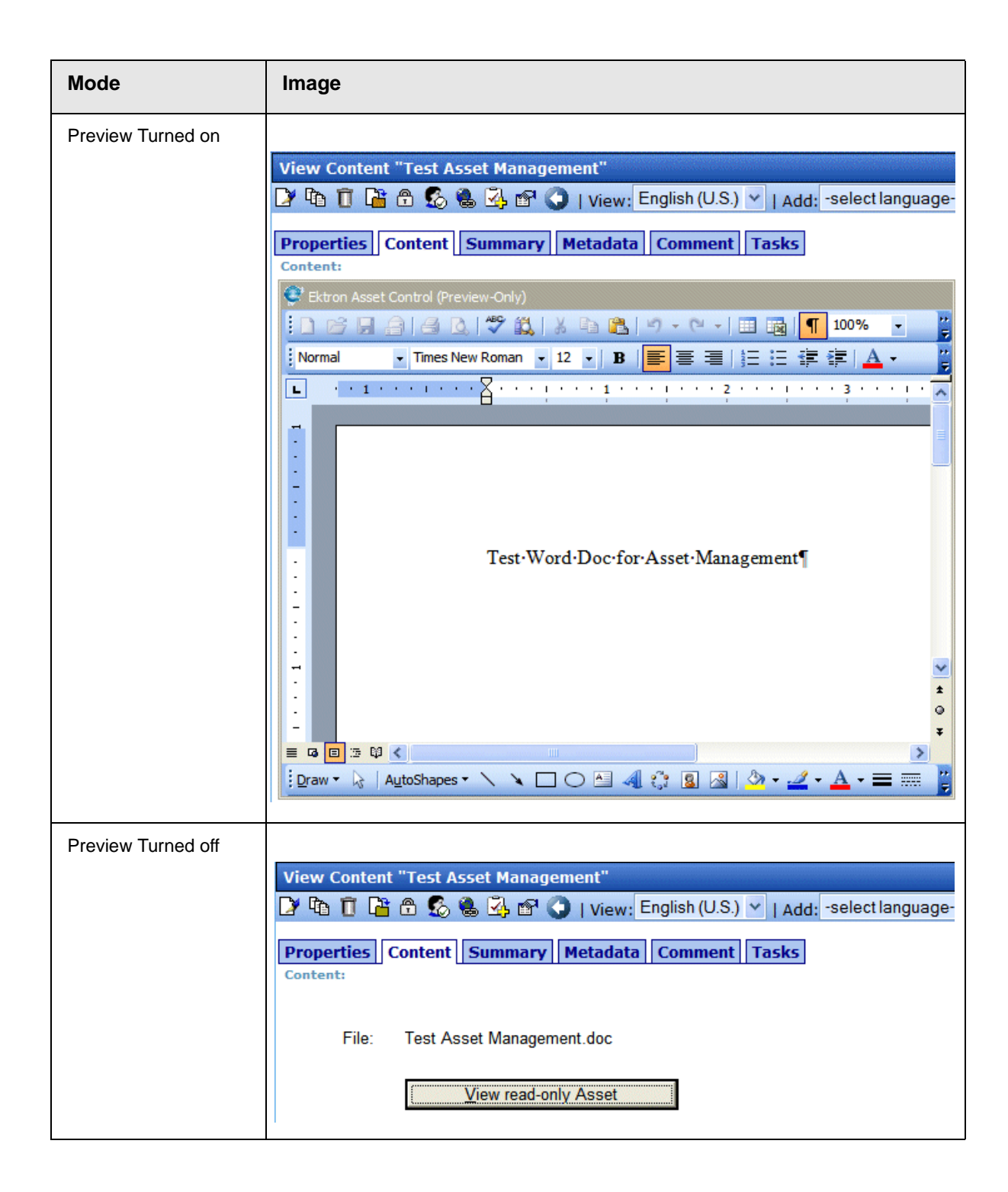
- 5. Click the Edit button  $(\sqrt{2})$ .
- 6. The document opens in the host application.
- 7. Edit the document as well as its summary, search data, schedule, tasks, or comments.

*See Also:* 

- **•**"Adding a Content Block Summary" in the **Ektron CMS400.NET User Manual**
- **•**"Adding or Editing Search Data" in the **Ektron CMS400.NET User Manual**
- **•**"Managing Tasks" in the **Ektron CMS400.NET User Manual**
- **•**"Scheduling Content to Begin and End" in the E**Ektron CMS400.NET User Manual**
- 8. If desired, edit the document's properties. *See Also:* ["Editing a](#page-98-0)  [Document's Properties" on page 87](#page-98-0)
- 9. Check in or submit the content for publishing, as you would any content block. *See Also:* ["Save, Check in, and Publish" on](#page-99-0)  [page 88](#page-99-0)

#### Working with Managed Files

This section explians how to work with managed files through the following subtopics.

- **•** ["Creating a New Managed File" on page 97](#page-108-0)
- **•** ["Importing One Managed File" on page 98](#page-109-0)
- **•** ["Importing Several Managed Files" on page 100](#page-111-0)
- **•** ["Editing a Managed File" on page 102](#page-113-0)

#### <span id="page-108-0"></span>**Creating a New Managed File**

Unlike an Office document, you cannot create a managed file within **Ektron CMS400.NET**. Instead, you must create it on your computer using the host application. After creating the file, import it into the AMS.

#### <span id="page-109-0"></span>**Importing One Managed File**

To import a managed file into AMS, follow these steps.

*See Also:* ["Importing Files Individually vs. Several at Once" on](#page-105-0)  [page 94](#page-105-0) and ["Drag and Drop File Uploading Vs. the Add Content](#page-117-0)  [Buttons" on page 106](#page-117-0)

- 1. From the Workarea, select the **Content** folder.
- 2. Select the folder in which you want to place the file.
- **NOTE** To learn about working with folders, see "Working with Folders and Content Blocks" in the **CMS400.NET User Manual**.
	- 3. Click the down arrow next to the add dropdown list to view the asset types you can add.

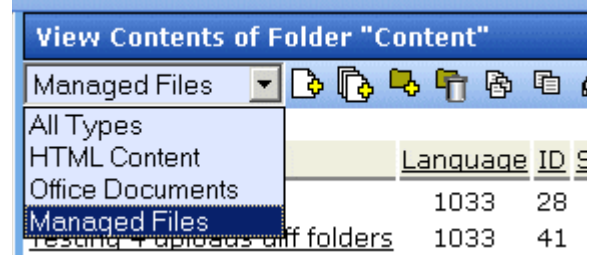

#### 4. Select **Managed Files**.

5. The default language appears in the **View:** dropdown list. To save the managed file under a different language, click the dropdown list and select the language.

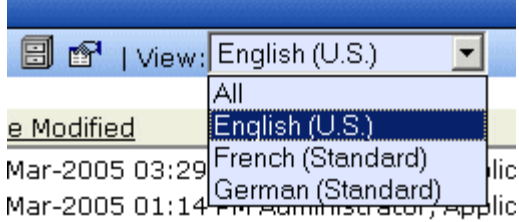

- 6. Click the Add Content button  $(\phi)$ .
- 7. The Edit Content screen opens, as shown below.

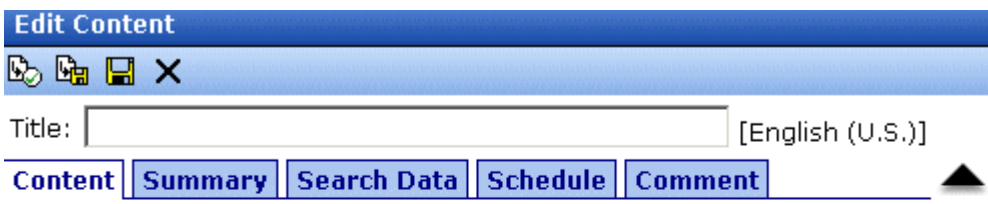

Select file to be uploaded

File

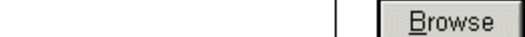

- 8. Click the **Browse** button.
- 9. Browse through your computer and network to the file you want to import. When you do, the file's path appears within the **File** field.
- 10. Insert a **Title**.
- 11. Decide whether the content should be added to the **Quicklinks Table** and if the content should be searchable. *See Also:* "Add to Quicklinks Table" and "Content Searchable" in the **Ektron CMS400.NET User Manual**.
- 12. If desired, add a summary, search data, a schedule, and comments. *See Also:*

**•**"Adding a Content Block Summary" in the **Ektron CMS400.NET User Manual**

**•**"Adding or Editing Search Data" in the **Ektron CMS400.NET User Manual**

**•**"Scheduling Content to Begin and End" in the **Ektron CMS400.NET User Manual**

13. Click the appropriate button to either check in  $(\mathbb{F}_{\mathbb{H}})$  or publish

( $\mathbb{C}_0$ ) the file. *See Also:* "Save, Check in, and Publish" on [page 88](#page-99-0) and "Adding a Content Block" in the **Ektron CMS400.NET User Manual**.

14. A window appears momentarily, indicating that the file is being uploaded to the AMS server.

#### <span id="page-111-0"></span>**Importing Several Managed Files**

To import several managed files into AMS, follow these steps.

*See Also:* ["Importing Files Individually vs. Several at Once" on](#page-105-0)  [page 94](#page-105-0) and ["Drag and Drop File Uploading Vs. the Add Content](#page-117-0)  [Buttons" on page 106](#page-117-0)

- 1. From the Workarea, select the **Content** folder.
- 2. Select the folder in which you want to place the files.
- **NOTE** To learn about working with folders, see "Working with Folders and Content Blocks" in the **CMS400.NET User Manual**.
	- 3. Click the down arrow next to the add dropdown list to view the asset types you can add.

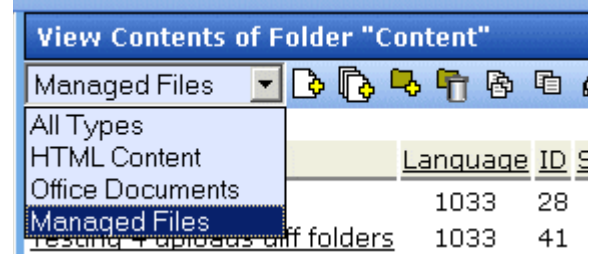

#### 4. Select **Managed Files**.

5. The default language appears in the **View:** dropdown list. To save the managed files under a different language, open the dropdown list and select the language.

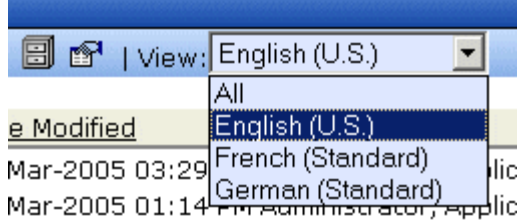

6. Click the Add Several Files button  $(\mathbb{R})$ .

7. The View Contents of Folder screen splits in two, resembling Windows Explorer. The left section displays the folder structure of your PC and its network drives. The right section displays the contents of the current folder.

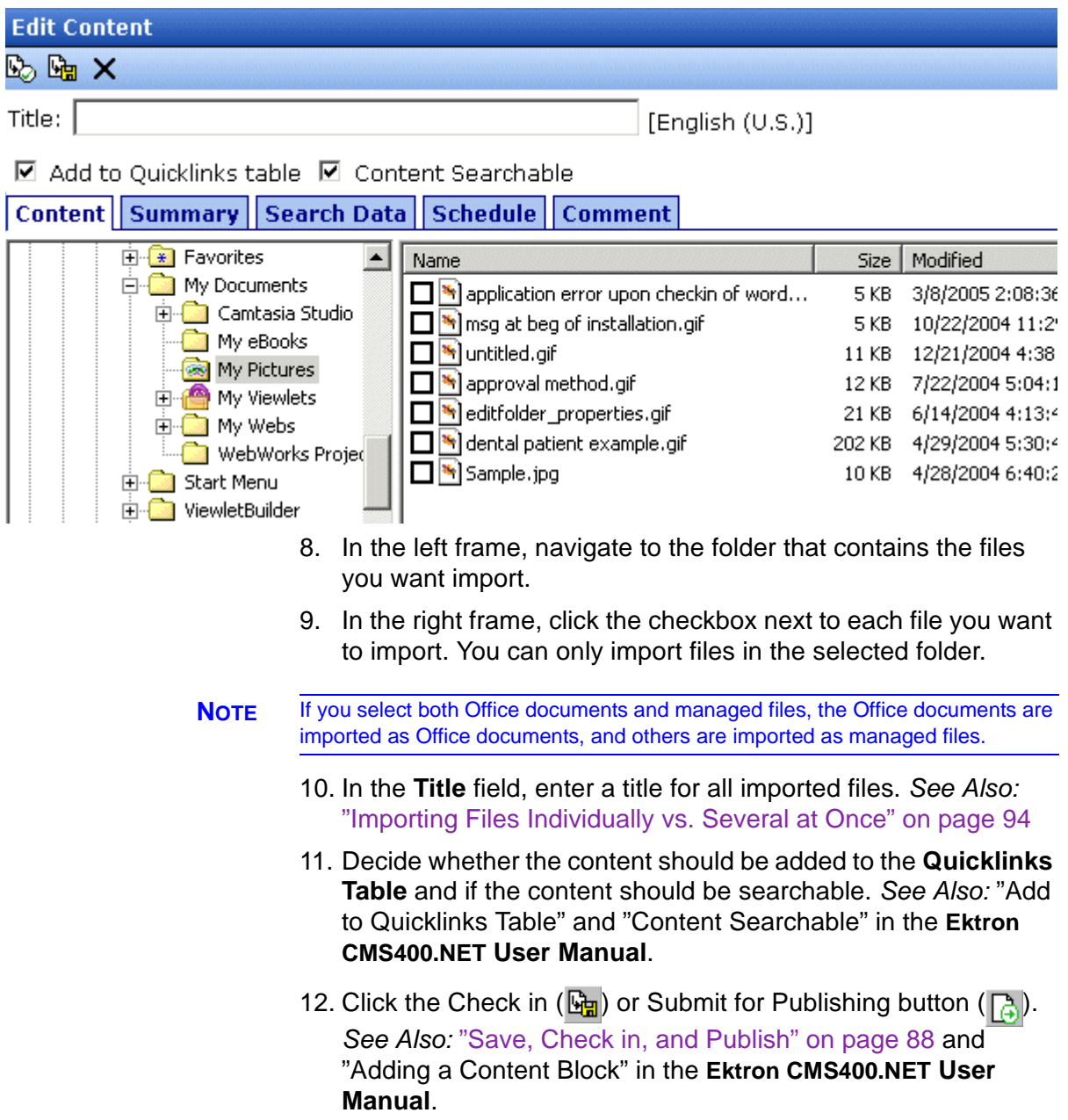

13. The selected files are imported into AMS.

#### <span id="page-113-0"></span>**Editing a Managed File**

After a managed file is stored in the AMS, follow these steps to edit it.

- 1. From the Workarea, select the **Content** folder.
- 2. Select the managed file's folder.
- 3. From the View Contents of Folder screen, click the managed file.
- 4. The **Content** tab displays the file name and a button to let you view the file within its host application.

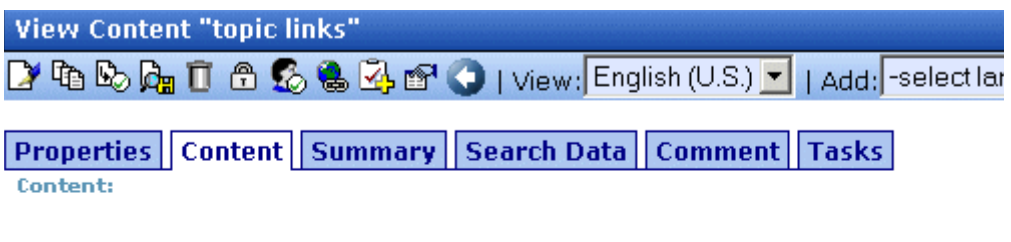

File: links to topics in PDFs.txt

View read-only Asset

- 5. If you want to view the file before editing it, click the **View readonly Asset** button. If you do, the file opens for display purposes only.
- 6. To edit the file, click the Edit button  $(\sqrt{2})$ .
- 7. The following screen appears.

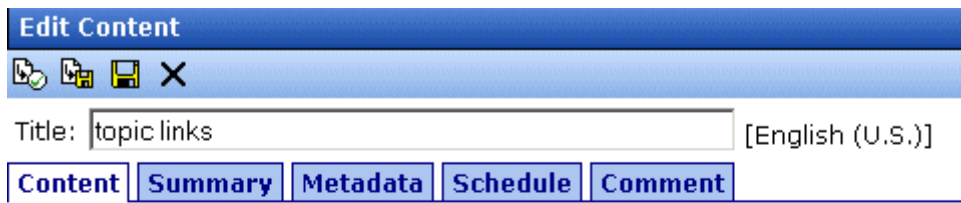

Select file to be uploaded

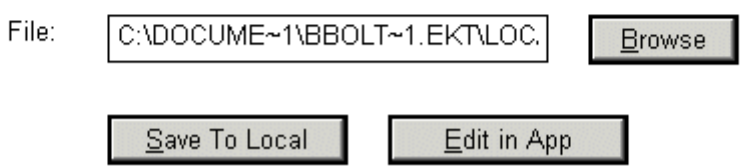

8. To open the managed file in the host application, click **Edit in App**. Then make your changes, save it in the host application

and click either the Check in  $(\mathbb{F}_{\mathbb{F}})$  or Submit for Publishing button  $(\Box)$ .

- If you want to save this version of the file to your computer, click **Save to Local**. If you do, a window appears. Navigate to the desired folder then click the **Save** button.
- If you want to select another file on your computer or network and save it under this name in **Ektron CMS400.NET**, click **Browse**. If you do, a window appears. Navigate to the desired folder then click the **Open** button. The new file is saved under the old **Ektron CMS400.NET** name.
- 9. Edit the managed file as well as its summary, search data, schedule, tasks, or comments.

*See Also:* 

- **•**"Adding a Content Block Summary" in the **Ektron CMS400.NET User Manual**
- **•**"Adding or Editing Search Data" in the **Ektron CMS400.NET User Manual**
- **•**"Managing Tasks" in the **Ektron CMS400.NET User Manual**
- **•** "Scheduling Content to Begin and End" in the **Ektron CMS400.NET User Manual**
- 10. Save the file within the host application.
- 11. Check in or submit the file for publishing, as you would any content block. *See Also:* ["Save, Check in, and Publish" on](#page-99-0)  [page 88](#page-99-0)

## Importing Files via Drag and Drop

You can import files to the AMS using drag and drop. A single file or multiple files can be added with this method. It doesn't matter whether the files are Office or Managed files.

**NOTE** If you upload files using drag and drop whose types are not supported, the AMS skips over them and continues uploading the next file. There is no warning to tell you which files you are allowed to upload. *See Also:* ["Supported Types of Assets"](#page-92-0)  [on page 81](#page-92-0)

> When you drag and drop a file into the AMS, the file's name becomes its title. The file is assigned a content ID and submitted to the approval process. If any of the following occurs, the file's status is set to checked in:

- **•** you are required to fill out a search property field when adding a file
- **•** the folder in which you are adding the file is set to create PDF documents when a file is published. *See Also:* ["PDF](#page-77-0)  [Generation" on page 68](#page-77-0)

If you add more than one file with the same name or the same file twice, the AMS assigns a number to the end of the title. For example, when adding a second test.doc file, the new file is named test.doc(1).

No information is added to Summary, Searchable Properties, or Comments when a file is added via drag and drop. You can edit these properties by clicking **Edit** ( $\Box$ ), then clicking the appropriate tab.

#### **Steps to Adding Files via Drag and Drop**

- 1. In the Workarea, click the **Content** folder button.
- 2. Select the folder in which you want to place the files.
- 3. Open Windows Explorer.
- 4. Find the files you want to upload.

**NOTE** You cannot drag and drop whole folders or subfolders. You can however grab all files within a folder and drag and drop them.

> 5. From Windows Explorer, drag and drop the files onto the Workarea drag and drop window.

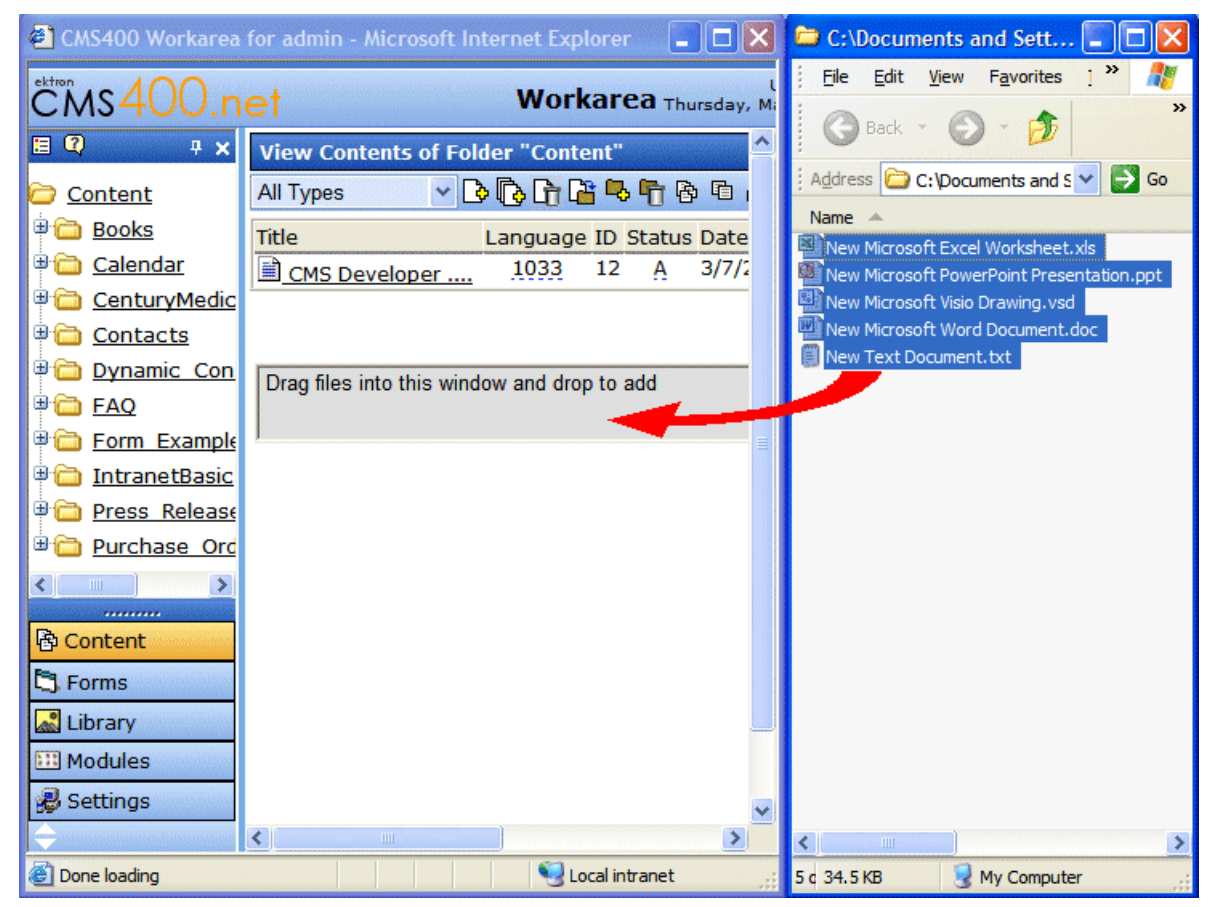

After you drag and drop the files, the following screen appears.

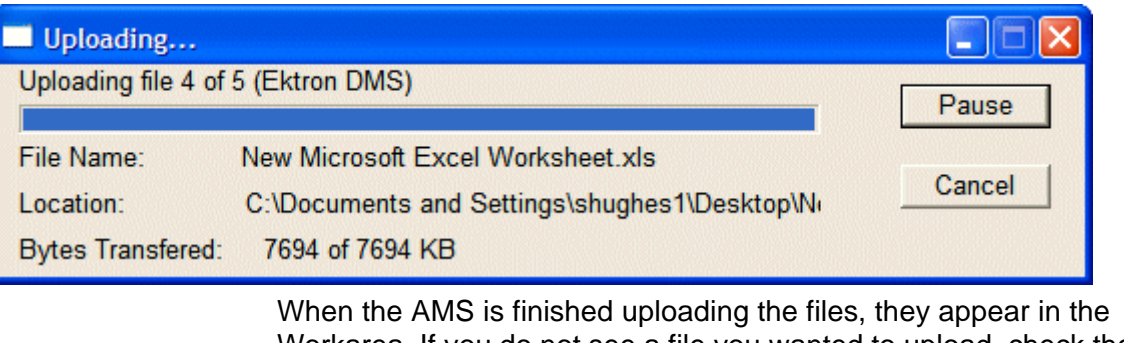

Workarea. If you do not see a file you wanted to upload, check the following:

- **•** your administrator allows the file is to be uploaded to the AMS
- **•** you have the Asset Types dropdown box set to the type of file you are looking for. Files upload to the right category no matter which one is selected when you upload via drag and drop.

#### <span id="page-117-0"></span>**Drag and Drop File Uploading Vs. the Add Content Buttons**

- **•** Drag and drop file uploading allows you to add files quickly without having to fill in details. The details can be entered later.
- **•** A file added via drag and drop is submitted into the approval process for that folder.
- **•** Drag and drop requires fewer mouse clicks. You choose a folder, use Windows Explorer to find the files, and drag and drop them. The files are then added to the AMS.

Alternatively, by using the Add Content buttons (**[3**])( $\mathbb{R}$ ), you can add detailed information such as summary, comment, and searchable properties at the time of upload. When adding files using the Add Content buttons, you have a choice whether they are published (submitted to the approval chain), checked in or saved. *See Also:* ["Save, Check in, and Publish" on](#page-99-0)  [page 88](#page-99-0)

This process requires more mouse clicks than drag and drop. You choose a folder, an asset type, browse to the folder where the files are located, add the details, and publish the files. The files are then added to the AMS.

#### Asset Workflow

An AMS asset can proceed through the same workflow as a regular content block. A diagram of this workflow is below.

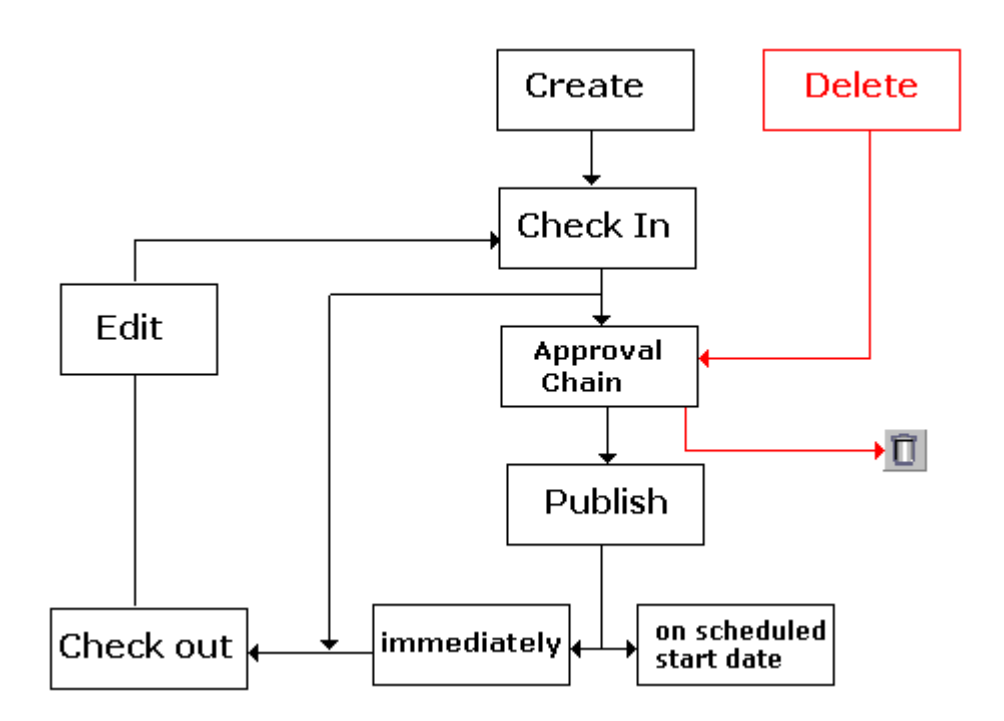

## Viewing AMS Assets within the CMS

To view an asset, follow these steps.

- 1. From the Workarea, select the **Content** folder.
- 2. Select the asset's folder.
- 3. From the View Content screen, click the asset.
- 4. The View Content screen for the asset appears.

## Deleting an AMS Asset

You can only delete an asset if its status is Checked In or Approved. To delete an asset from the AMS, follow these steps.

- 1. From the Workarea, select the **Content** folder.
- 2. Select the asset's folder.
- 3. From the View Content screen, click the asset.
- 4. The View Content screen for the asset appears.
- 5. Click the Delete button  $(\blacksquare)$ .

Like a content block, an asset must go through the approval chain before it is removed.

# Approving AMS Assets

Assets are placed into the approval chain just like content blocks. For more information, see "Approving/Declining Content Blocks" in the **Ektron CMS400.NET User Manual**.

## Adding Assets to Collections and Menus

You can add an asset to a collection or a menu just as you would an HTML content block. For more information, see "Working with Collections" and "Working with Menus" in the **Ektron CMS400.NET User Manual**.

# Asset Reports

**Ektron CMS400.NET** provides several reports that track assets by status.

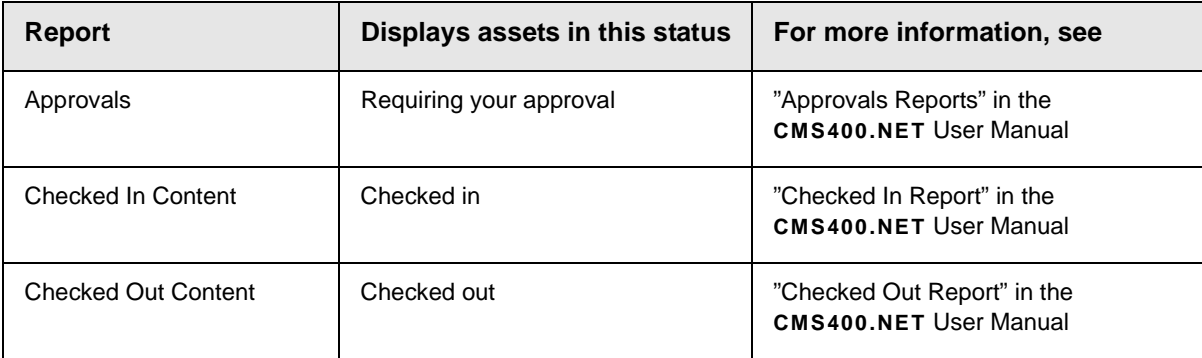

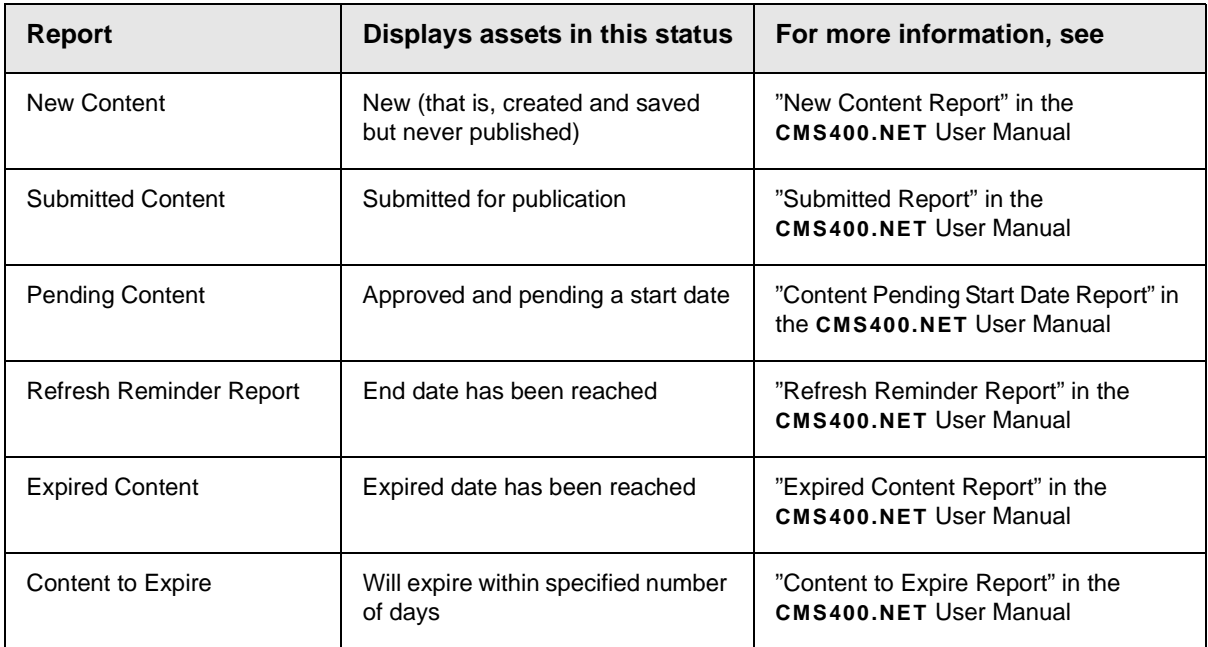

For more information, see "Content Workflow Reports" in the **Ektron CMS400.NET** User Manual.

# Using the CMS/AMS Search

See "Search Content Folder" in the **Ektron CMS400.NET** User Manual.

# **Additional Information**

# Supporting Documents

You can find more detailed information about Administering **Ektron DMS400** in the following document:

**• Ektron CMS400.NET** Administration Manual > "Asset Management Server Registration"

# **Support**

If you are experiencing trouble with any aspect of **Ektron DMS400**, please contact the Ektron Support Team via our Web Site, or by email:

#### **support@ektron.com**

**[http://www.ektron.com/support/index.aspx](http://www.ektron.com/support.cfm)**

# **Sales**

For questions and answers about purchasing **Ektron DMS400** from Ektron, contact the sales department by sending an e-mail to:

#### **sales@ektron.com**

Ektron, Inc. 5 Northern Boulevard, Suite 6 Amherst, NH 03031 USA Tel: +1 603.594.0249 Fax: +1 603.594.0258 http://www.ektron.com